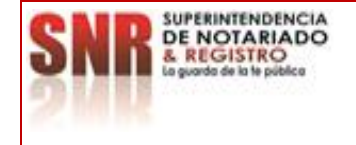

## **MACROPROCESO: GESTION ADMINISTRATIVA**

**PROCESO: INVENTARIOS Versión: 01**

#### **INSTRUCTIVO MANEJO HERRAMIENTA DE GESTIÓN FINANCIERA INTEGRAL-HGFI ROL INVENTARIOS**

**- 01 - IS - 01**

**Código: MP - GNAD - PO** 

## **1. OBJETIVO**

Realizar el adecuado manejo administrativo de los bienes de consumo controlado y devolutivos de la entidad con la finalidad de custodiar y mantener la trazabilidad del movimiento de los activos físicos que adquiere la Superintendencia de Notariado y Registro, mediante la jornada anual de inventarios y la verificación en el sistema de información HGFI (Herramienta de Gestión Financiera Integral).

## **2. DEFINICIONES**

**HGFI:** Son las siglas donde se abrevia el nombre del sistema "**H**erramienta **G**estión **F**inanciera **I**ntegral.

**BIEN:** Conjunto de insumos o elementos adquiridos por la entidad.

**BIEN DE CONSUMO CONTROLADO:** Conjunto de elementos que hacen parte de propiedad planta y equipo de la entidad, llevan número de placa y su valor no supera los 60 UVT.

**BIEN DEVOLUTIVO:** Conjunto de elementos que hacen parte de propiedad planta y equipo de la entidad, llevan número de placa y su valor es superior a los 60 UVT, se le hace seguimiento contable ya que por su valor se deprecia y afecta de manera considerable el registro contable de la Superintendencia de Notariado y Registro.

**TRANSFERENCIA:** Proceso mediante el cual se realiza envíos de insumos con destino a las diferentes ORIPS (Oficinas de instrumentos Públicos) a Nivel Nacional incluyendo las oficinas de Bogotá.

**ASIGNACION:** Proceso mediante el cual se realiza envíos de insumos con destino a un funcionario a nombre propio, se requiere el número de documento, esto aplica para las dependencias de Nivel Central.

**PLACA DE INVENTARIO:** Número consecutivo asignado a un bien de consumo controlado o devolutivo que se encuentra pegado al mismo.

**GPPE:** Gestión Propiedad Planta y Equipo.

**UVT:** Es la medida equivalente a pesos utilizada para determinar diferentes obligaciones tributarias como lo son las cuantías mínimas de retención en la fuente o sanciones, este se reajusta anualmente de acuerdo con la variación del índice de precios al consumidor.

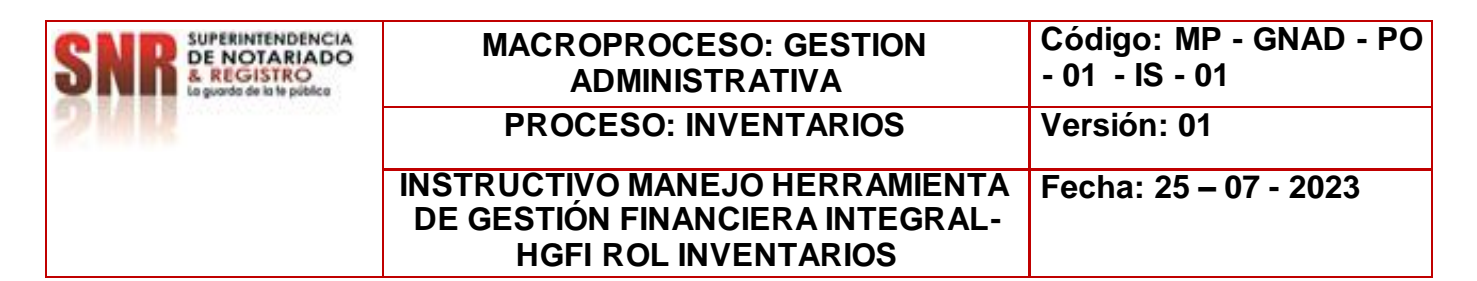

#### **3. CONSIDERACIONES GENERALES**

Dentro de esta manual se encuentra el paso a paso que indica el manejo adecuado de la HGFI (Herramienta de Gestión financiera Integral), muestra su funcionalidad visto desde el rol de inventarios y en que partes del proceso apoya a la entidad, este proceso optimiza el control de los elementos adquiridos por la entidad.

#### **4. DESARROLLO**

## **NAVEGACIÓN EN LA HERRAMIENTA**

El navegador predeterminado sobre el cual se puede trabajar esta herramienta es Internet Explorer, tomando como referencia el siguiente enlace: [http://hgfi/Metastorm/default.aspx#](http://hgfi/Metastorm/default.aspx)

#### **PANTALLA DE INICIO**

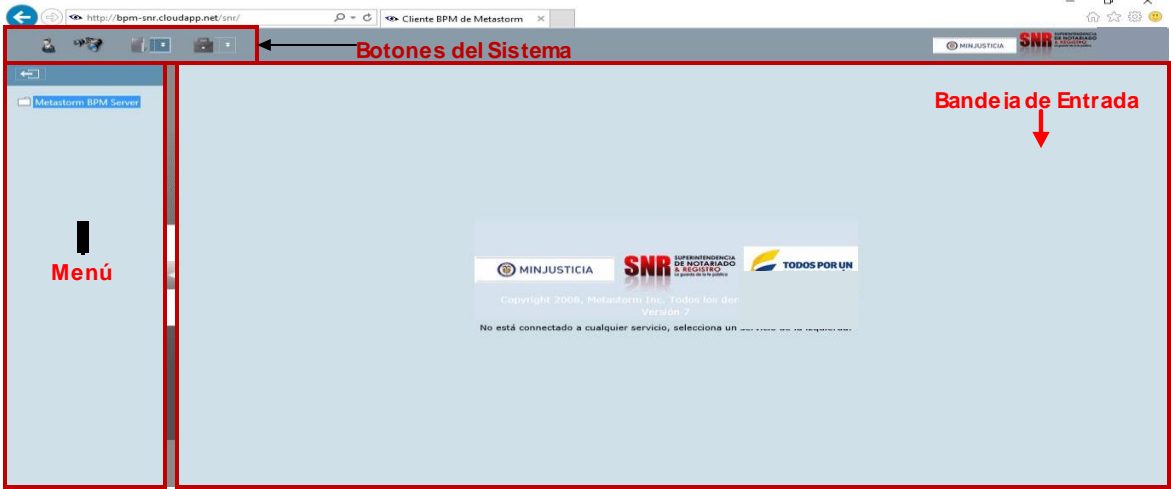

Posterior, se despliega la siguiente pantalla emergente donde se deben digitar los datos nombre de usuario y contraseña necesarios, para ingresar al aplicativo

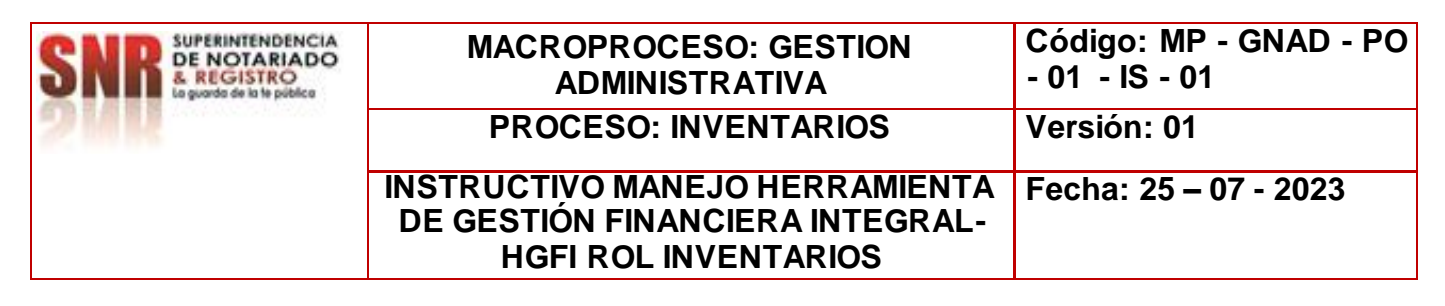

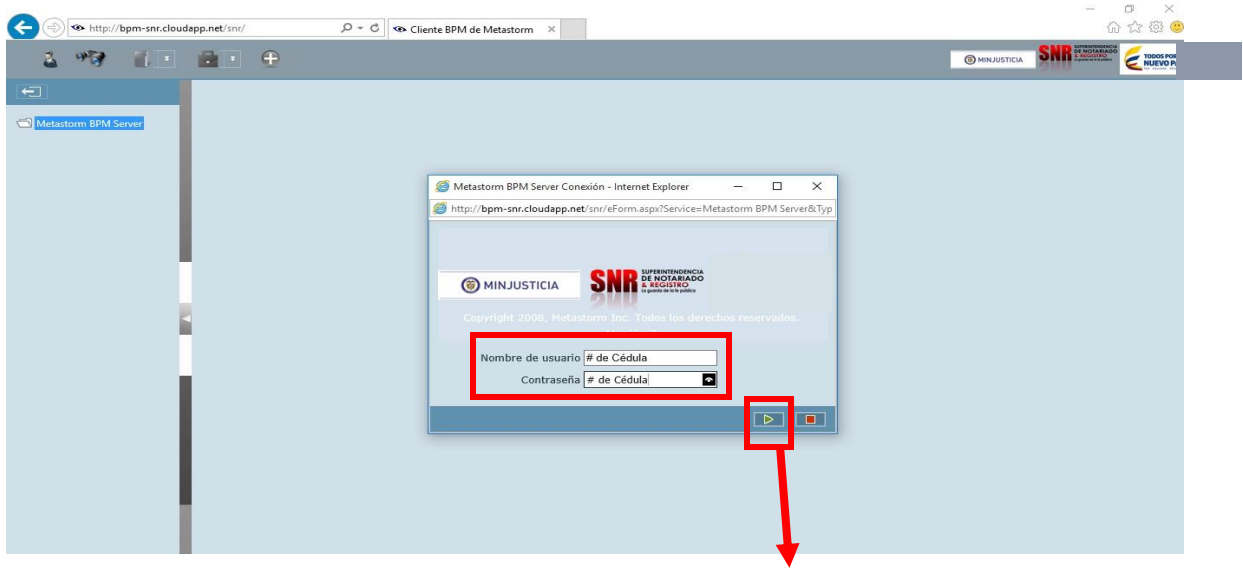

Para avanzar, dar clic en el icono **enviar** ubicado en la parte inferior derecha como muestra la imagen anexa.

Al dar avanzar se despliega las siguientes ventanas las cuales indican las clases de formularios que podemos encontrar:

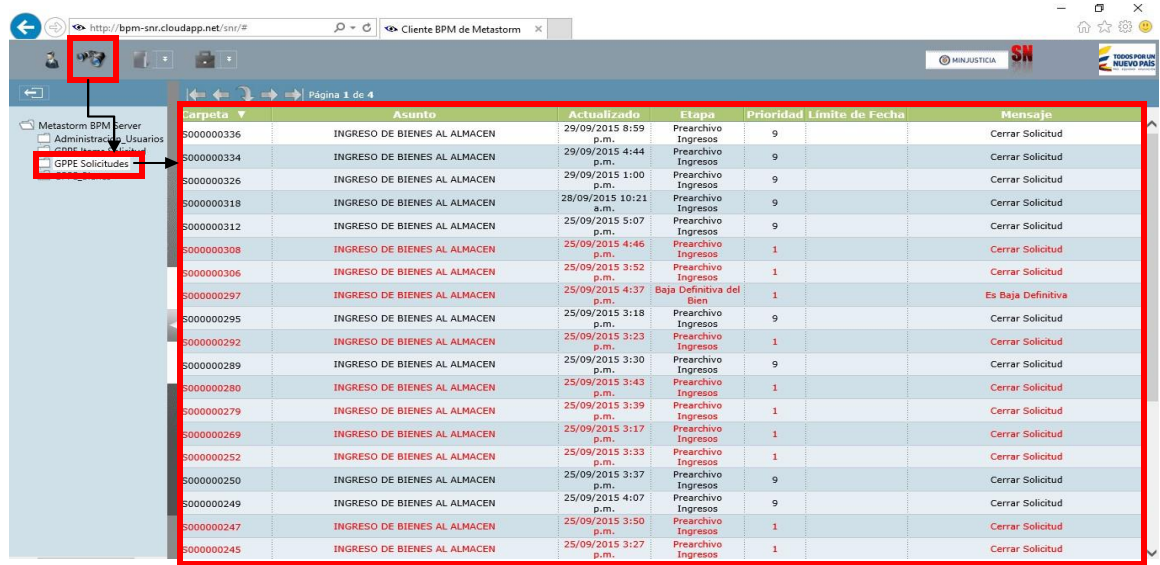

Lista de Observaciones

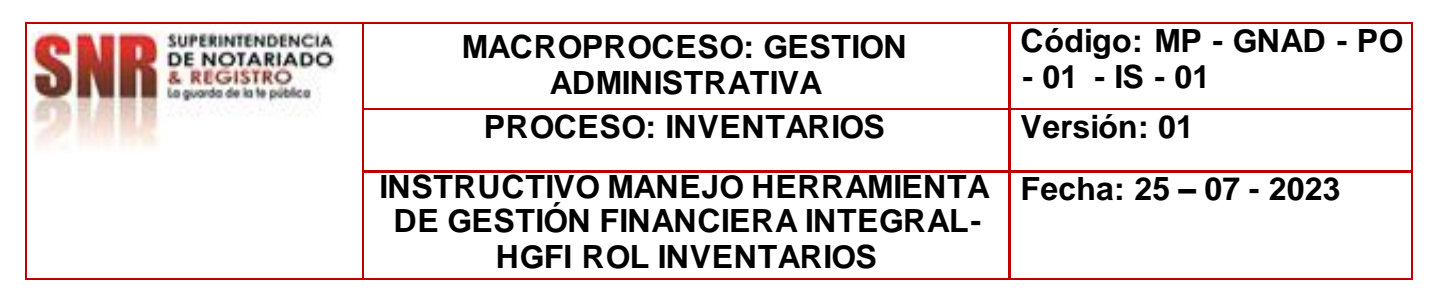

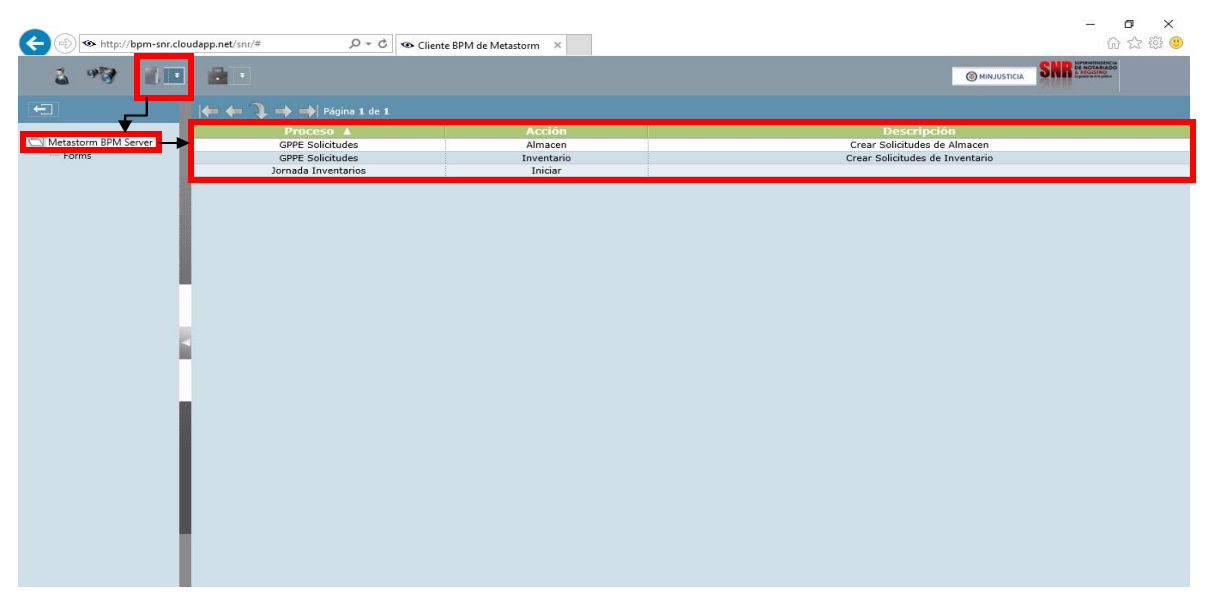

## Formularios Administrativos

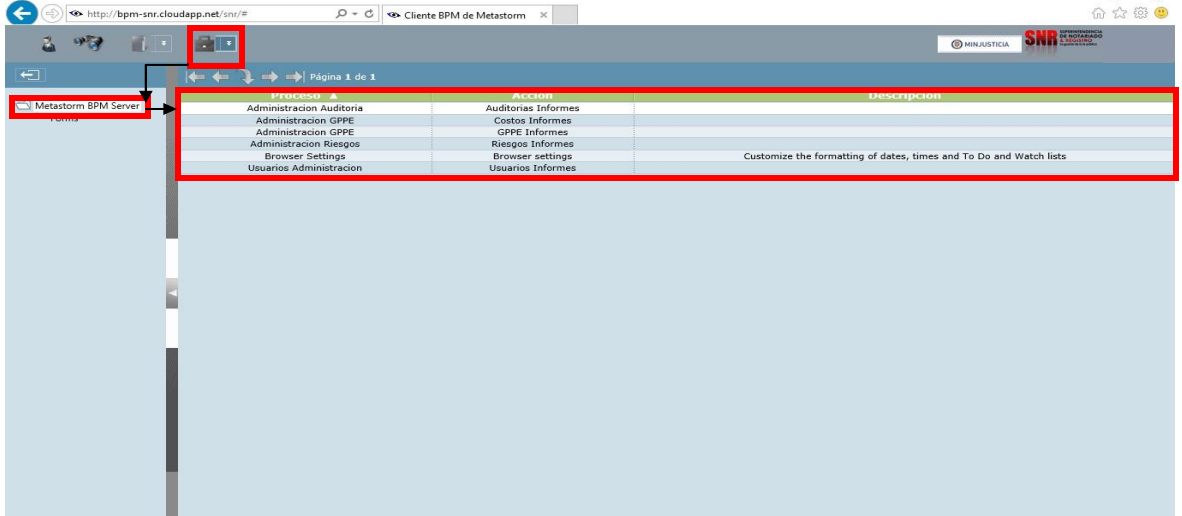

 $\Box$  $\times$ 

in 1919.

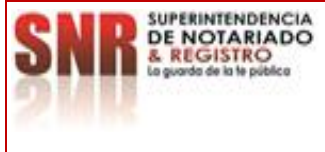

#### **MACROPROCESO: GESTION ADMINISTRATIVA Código: MP - GNAD - PO - 01 - IS - 01 PROCESO: INVENTARIOS Versión: 01 INSTRUCTIVO MANEJO HERRAMIENTA DE GESTIÓN FINANCIERA INTEGRAL-HGFI ROL INVENTARIOS Fecha: 25 – 07 - 2023**

## **COMO USAR Y RECONOCER LOS ICONOS DEL SISTEMA**

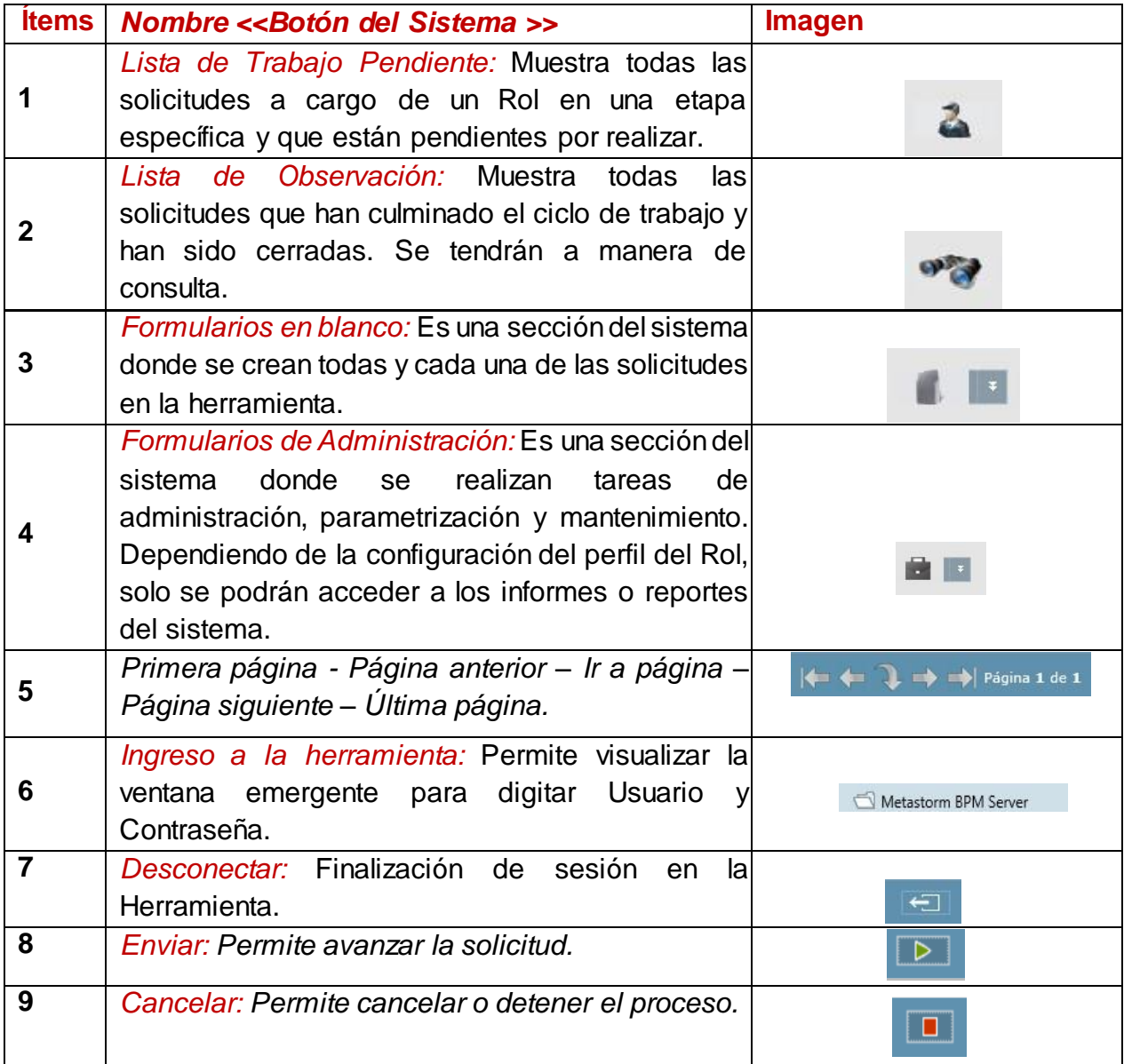

## **COMO CREAR UNA SOLICITUD – ROL INVENTARIOS**

• Ingrese con el usuario y contraseña configurado para el Rol de Inventarios.

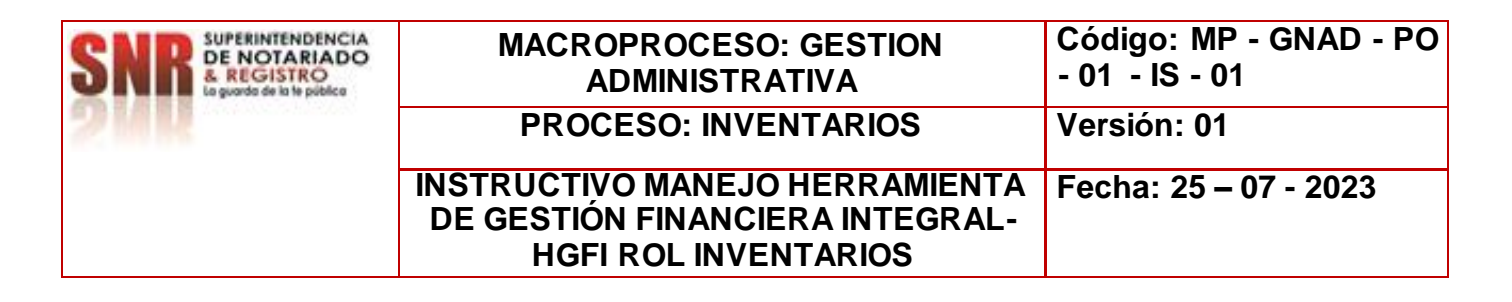

- Seleccione la opción **Formularios en blanco** en la parte superior izquierda de la pantalla, para ser direccionado a la grilla de menú del sistema.
- Seleccione la opción: GPPE solicitudes Inventarios:

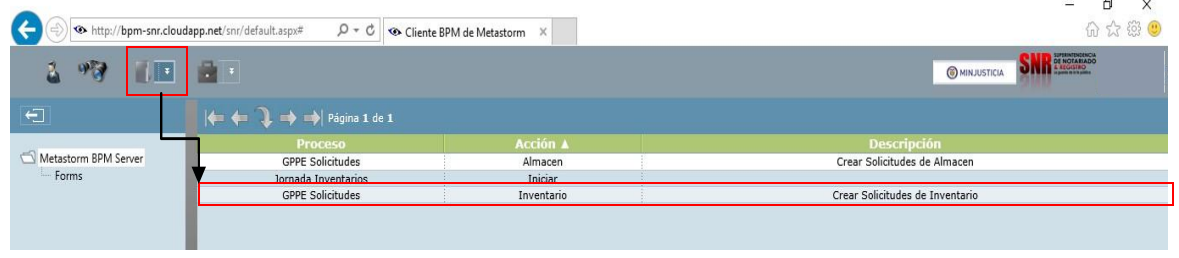

Se desplegará el formulario de CONTROL DE INVENTARIO para ser diligenciado.

**NOTA:** Digite todos los campos en **ROJO** ya que son de carácter obligatorio, ya que el sistema no dejara dar continuidad si hay espacios en blanco.

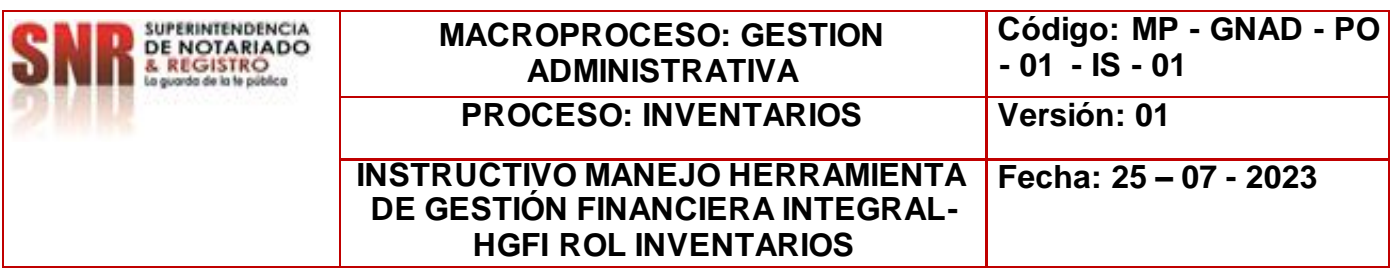

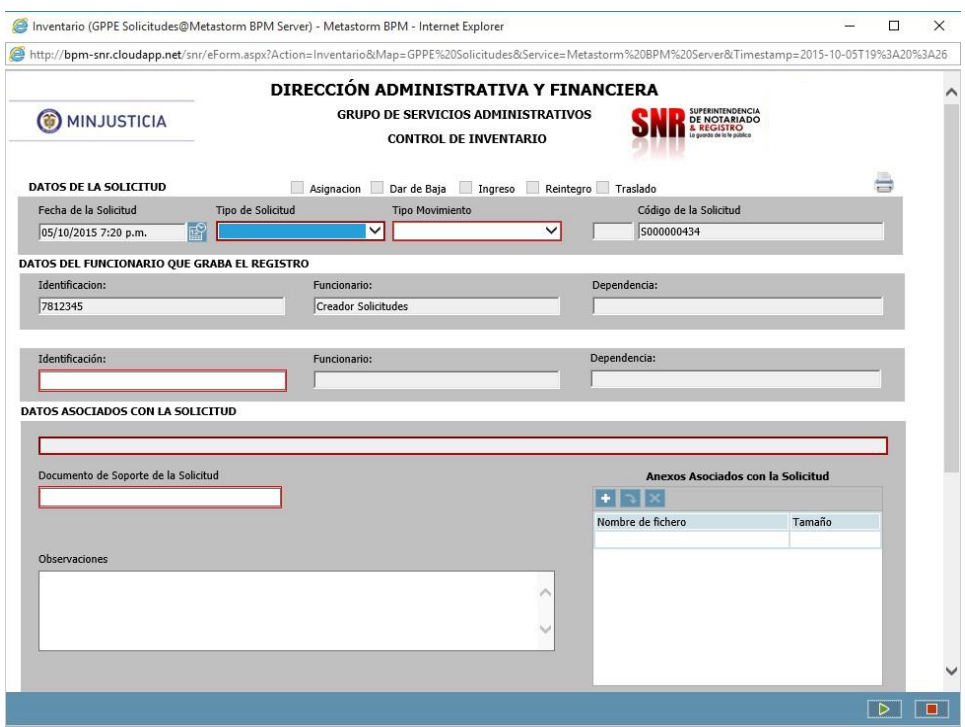

- Cada vez que diligencie un campo con la información solicitada, utilice la tecla tabular para continuar al siguiente campo.
- Utilice el campo de: Anexos Asociados con la Solicitud para ingresar soportes a la solicitud creada, tales como archivos en PDF, imágenes, correos, etc.
- En las observaciones se debe describir el objeto del envío.

## **TIPOS DE SOLICITUD PARA EL ROL DE INVENTARIOS**

Los cuatro (4) tipos de solicitudes que pueden ser creadas en la Herramienta de Gestión Financiera Integral – HGFI son:

- $\triangleright$  Asignación.
- $\triangleright$  Dar de Baja.
- $\triangleright$  Reintegro.
- $\triangleright$  Transferencia.

7

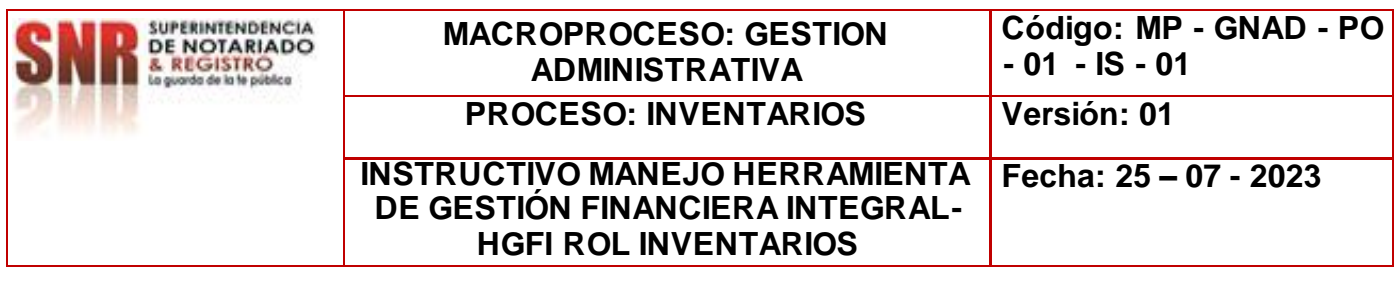

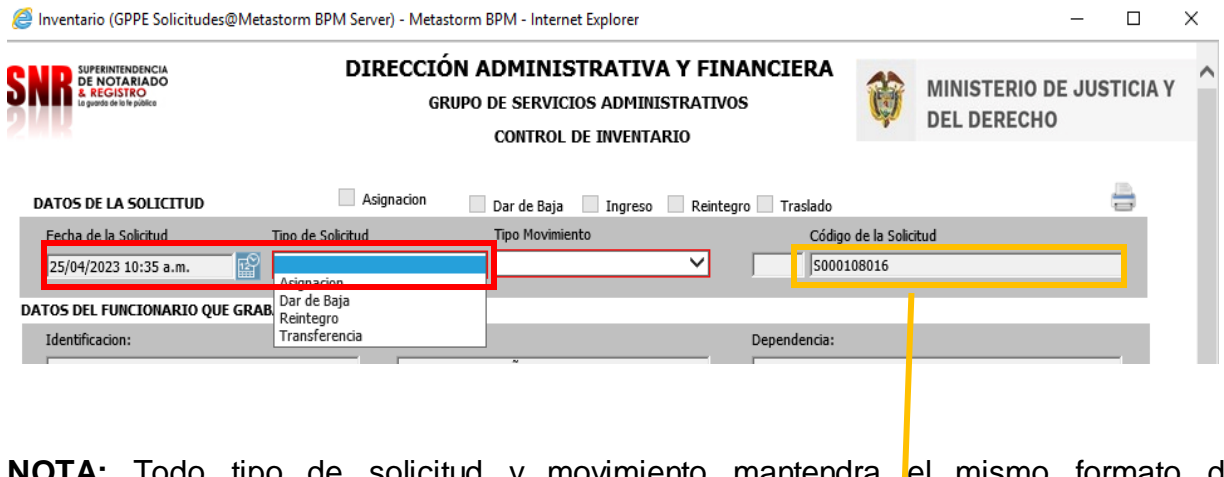

**NIA:** Todo tipo de solicitud y movimiento mantendra <mark>l</mark>el mismo formato de diligenciamiento.

- Automaticamente el sistema genera un codigo de solicitud, el cual sera la identificación de la Solicitud creada; con este consecutivo se podrá hacer seguimiento en Lista de Trabajo Pendiente, Lista de Observación o solicitud de soporte técnico.
- Todo Tipo de Solicitud tiene atado un Tipo de Movimiento y el usuario responsable seleccionará el que más se ajuste a la transacción que desee realizar en el momento.
- Para el Rol de Control de Inventarios los Tipos de Movimientos existentes son:

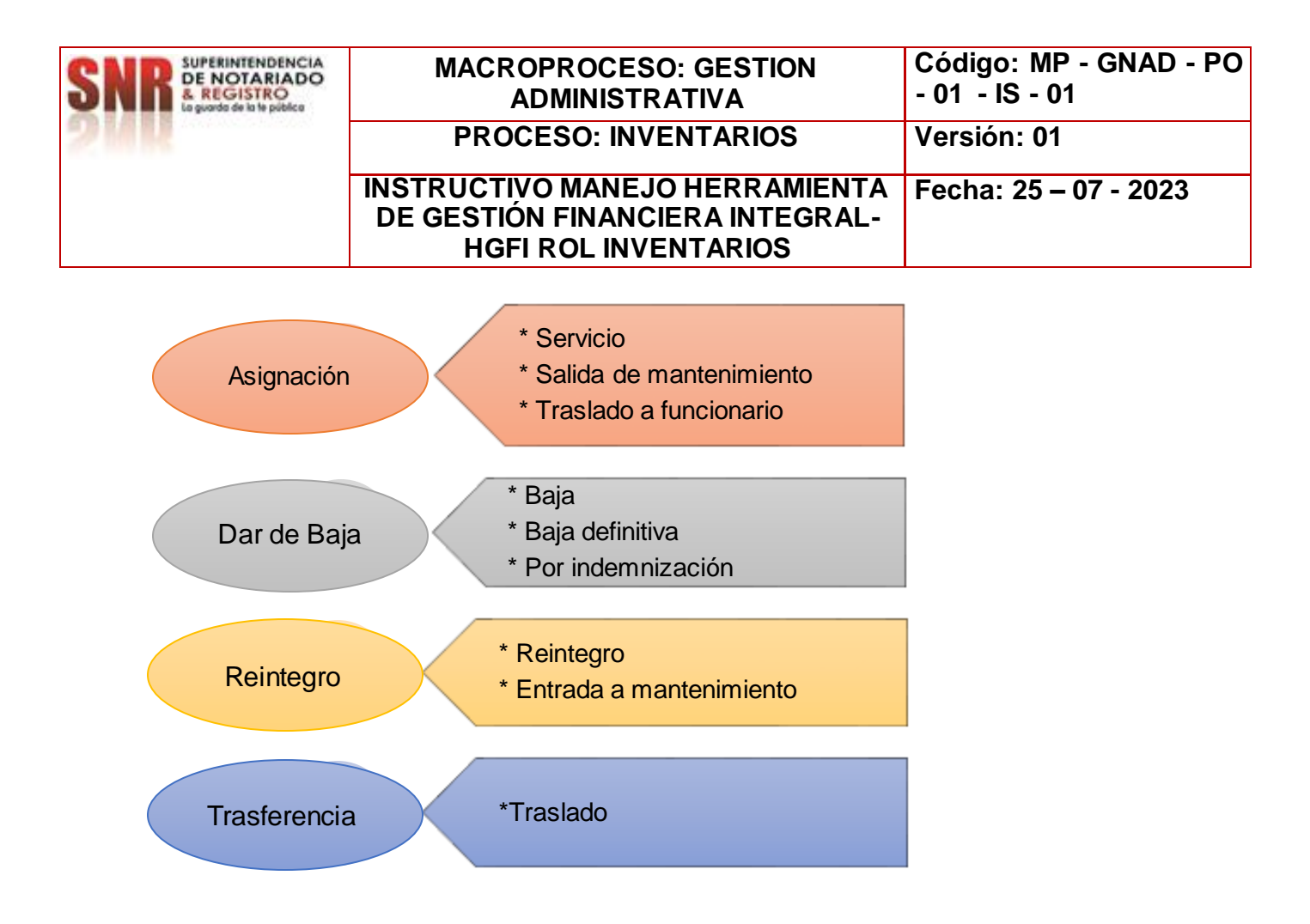

## **SOLICITUD DE ASIGNACION DE BIENES**

- Ingrese con el usuario y contraseña configurado para el Rol de Inventarios.
- Seleccione la opción **Formularios en blanco** en la parte superior izquierda de la pantalla, "como muestra la imagen" para ser direccionado a la grilla de menú del sistema.
- Seleccione la opción: **GPPE Solicitudes Inventarios**:

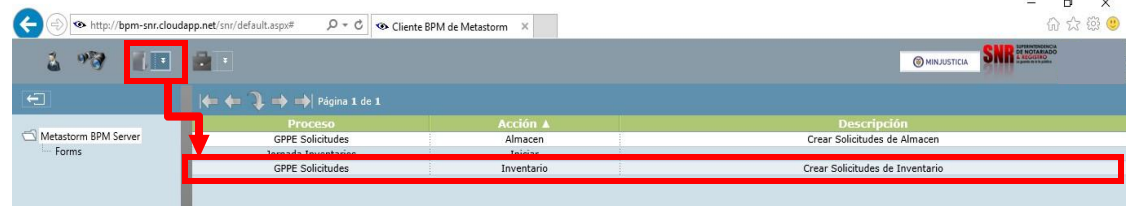

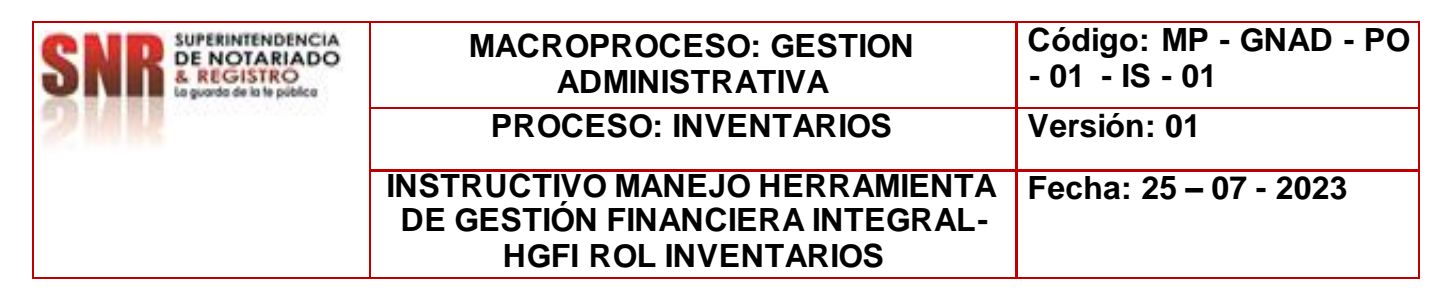

- Se desplegará el formulario de **INVENTARIOS**, para ser diligenciado por el Rol encargado de esta etapa del proceso.
- Digite todos los campos de carácter **OBLIGATORIO** en el formulario para que el sistema permita continuar con la siguiente acción del proceso.

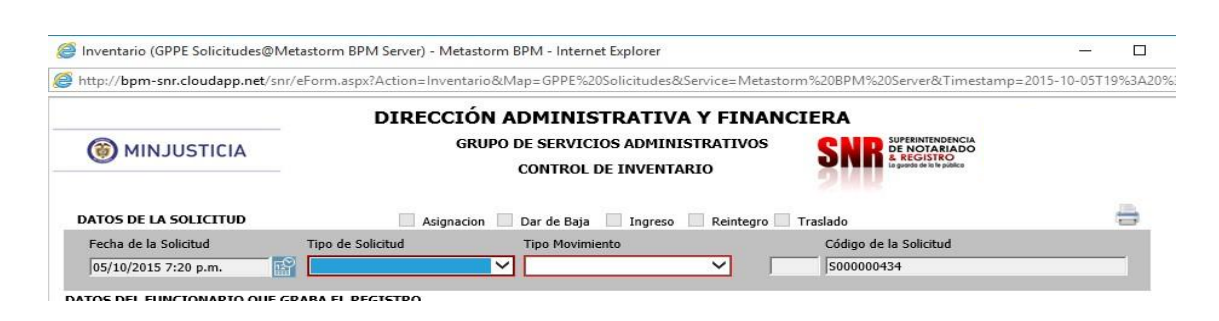

El formulario despliega el campo obligatorio *tipo de solicitud* dependiendo la opción que se escoja el **tipo de movimiento**

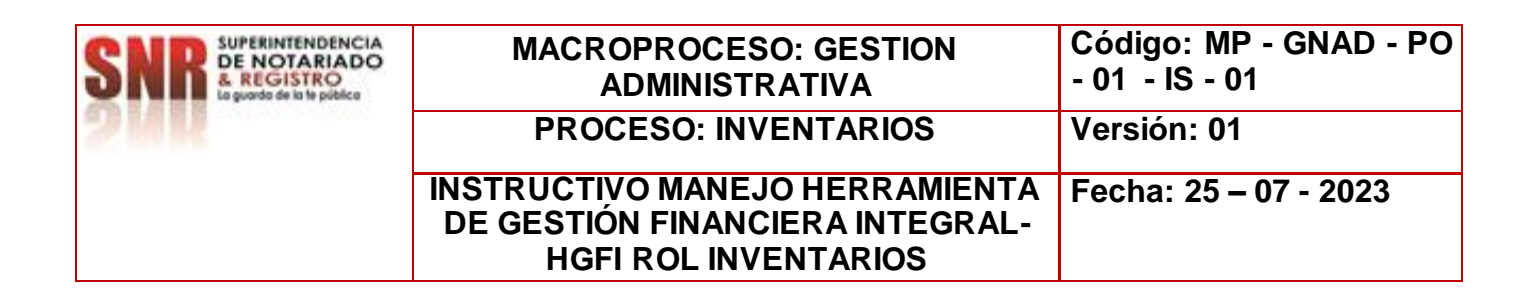

## **ASIGNACION – SERVICIO**

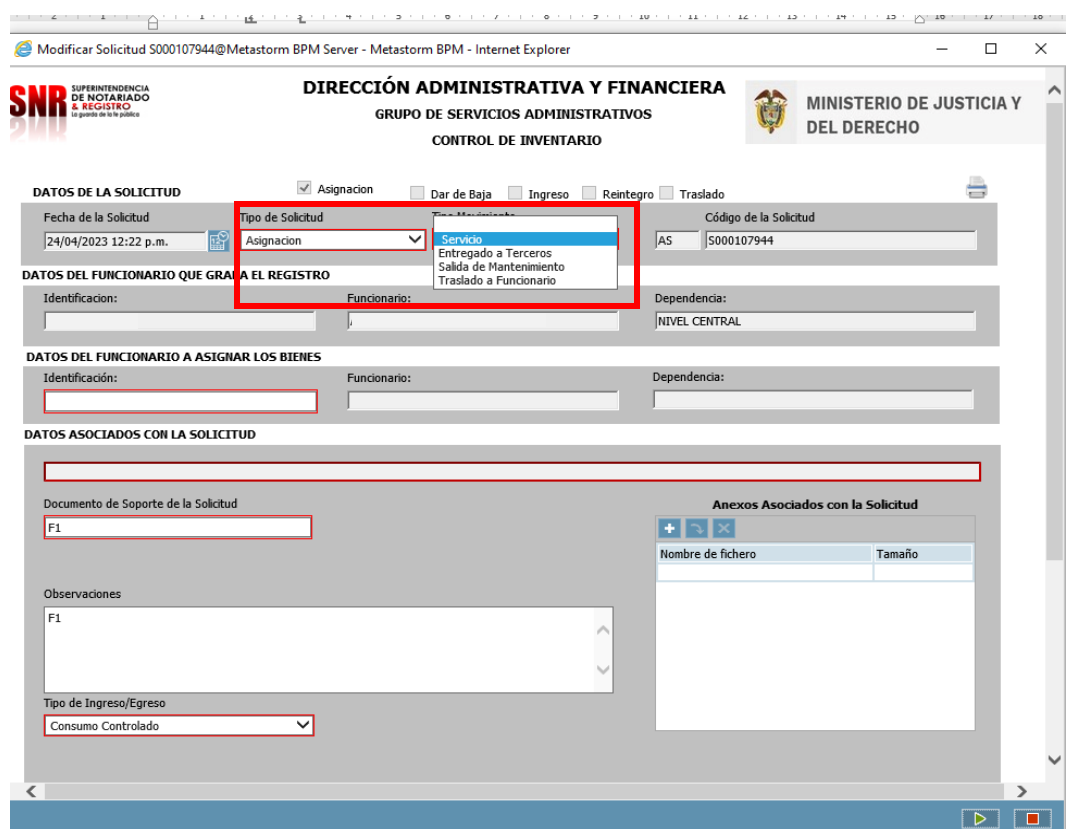

**ASIGNACION – SERVICIO:** Es cuando se realiza la asignación del bien al funcionario y/o contratista.

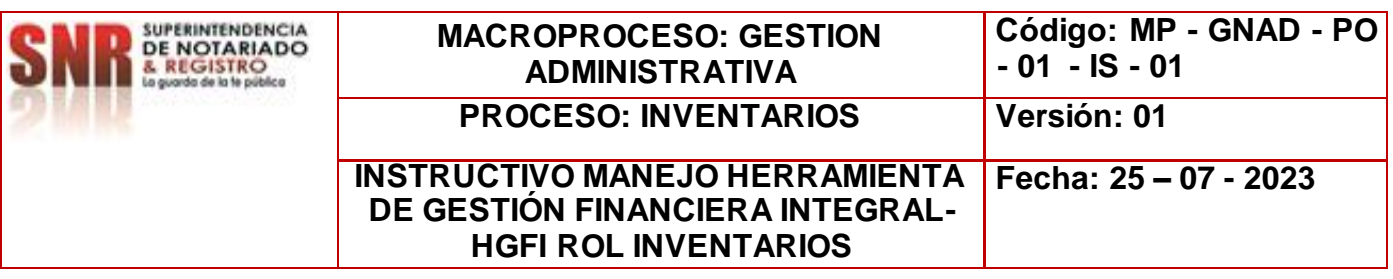

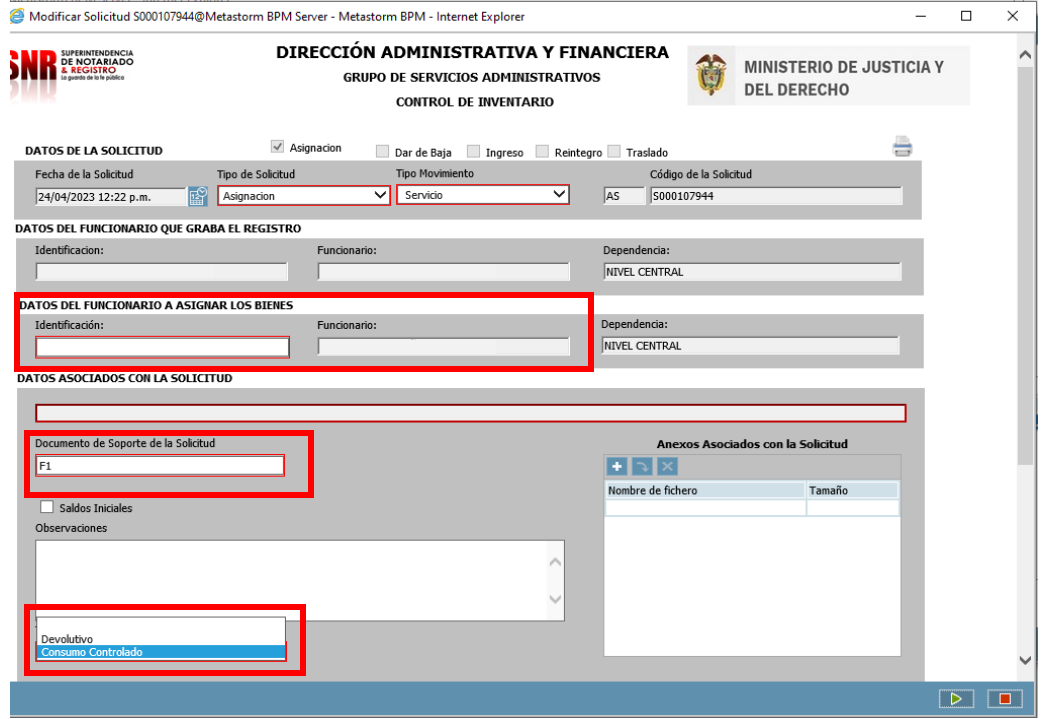

- Diligencie **DATOS DEL FUNCIONARIO A ASIGNAR LOS BIENES,** en este caso el número de identificación.
- Diligenciar **DOCUMENTO SOPORTE.**
- **OBSERVACIONES**, se realiza una descripción breve del asunto referente al envío.
- Tener en cuenta los **TIPOS DE INGRESO/EGRESO** que estos bienes son DEVOLUTIVOS.

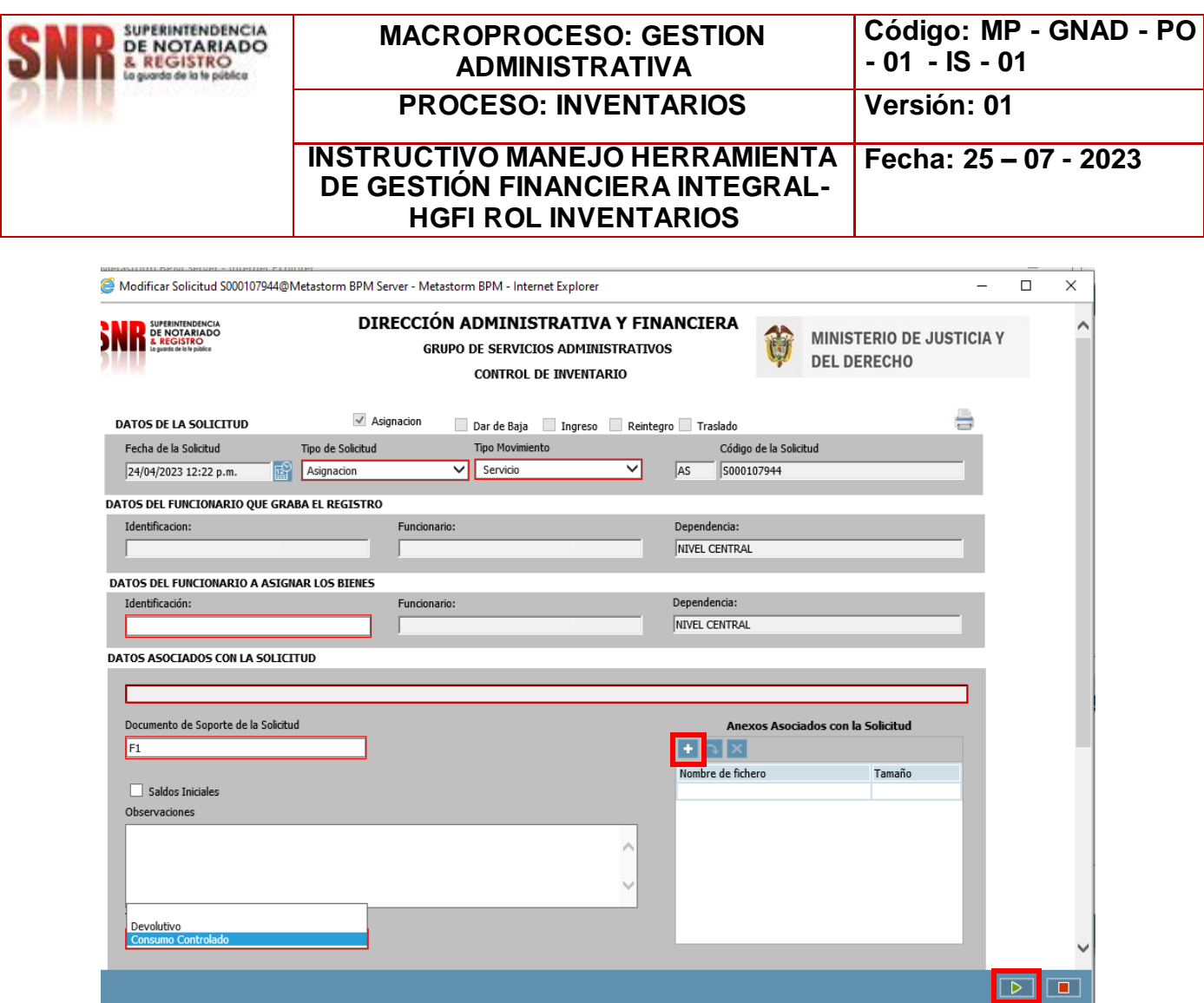

- Utilice el campo de: **Anexos Asociados con la Solicitud** para ingresar soportes a la solicitud creada en caso de ser necesario.
- La operación de creación del formulario utilizando la tecla enviar flecha verde ubicada en la parte inferior derecha. Como muestra la imagen.

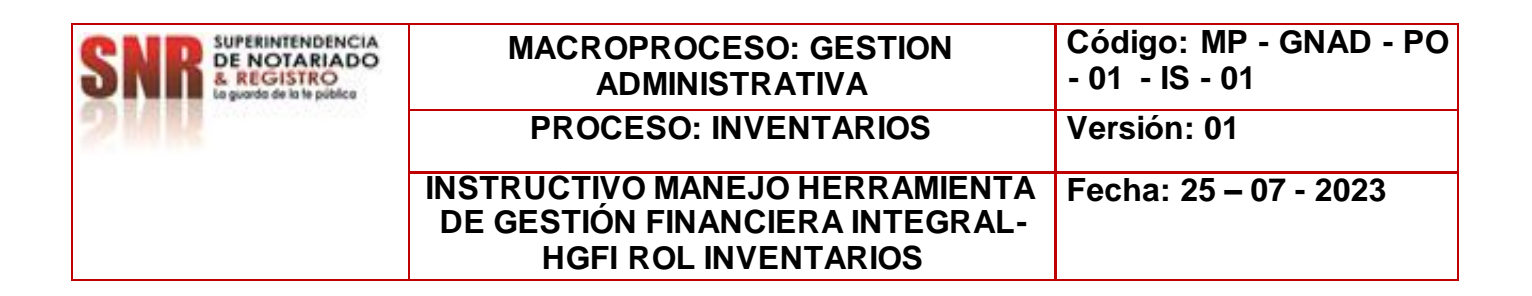

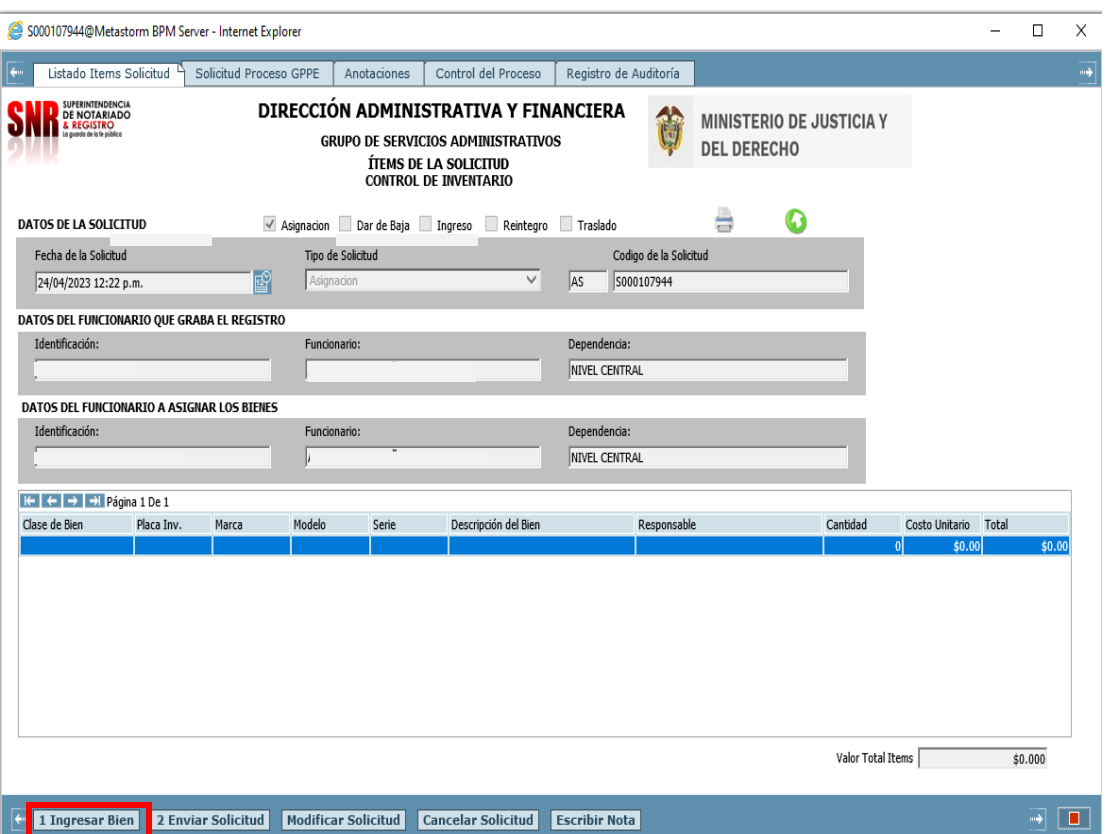

- 1 . Ingresar Bien: Carga de un bien al formulario
- 2 . Enviar Solicitud: Acción de Control que permite seguir con el flujo de proceso
- 3 . Modificar Solicitud: Cambios a la solicitud creada, desde el mismo Rol
- 4 . Cancelar Solicitud: Dar por terminada una solicitud el cual no se requiere por algún motivo
- 5 . Escribir Nota: Se pueden anexar comentarios o documentos que se requiera tener presente, para no olvidar.

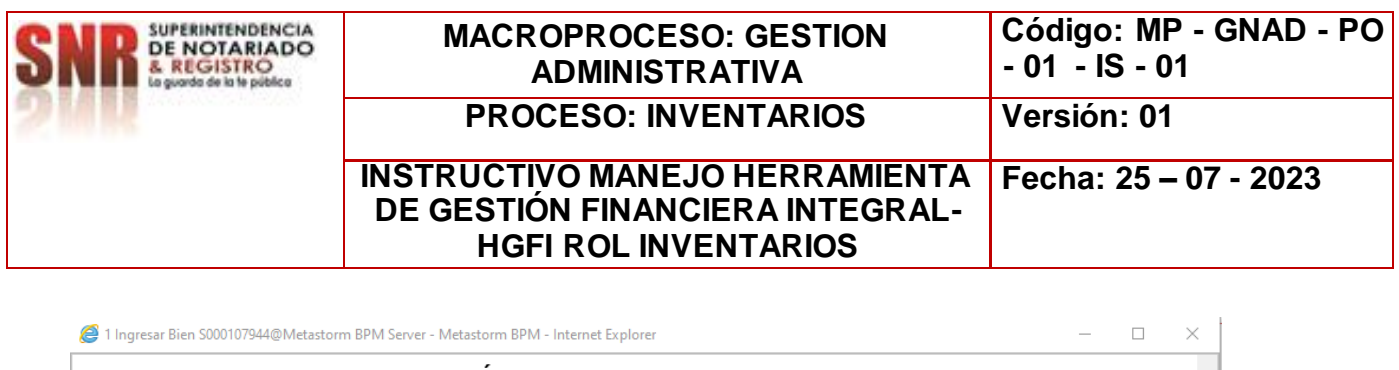

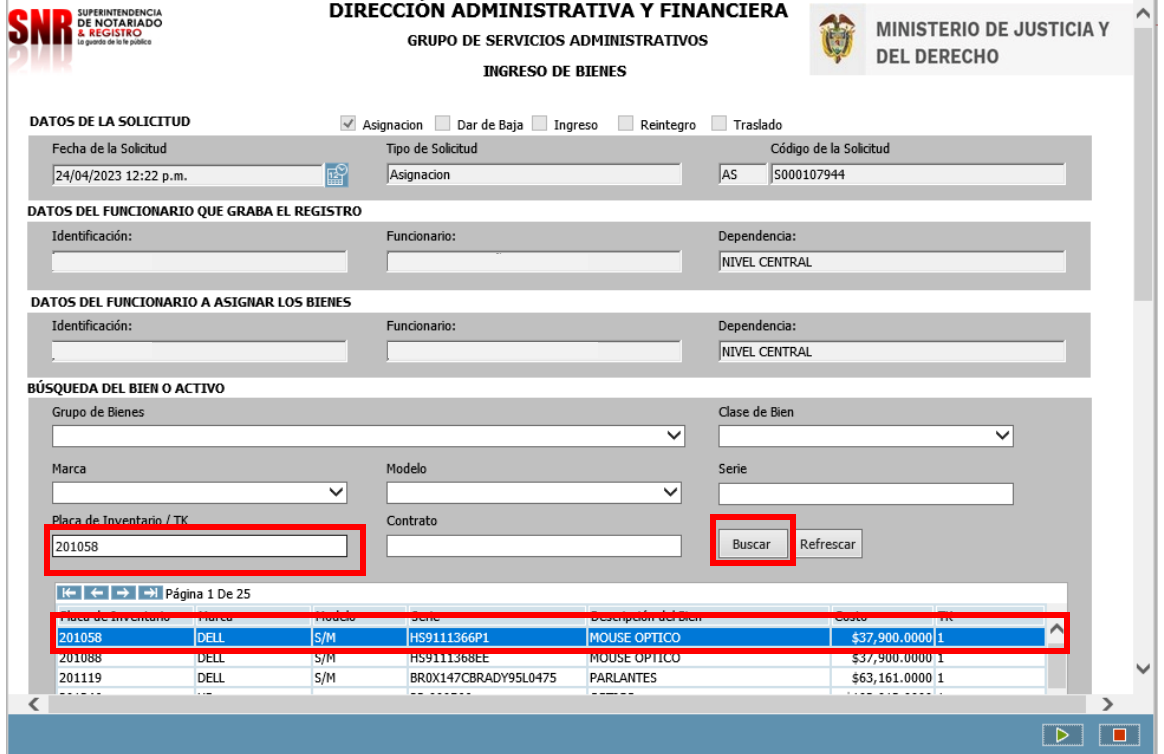

El proceso para realizar transferencia de bienes de consumo controlado y devolutivo realice los siguientes pasos:

- Para la búsqueda del bien relacione la placa de inventario.
- Dar CLICK en BUSCAR, este a su vez dará un resultado.
- Dar doble clic sobre el resultado.
- $\bullet$  Para avanzar en la solicitud dar clic

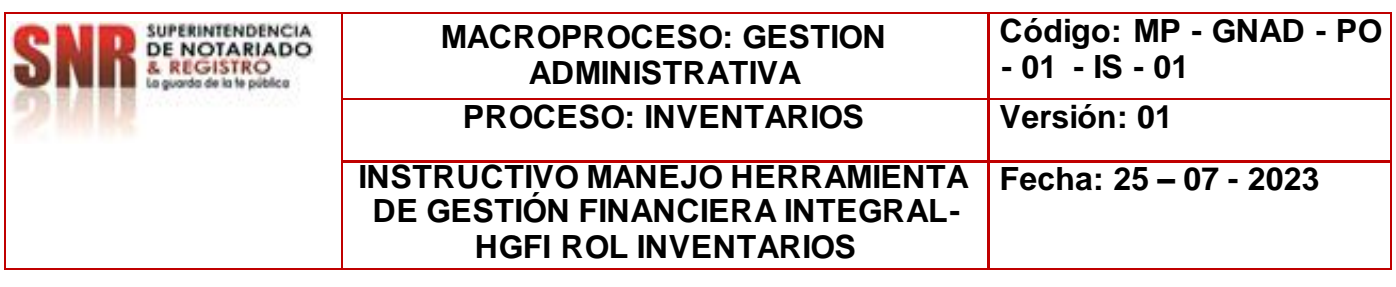

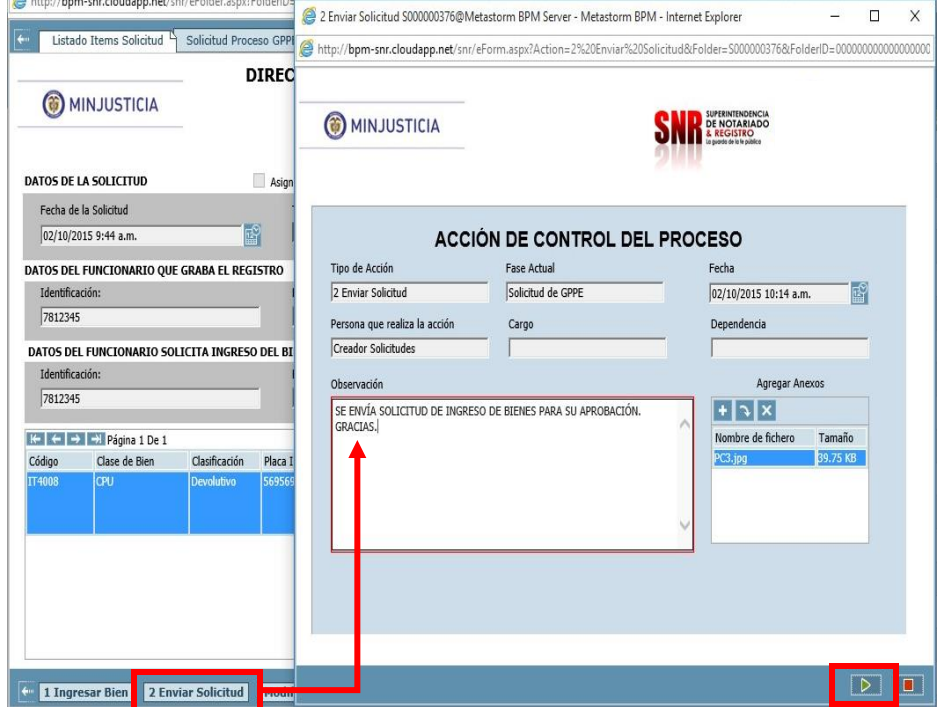

- Si la carga del bien a transferir o asignar ha culminado y la información es correcta.
	- Seleccione la tarea **2. Enviar Solicitud,** para dar por finalizado el proceso del rol de Inventarios.
	- Termine la **ACCIÓN DE CONTROL DEL PROCESO** utilizando la tecla **Enviar.**

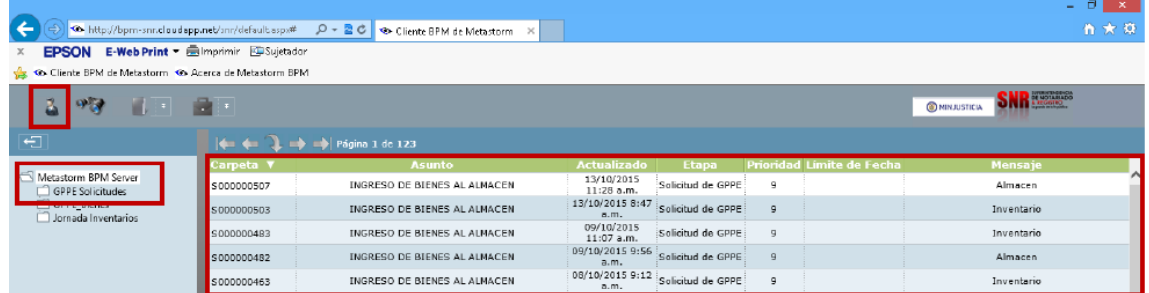

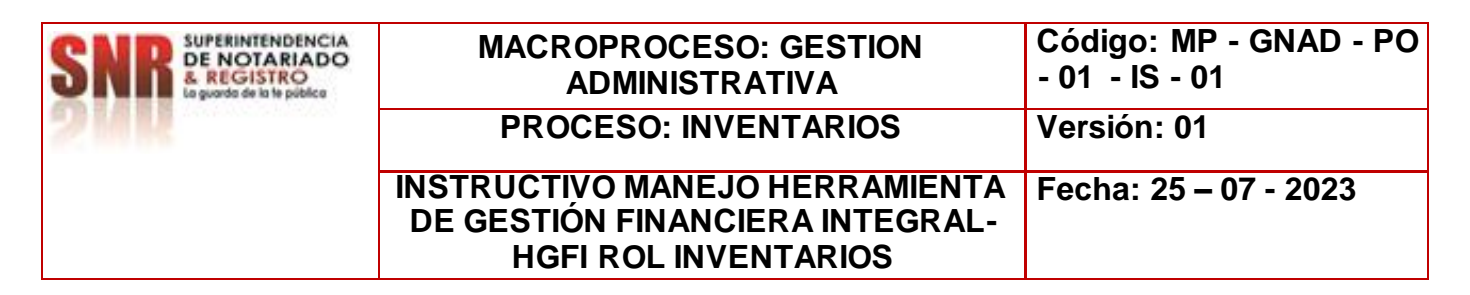

 Confirme que la solicitud que usted ha creado desapareció de su bandeja de solicitudes pendientes por realizar; para ello utilice el botón de Lista de Trabajos Pendientes, ubicado en la parte superior izquierda de la pantalla.

**NOTA:** Solicitar vía correo electrónico el cierre de la solicitud al funcionario y/o contratista encargado de la Herramienta de Gestión Financiera Integral-HGFI.

## **VERIFICACIÓN DE TRANSACCIÓN:**

- Das clic al icono **seleccione** la opción GPPE informes.  $\frac{-}{\rho}$  =  $\frac{\sigma}{\omega}$   $\frac{x}{\omega}$  $\circ$  Buscar. ENA A NIVEL LENTR<br>N. A PATIA (EL BORI Ingresar a la opción  $\left| \bullet \right|$  Reportes Gestión Propiedad Planta y Equipo. Luego ingresar a la opción  $\Box$  Inventarios.
	- Ingresar a Hoja de Vida del Bien.

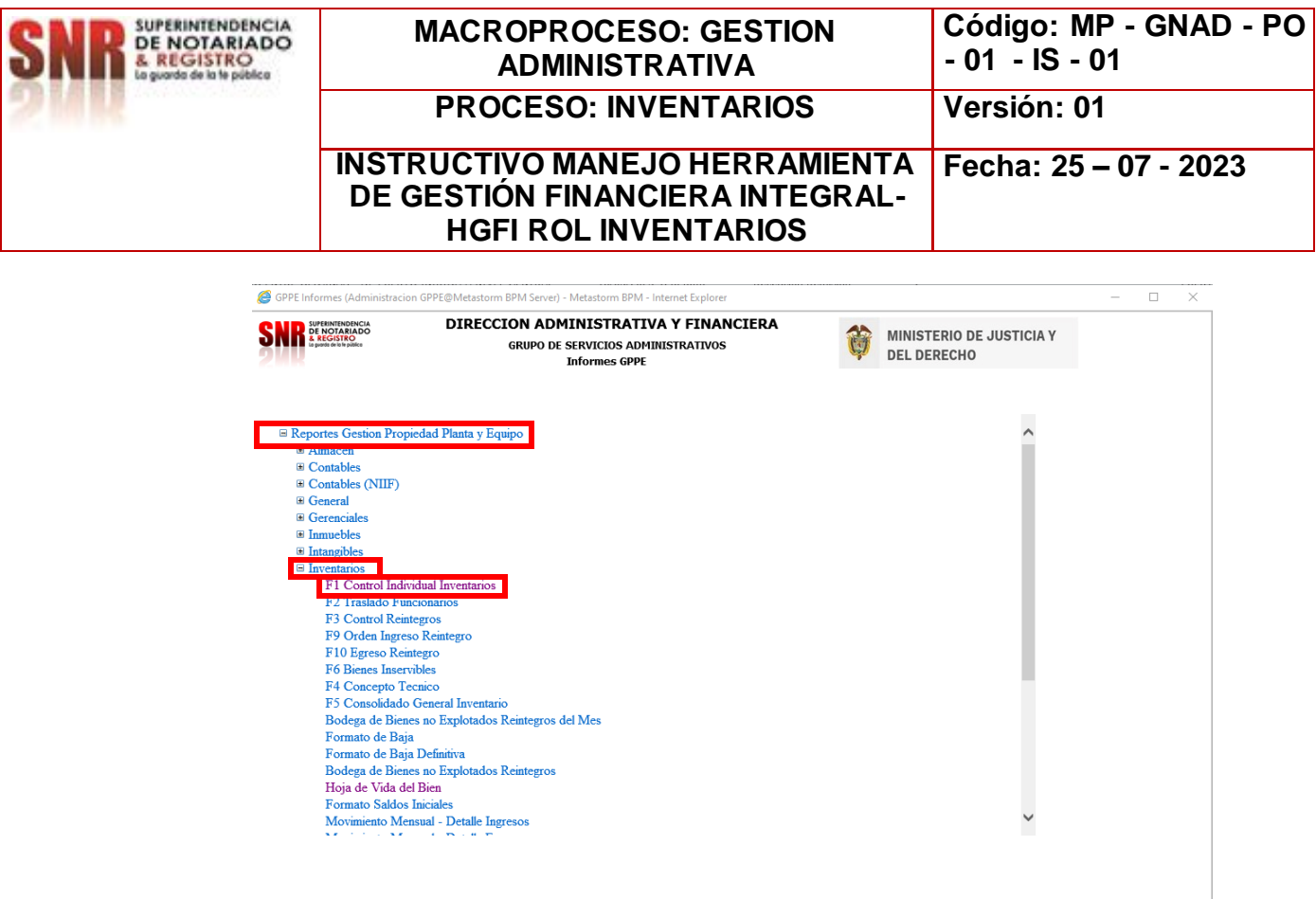

Digite número de documento del funcionario o contratista.

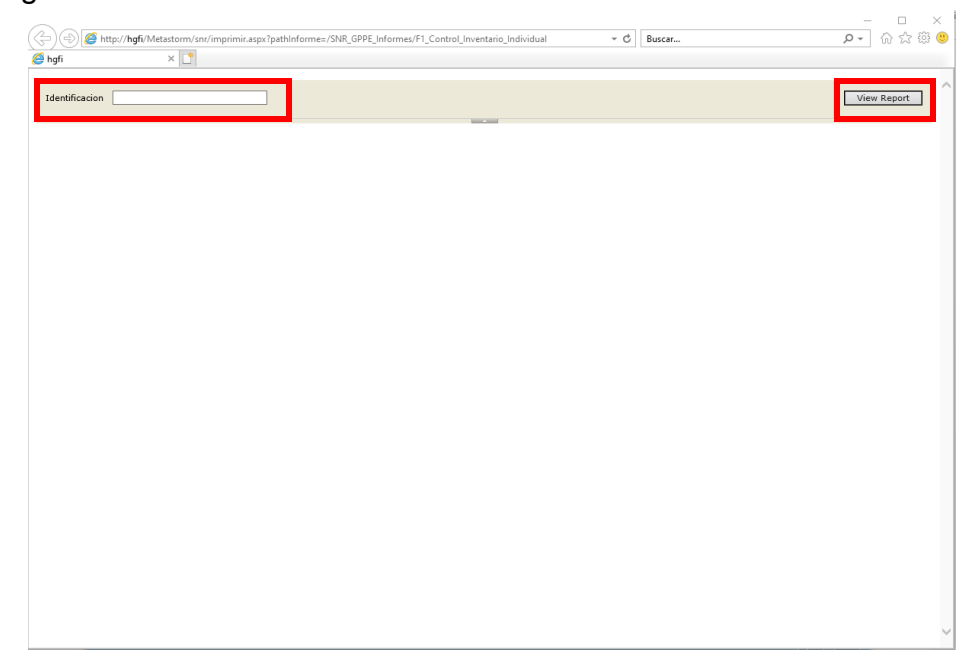

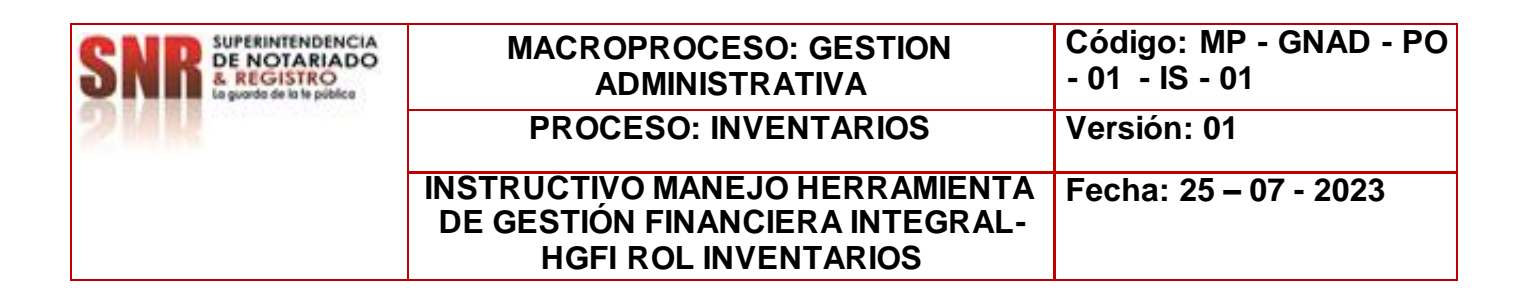

## **ASIGNACION – SALIDA DE MANTENIMIENTO**

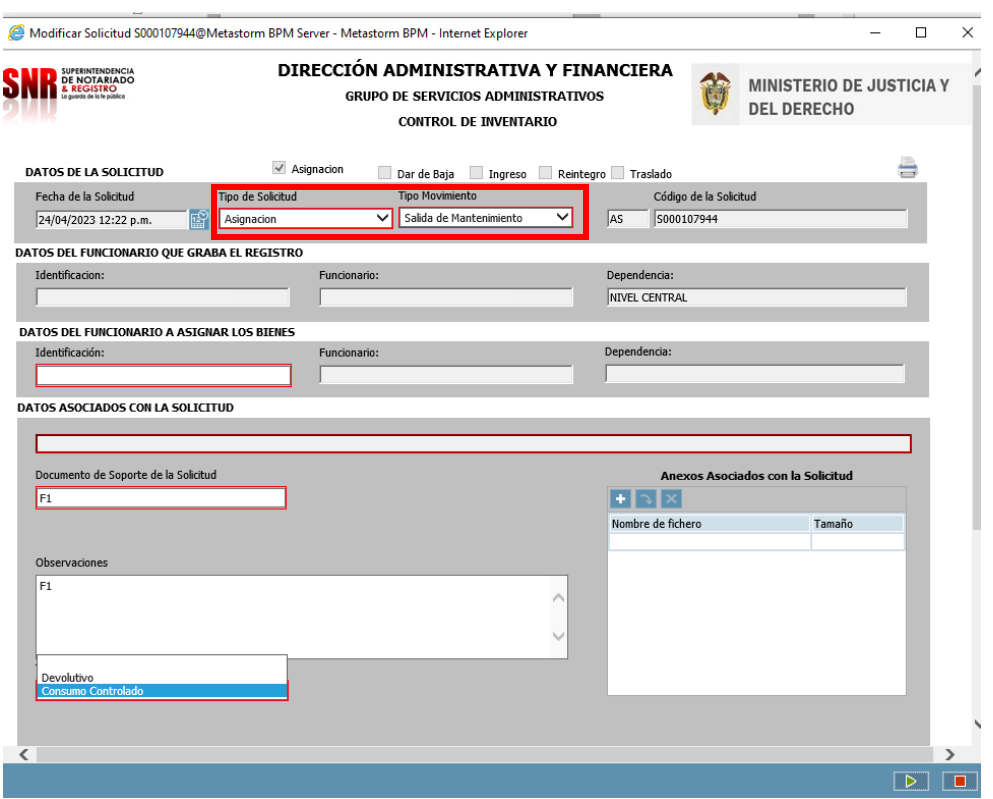

**ASIGNACION – SALIDA DE MANTENIMIENTO:** Es cuando los bienes salen de laboratorio o mantenimiento y se colocan al uso.

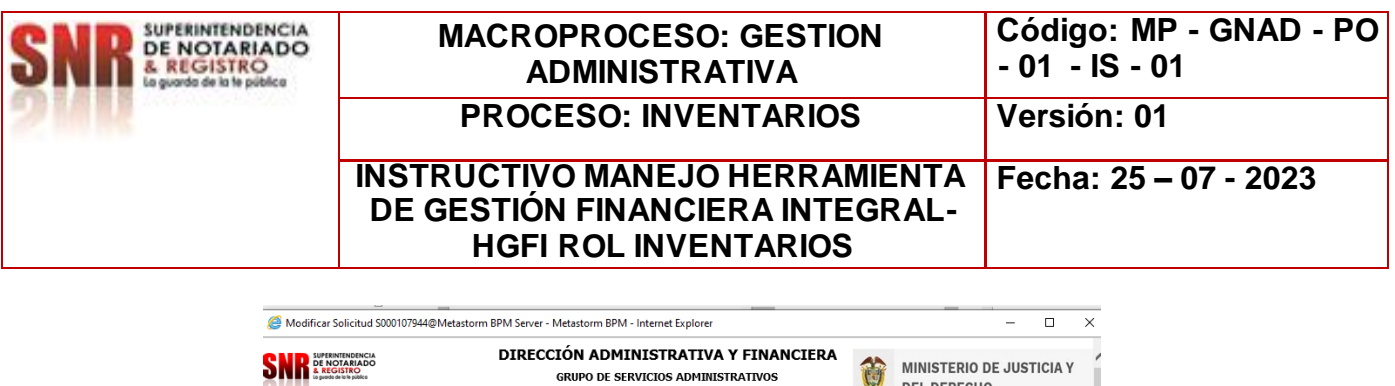

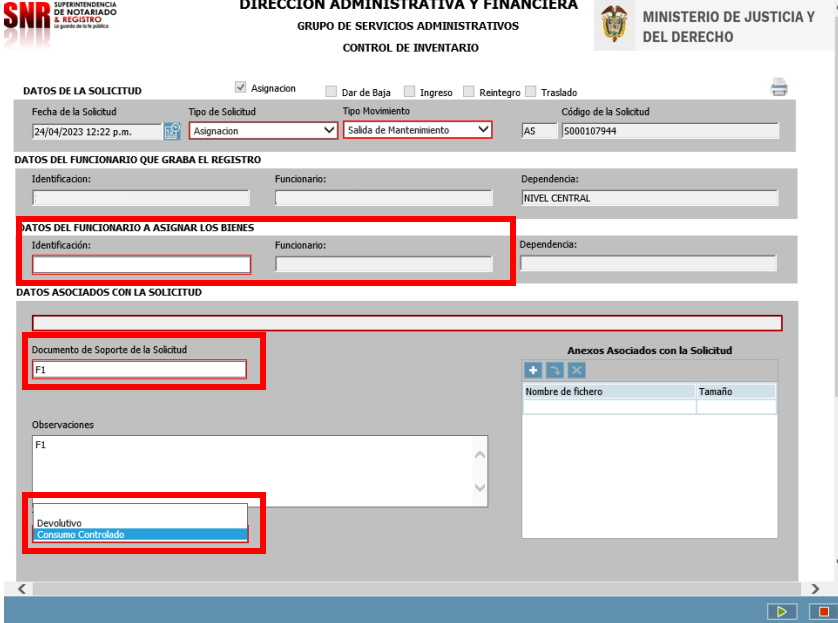

- Diligencie **DATOS DEL FUNCIONARIO A ASIGNAR LOS BIENES,** en este caso el número de identificación.
- Diligenciar **DOCUMENTO SOPORTE.**
- **OBSERVACIONES**, se realiza una descripción breve del asunto referente al envío.
- Tener en cuenta los **TIPO DE INGRESO/EGRESO** que estos bienes son DEVOLUTIVOS/CONSUMO CONTROLADO

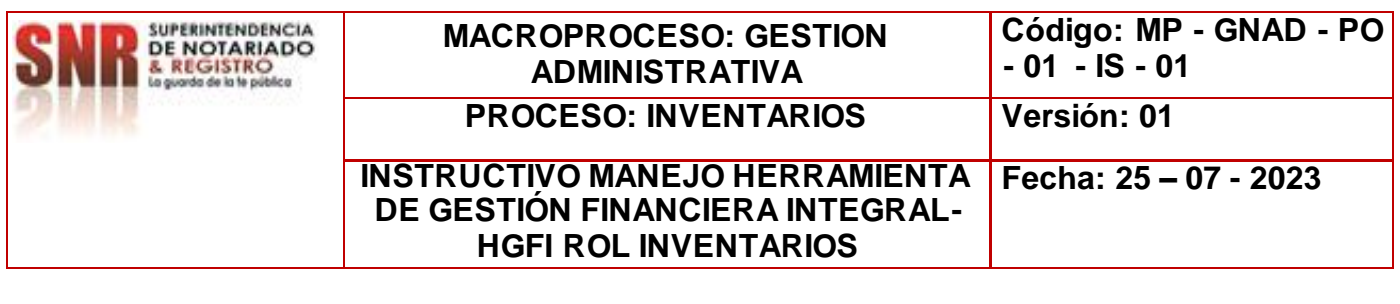

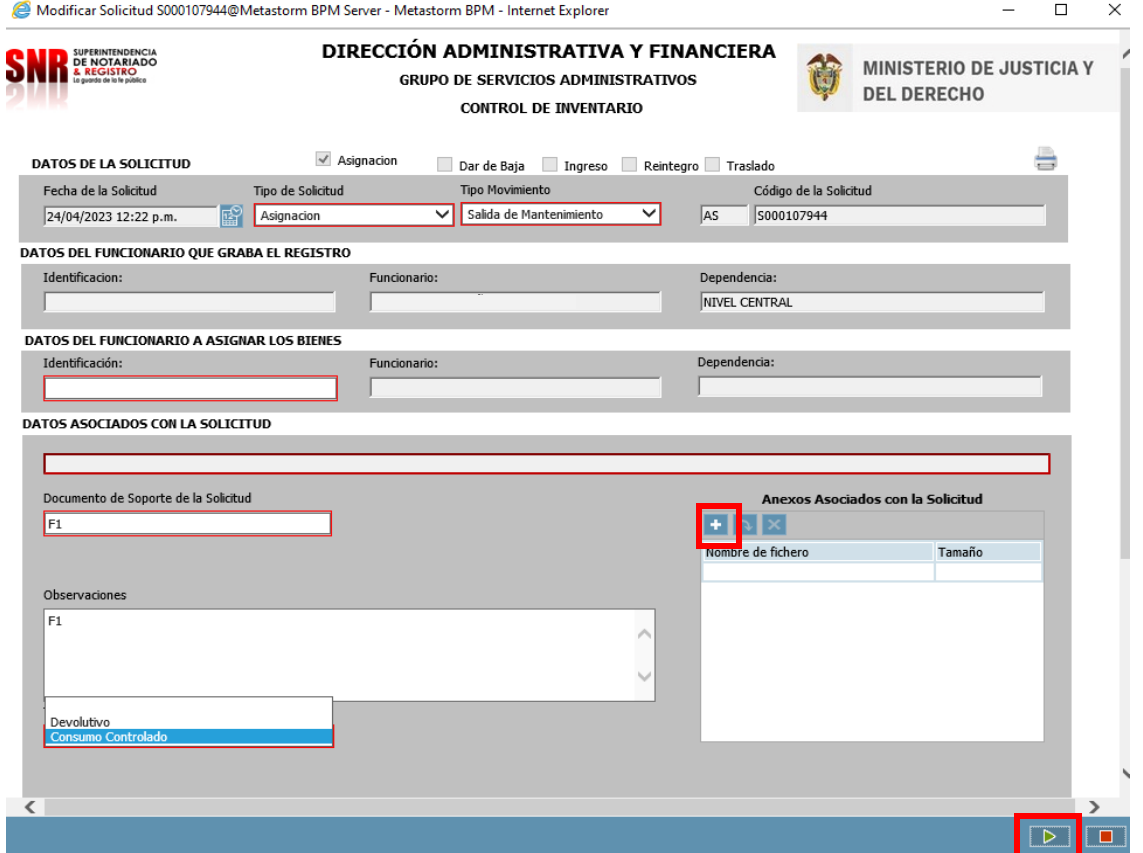

- Utilice el campo de: **Anexos Asociados con la Solicitud** para ingresar soportes a la solicitud creada en caso de ser necesario. En este puede incluir correos, fotos, documentos PDF, Etc.
- La operación de creación del formulario utilizando la tecla enviar flecha verde ubicada en la parte inferior derecha. Como muestra la imagen.

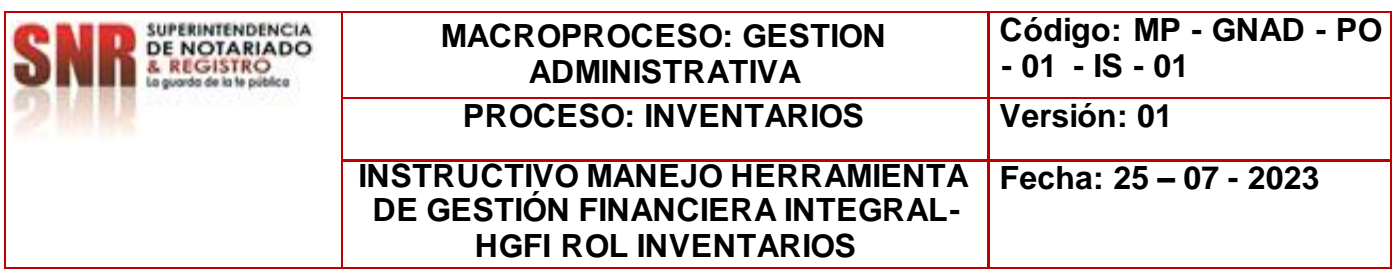

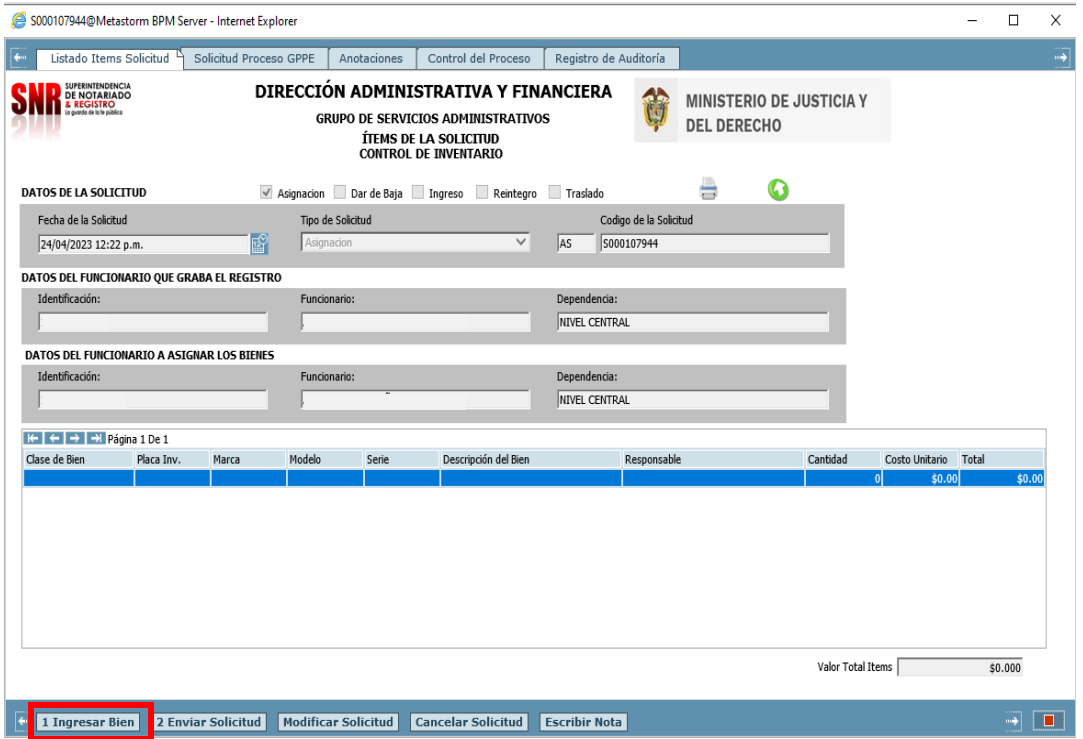

- 1. Ingresar Bien: Carga de un bien al formulario
- 2. Enviar Solicitud: Acción de Control que permite seguir con el flujo de proceso
- 3. Modificar Solicitud: Cambios a la solicitud creada, desde el mismo Rol
- 4. Cancelar Solicitud: Dar por terminada una solicitud el cual no se requiere por algún motivo
- 5. Escribir Nota: Se pueden anexar comentarios o documentos que se requiera tener presente, para no olvidar.

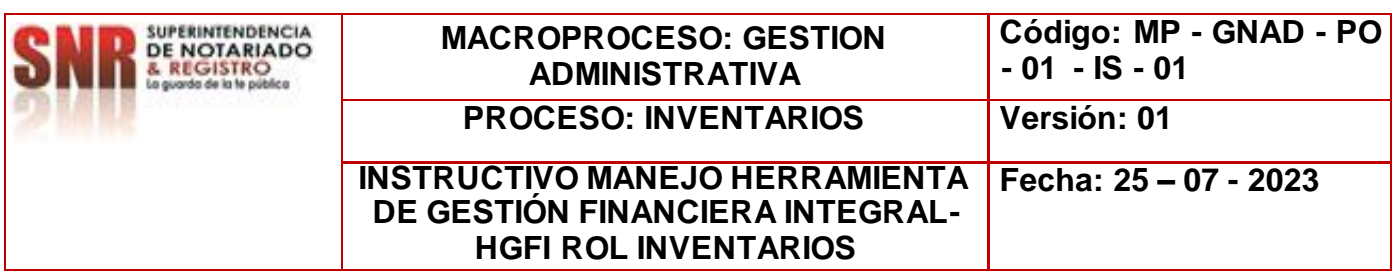

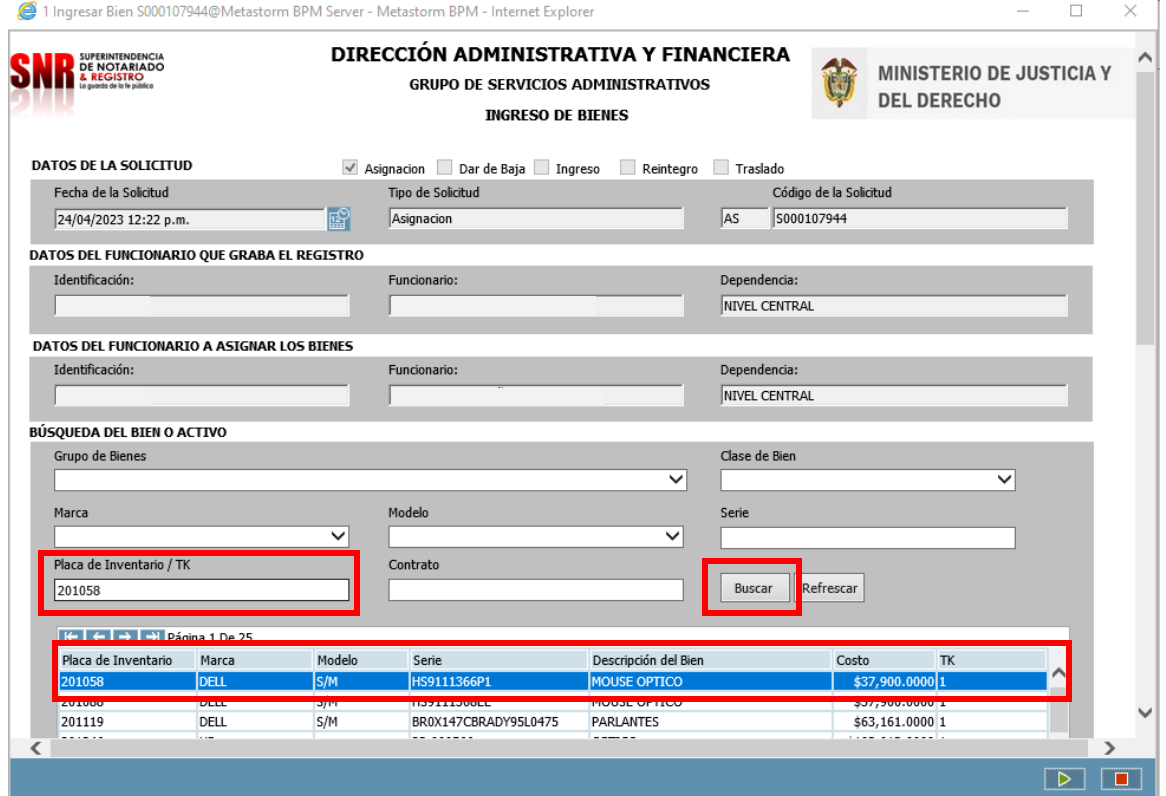

El proceso para realizar transferencia de bienes de consumo controlado y devolutivo realice los siguientes pasos:

- Para la búsqueda del bien relacione la placa de inventario.
- Dar CLICK en BUSCAR, este a su vez dará un resultado.
- Dar doble click sobre el resultado.
- $\bullet$  Para avanzar en la solicitud dar click

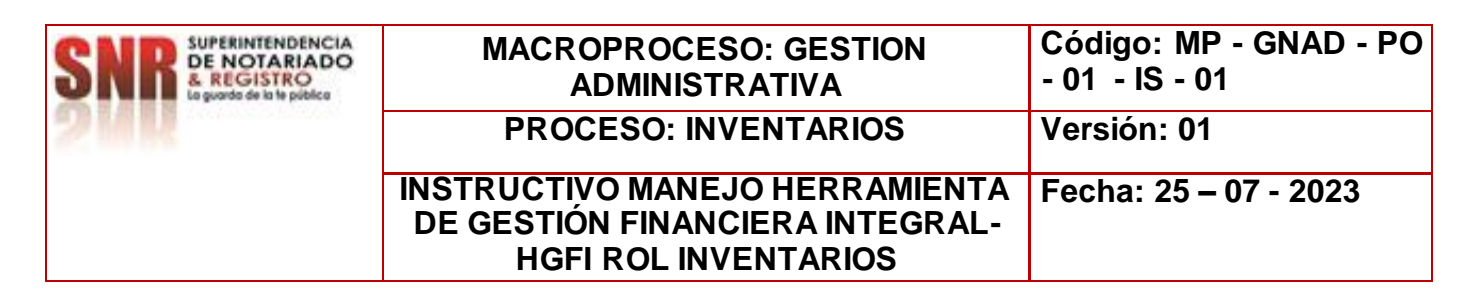

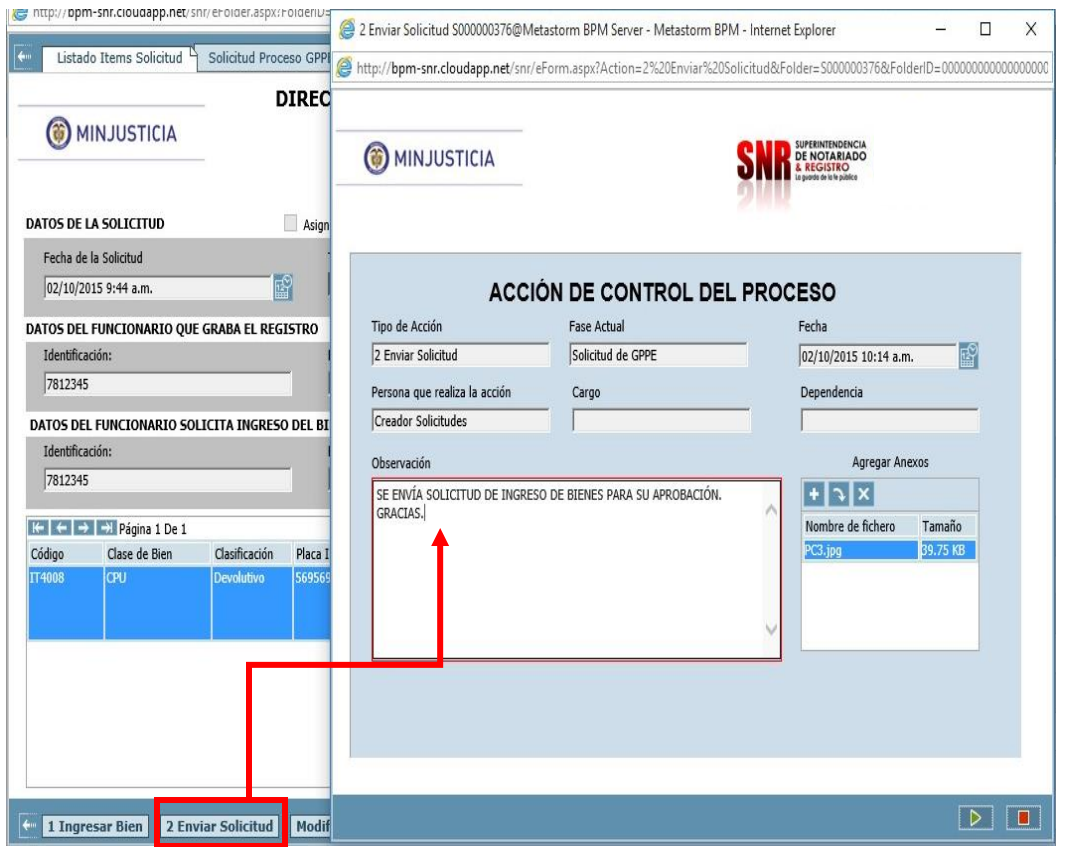

- $\triangleright$  Si la carga del bien a transferir o asignar ha culminado y la información es correcta.
	- Seleccione la tarea **2. Enviar Solicitud,** para dar por finalizado el proceso del rol de Inventarios.
	- Termine la **ACCIÓN DE CONTROL DEL PROCESO** utilizando la tecla **Enviar.**

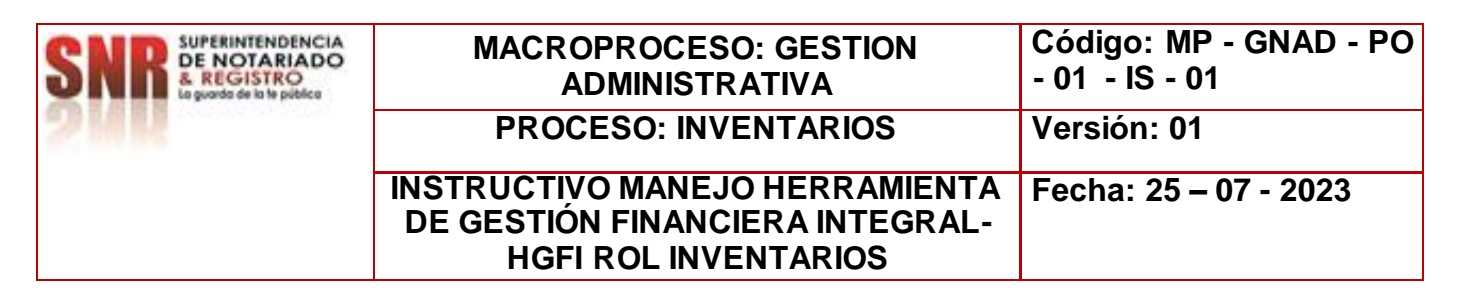

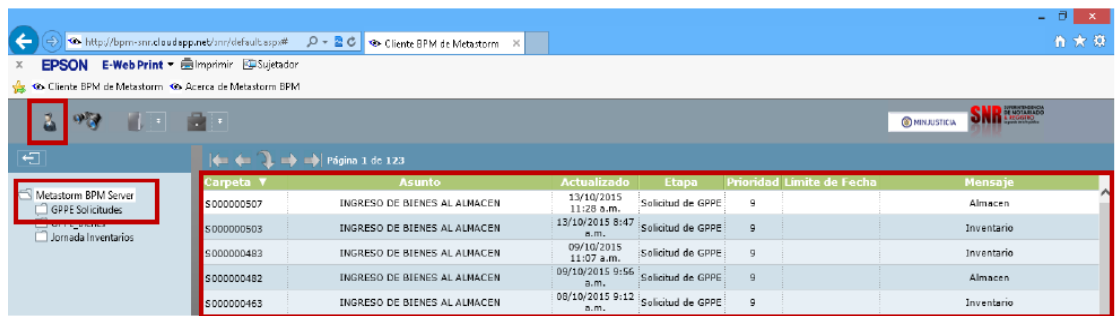

 Confirme que la solicitud que usted ha creado desapareció de su bandeja de solicitudes pendientes por realizar; para ello utilice el botón de Lista de Trabajos Pendientes, ubicado en la parte superior izquierda de la pantalla.

#### **ASIGNACION – TRASLADO ENTRE FUNCIONARIOS:**

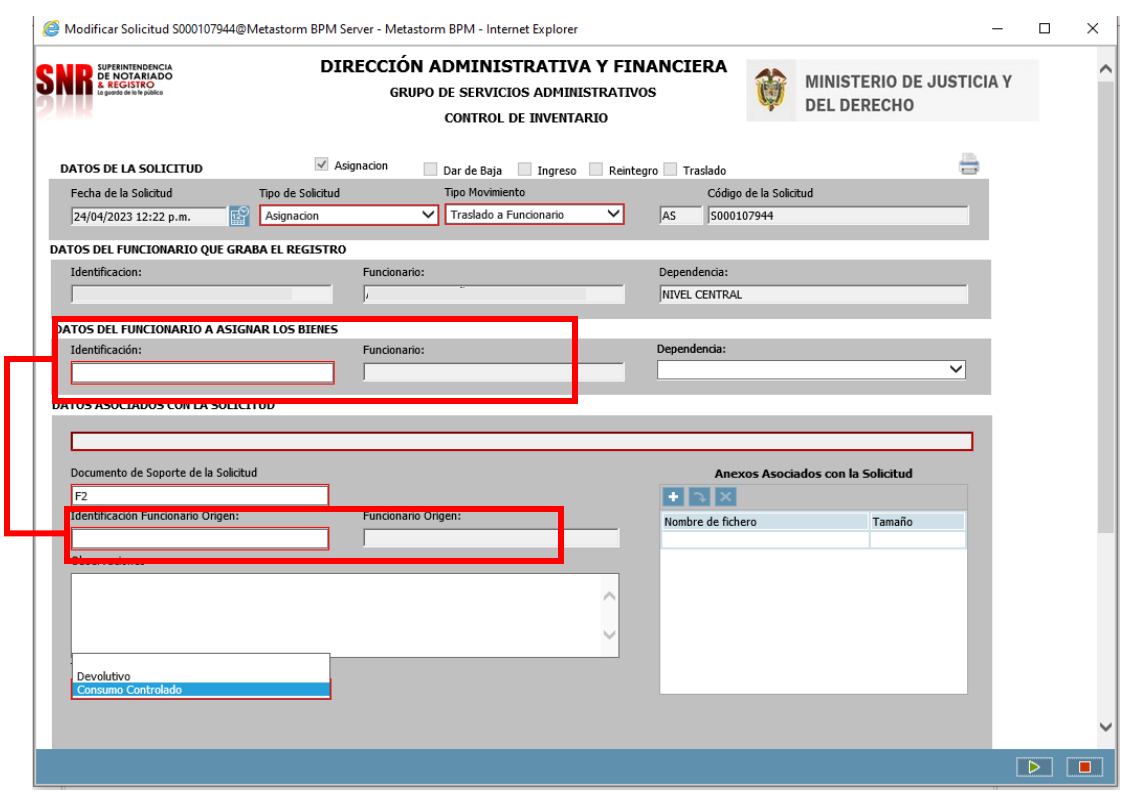

25

**Código de Formato: SIG - SGC - PO - 01 - GI - 05 - FR – 03 Versión: 01 Fecha de Elaboración: 31 – 01 - 2022**

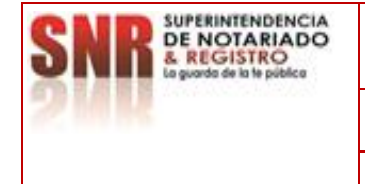

## **MACROPROCESO: GESTION ADMINISTRATIVA**

**PROCESO: INVENTARIOS Versión: 01**

**- 01 - IS - 01**

#### **INSTRUCTIVO MANEJO HERRAMIENTA DE GESTIÓN FINANCIERA INTEGRAL-HGFI ROL INVENTARIOS**

**Fecha: 25 – 07 - 2023**

**Código: MP - GNAD - PO** 

**ASIGNACION – TRASLADO ENTRE FUNCIONARIOS:** Es cuando un funcionario y/o contratista no requieren los bienes ya sea por, terminación de contrato o cambio de dependencia.

- Cada vez que llene un campo con la información solicitada, utilice la tecla *"*Tabulador" para pasar al siguiente campo.
- Se debe diligenciar los campos tales como:
- **DATOS DEL FUNCIONARIO ASIGNAR LOS BIENES**, en este campo se debe digitar el número de documento del funcionario al cual se le asignaran los bienes.
- **DOCUMENTO DE SOPORTE DE LA SOLICITUD**, en este campo se menciona el tipo de documento que se asocia a la solicitud.

Recuerde que para las clases de asignaciones solo tiene que cambiar el **Tipo de movimiento.** Los demás pasos son los mismos.

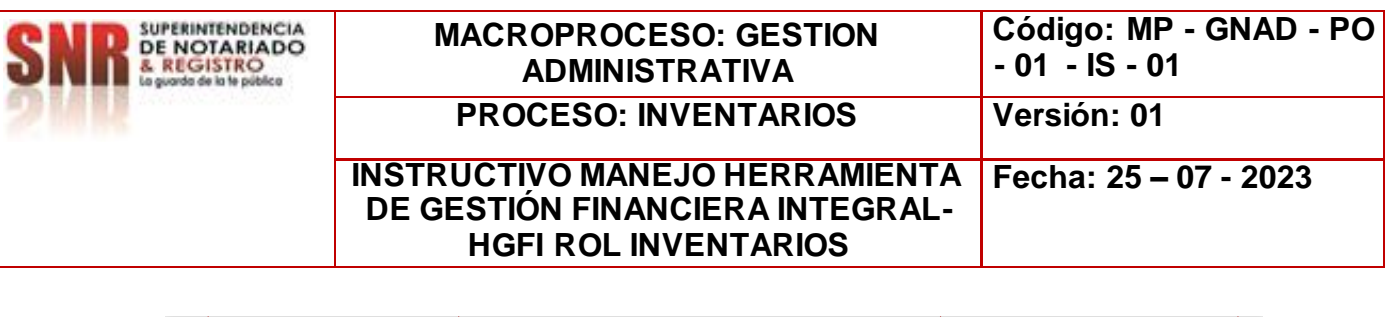

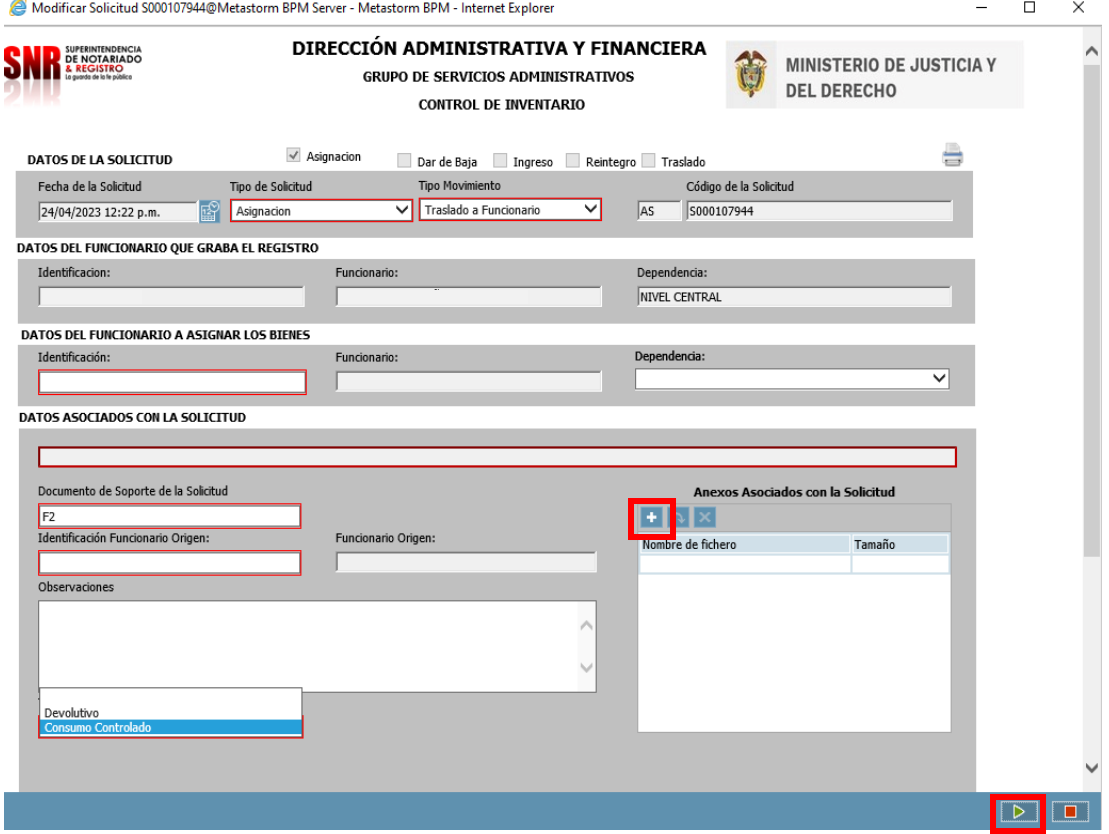

- Utilice el campo de: **Anexos Asociados con la Solicitud** para ingresar soportes a la solicitud creada en caso de ser necesario.
- La operación de creación del formulario utilizando la tecla enviar flecha verde ubicada en la parte inferior derecha. Como muestra la imagen.

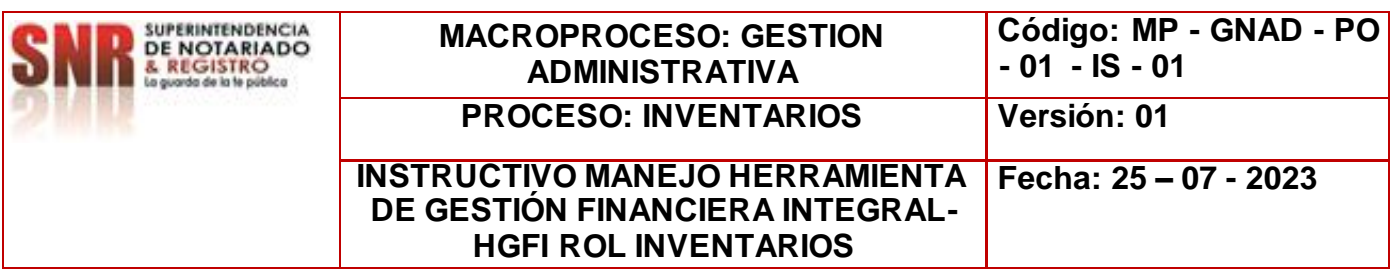

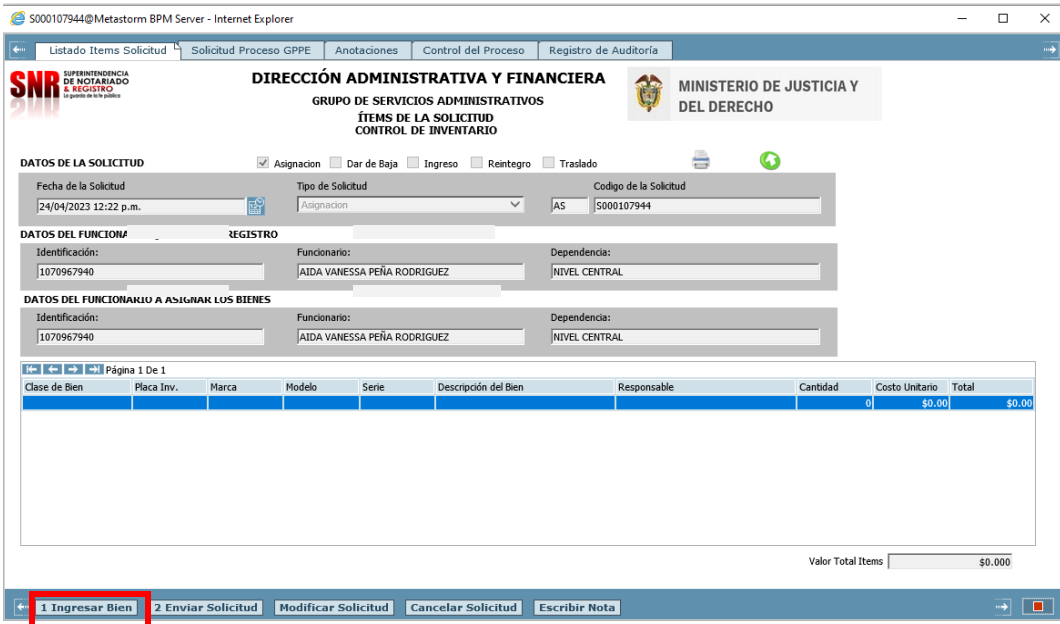

- 1. Ingresar Bien: Carga de un bien al formulario
- 2. Enviar Solicitud: Acción de Control que permite seguir con el flujo de proceso
- 3. Modificar Solicitud: Cambios a la solicitud creada, desde el mismo Rol
- 4. Cancelar Solicitud: Dar por terminada una solicitud el cual no se requiere por algún motivo
- 5. Escribir Nota: Se pueden anexar comentarios o documentos que se requiera tener presente, para no olvidar.

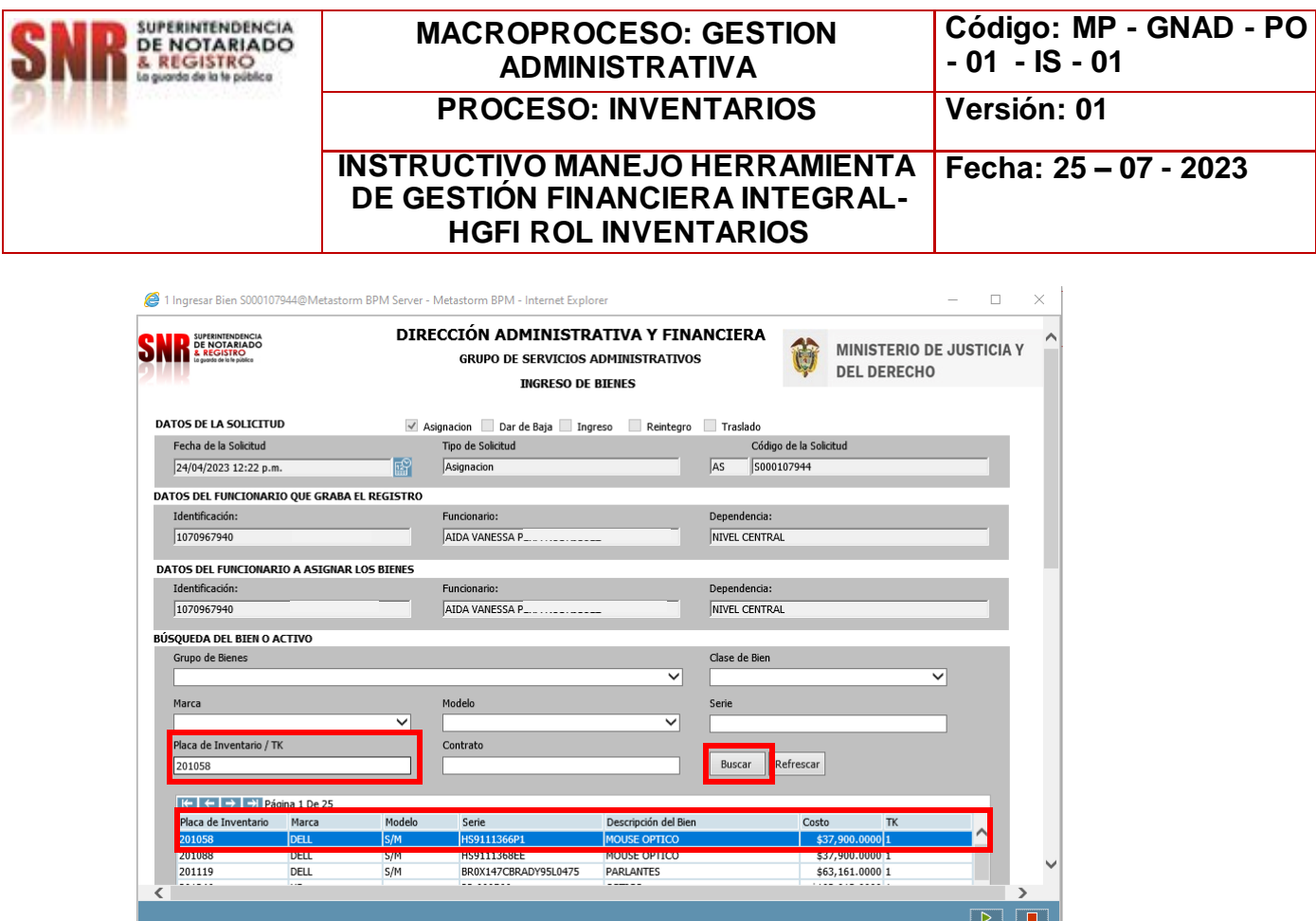

El proceso para realizar transferencia de bienes de consumo controlado y devolutivo realice los siguientes pasos:

- Para la búsqueda del bien relacione la placa de inventario.
- Dar CLICK en BUSCAR, este a su vez dará un resultado.
- Dar doble click sobre el resultado.
- Para avanzar en la solicitud dar click  $\boxed{\triangleright}$

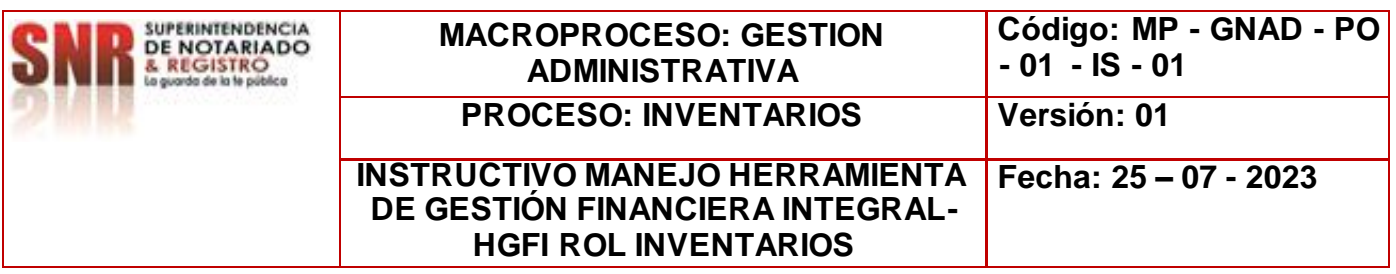

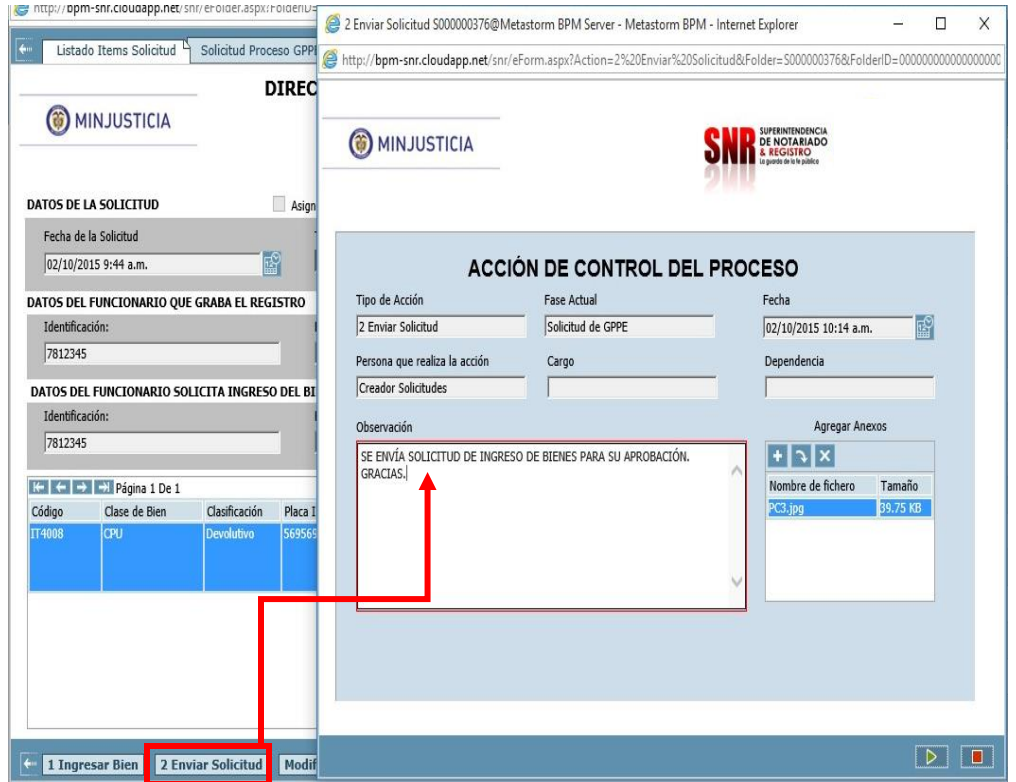

- Si la carga del bien a transferir o asignar ha culminado y la información es correcta.
	- Seleccione la tarea **2. Enviar Solicitud,** para dar por finalizado el proceso del rol de Inventarios.
	- Termine la **ACCIÓN DE CONTROL DEL PROCESO** utilizando la tecla **Enviar.**

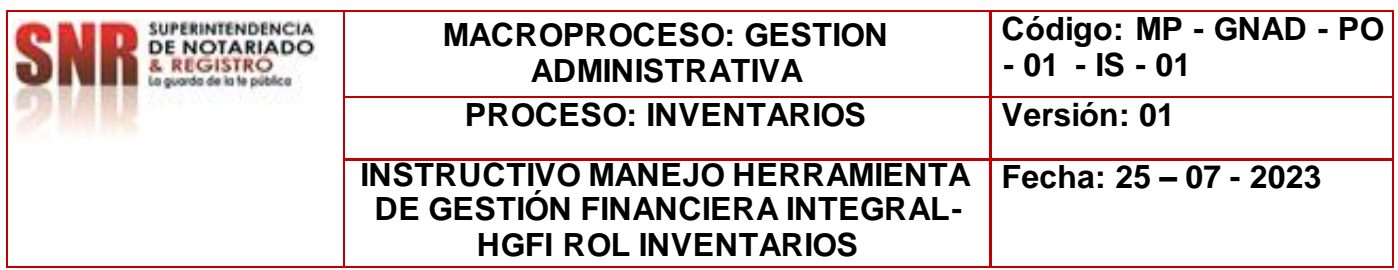

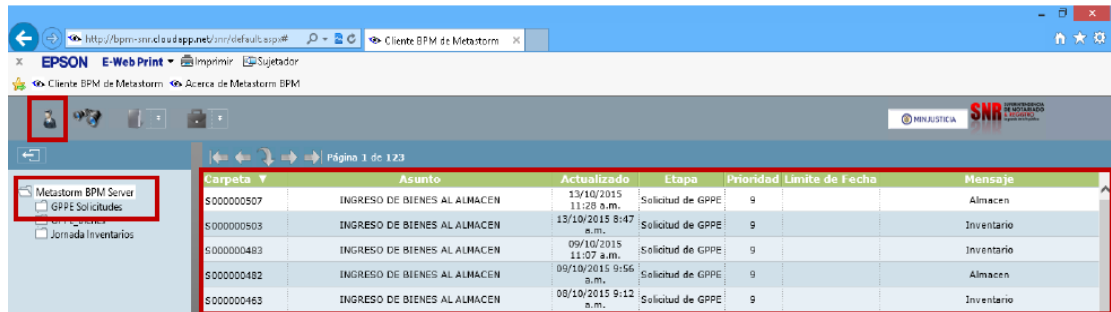

 Confirme que la solicitud que usted ha creado desapareció de su bandeja de solicitudes pendientes por realizar; para ello utilice el botón de Lista de Trabajos Pendientes, ubicado en la parte superior izquierda de la pantalla.

**PARA TENER EN CUENTA:** Las solicitudes se deben crear de manera individual dependiendo de la naturaleza del bien, ya sea de consumo controlado o devolutivo, así el destino de los elementos sea el mismo.

## **TRANSFERENCIAS**

#### **COMO CREAR UNA SOLICITUD DE TRANSFERENCIA**

- Ingrese con el usuario y contraseña configurado para el Rol de Inventario.
- Seleccione la opción **Formularios en blanco** en la parte superior izquierda de la pantalla, "como muestra la imagen" para ser direccionado a la grilla de menú del sistema.
- Seleccione la opción: **GPPE Solicitudes Inventario**:

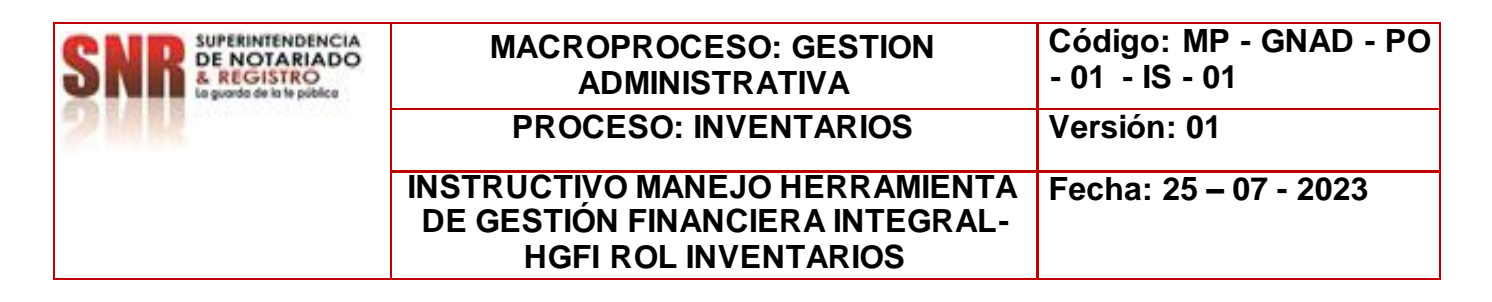

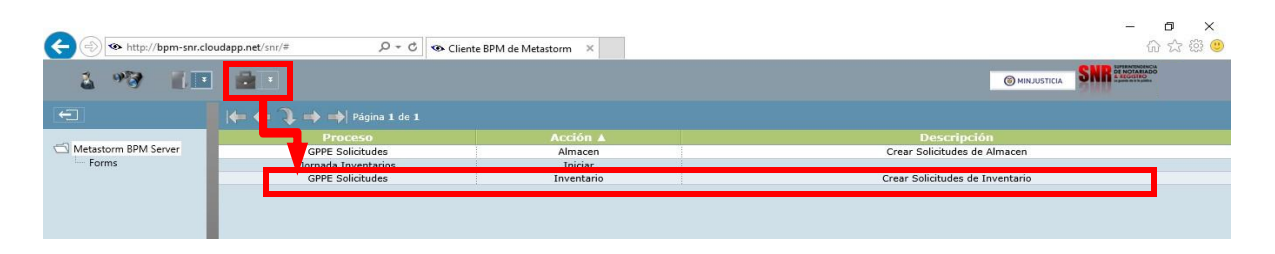

- Se desplegara el formulario de **INVENTARIOS**, para ser diligenciado por el Rol encargado de esta etapa del proceso.
- Digite todos los campos de carácter OBLIGATORIO en el formulario: **TRANSFERENCIA-TRASLADO**

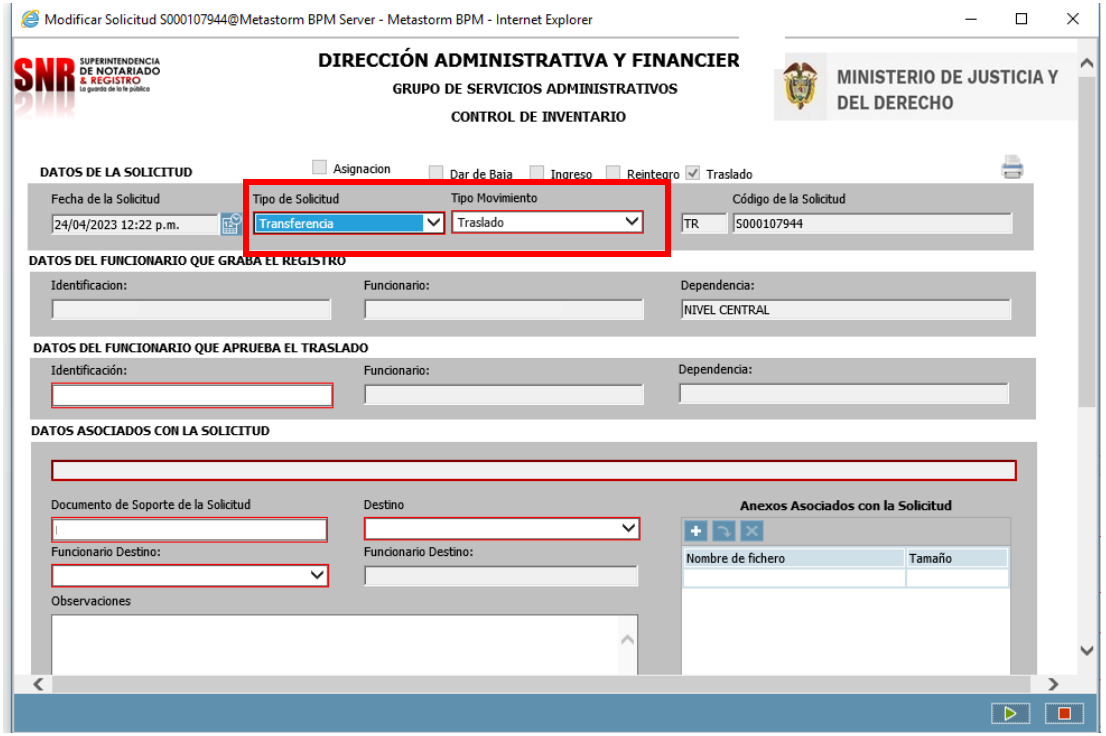

#### **TRANSFERENCIA-TRASLADO:**

- Tenga en cuenta que todo campo demarcado en **ROJO** es obligatorio para que el sistema permita continuar con la siguiente acción del proceso.
- Cada vez que llene un campo con la información solicitada, utilice la tecla **"Tabulador"** para pasar al siguiente campo.

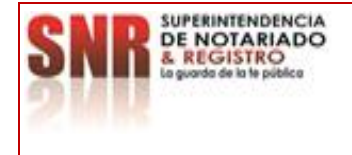

#### **MACROPROCESO: GESTION ADMINISTRATIVA PROCESO: INVENTARIOS Versión: 01**

**INSTRUCTIVO MANEJO HERRAMIENTA DE GESTIÓN FINANCIERA INTEGRAL-HGFI ROL INVENTARIOS**

**Código: MP - GNAD - PO** 

**- 01 - IS - 01**

- Utilice el campo de: **Anexos Asociados con la Solicitud** para ingresar soportes a la solicitud creada en caso de ser necesario.
- Se selecciona en tipo de solicitud TRANSFERENCIA.
- En tipo de movimiento se selecciona TRASLADO.

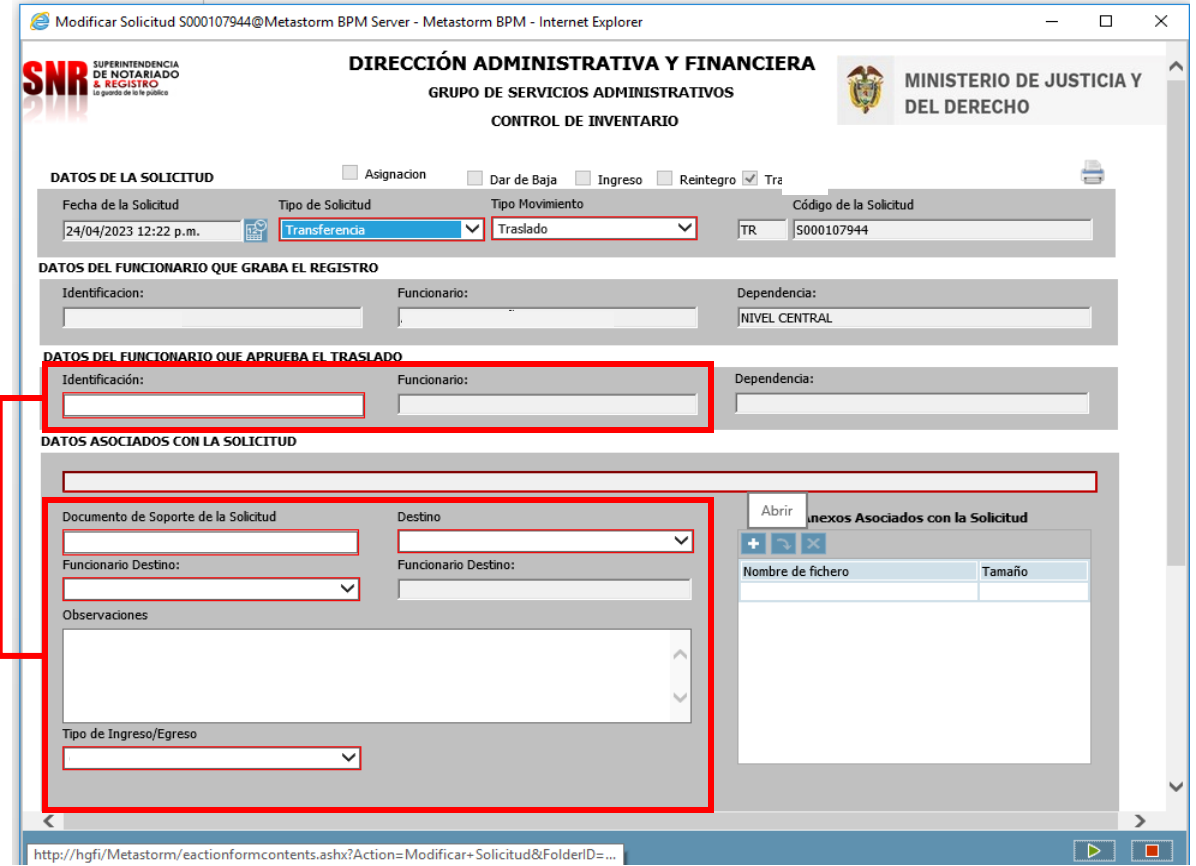

- Se debe diligenciar los campos tales como:
- **DATOS DEL FUNCIONARIO SOLICITA TRASLADO BIEN**, en este campo se debe digitar el número de documento del líder de almacén o quien haga sus veces.

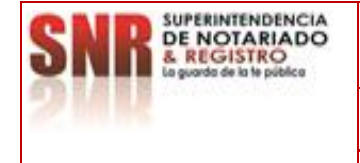

#### **MACROPROCESO: GESTION ADMINISTRATIVA PROCESO: INVENTARIOS Versión: 01**

**Código: MP - GNAD - PO - 01 - IS - 01**

#### **INSTRUCTIVO MANEJO HERRAMIENTA DE GESTIÓN FINANCIERA INTEGRAL-HGFI ROL INVENTARIOS Fecha: 25 – 07 - 2023**

- **DOCUMENTO DE SOPORTE DE LA SOLICITUD**, en este campo se menciona el tipo de documento que se asocia a la solicitud.
- **DESTINO**, se selecciona la ORIP a la cual se envían los elementos.
- **FUNCIONARIO DESTINO**, esta información la arroja de manera automática el sistema cuando se elige la ORIP Destino.
- **OBSERVACIONES**, se realiza una descripción breve del asunto referente al envío.
- **TIPO DE INGRESO/EGRESO**, se selecciona el tipo de bien que es objeto de transferencia, ya sea bien de consumo, consumo controlado y/o devolutivo.

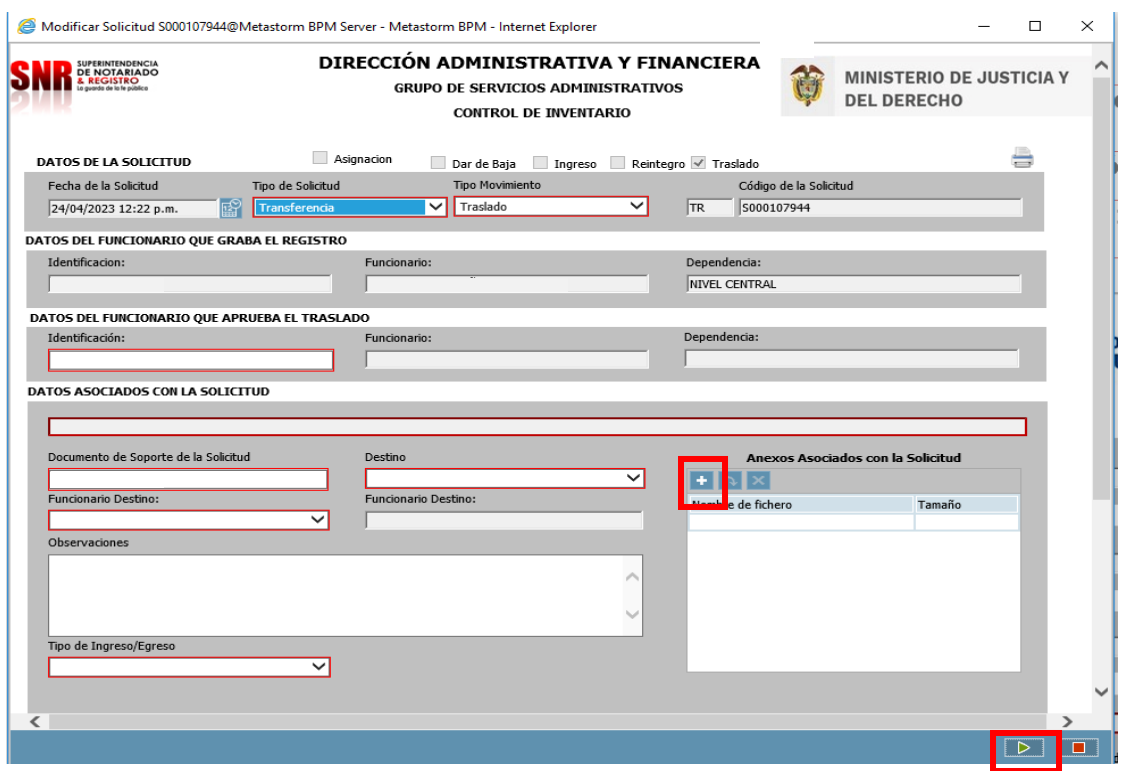

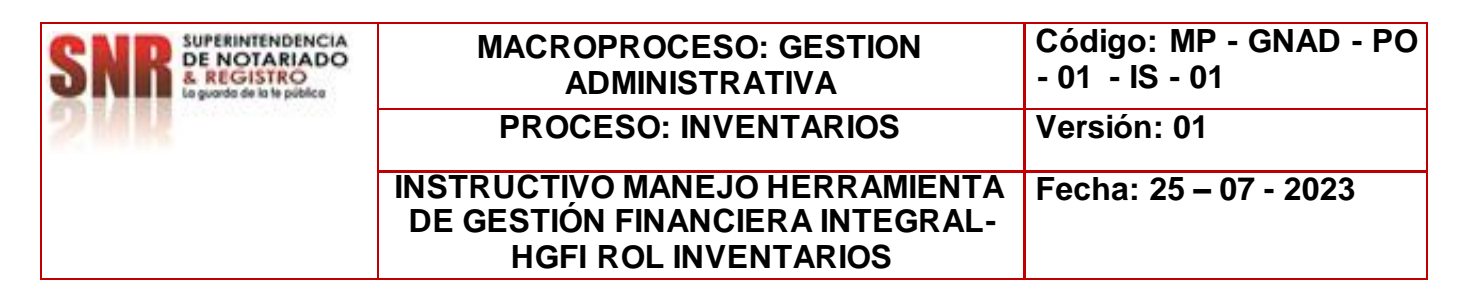

La operación de creación del formulario utilizando la tecla enviar flecha verde ubicada en la parte inferior derecha. Como muestra la imagen.

## **TRANSFERENCIA DE BIENES**

- Utilice el campo de: **Anexos Asociados con la Solicitud** para ingresar soportes a la solicitud creada en caso de ser necesario.
- La operación de creación del formulario utilizando la tecla enviar flecha verde ubicada en la parte inferior derecha. Como muestra la imagen.

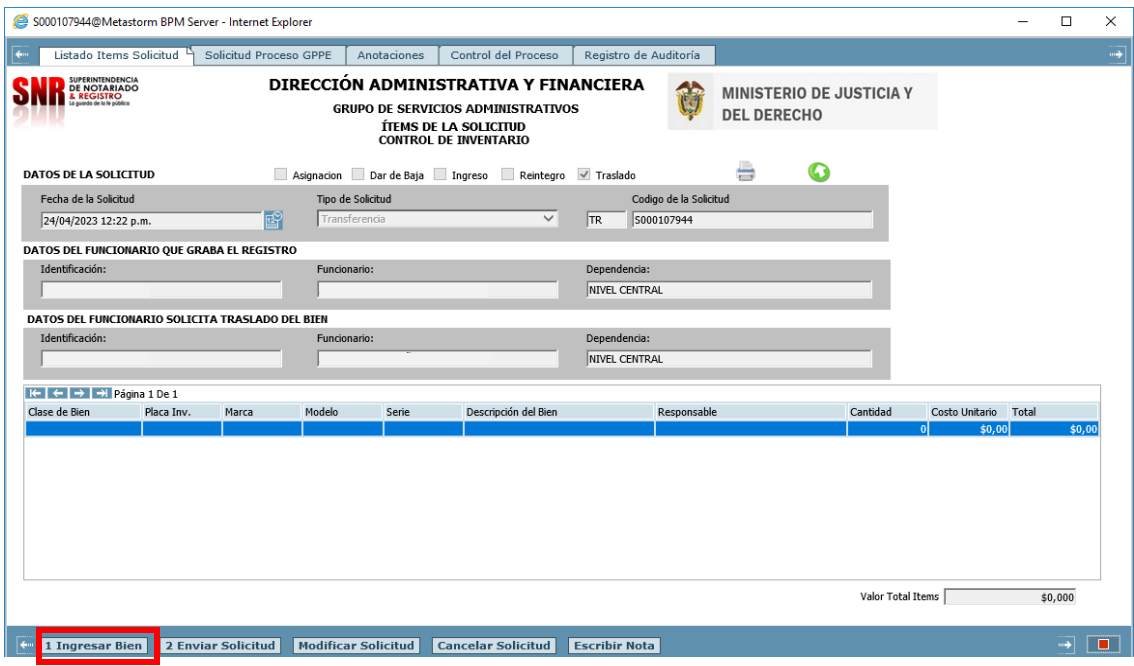

El formulario contiene datos generales de quien creo la solicitud, así como las opciones de acción que me permitirán darle continuidad al proceso:

- 1. Ingresar Bien: Carga de un bien al formulario
- 2. Enviar Solicitud: Acción de Control que permite seguir con el flujo de proceso
- 3. Modificar Solicitud: Cambios a la solicitud creada, desde el mismo Rol

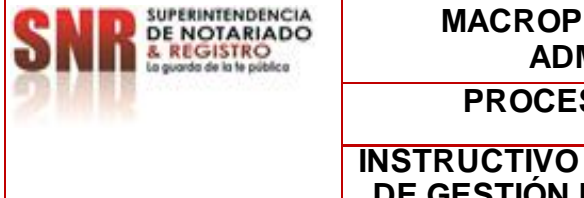

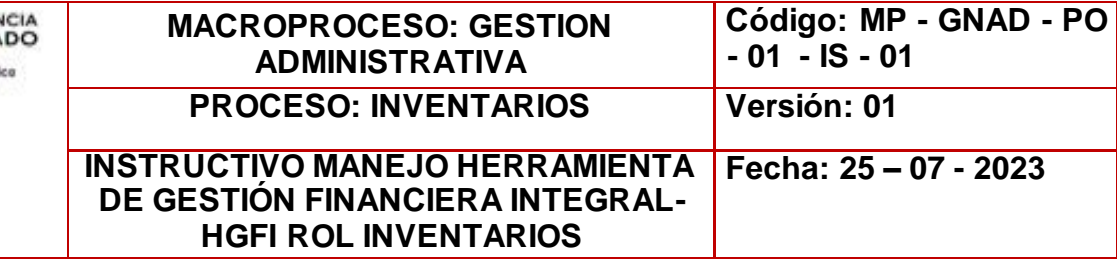

- 4. Cancelar Solicitud: Dar por terminada una solicitud el cual no se requiere por algún motivo
- 5. Escribir Nota: Se pueden anexar comentarios o documentos que se requiera tener presente, para no olvidar.

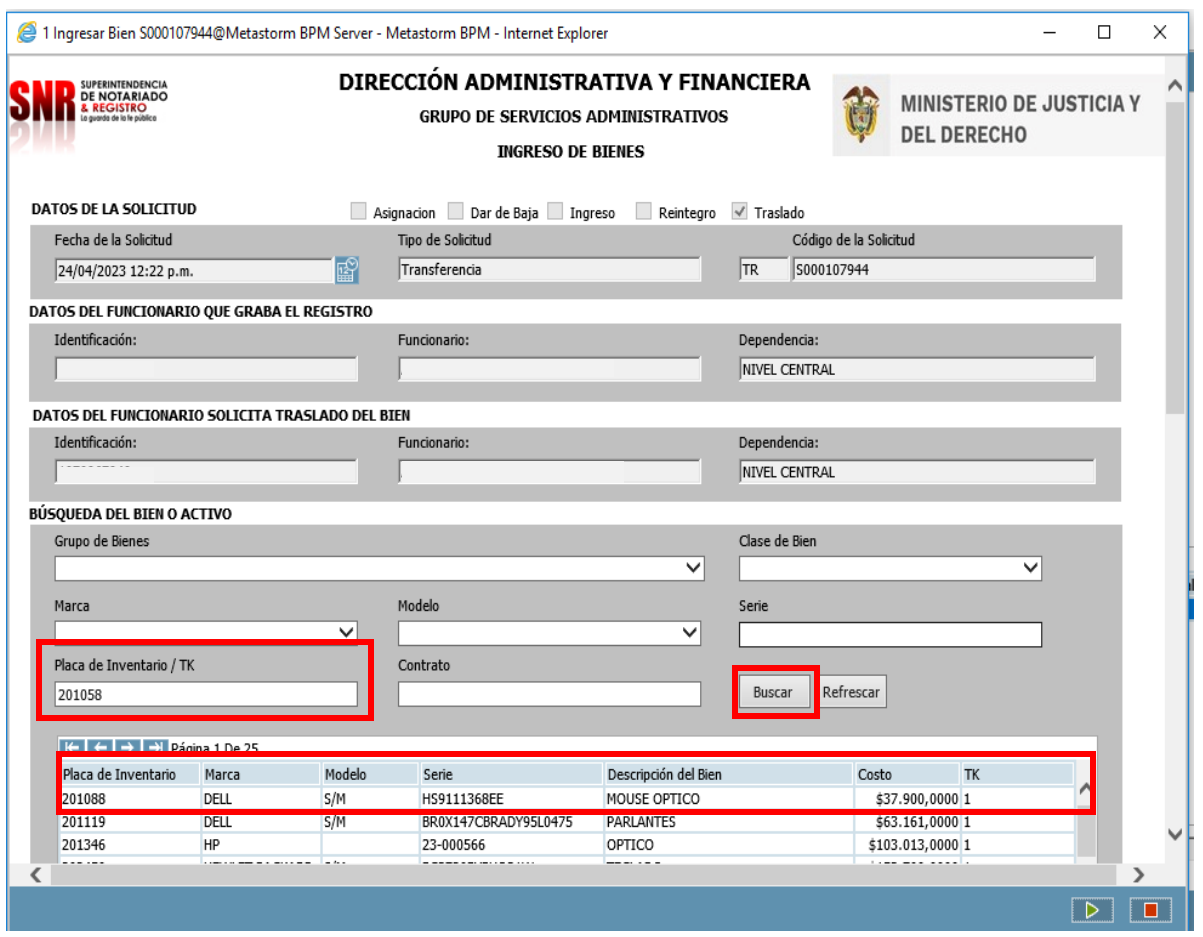

El proceso para realizar transferencia de bienes de consumo controlado y devolutivo realice los siguientes pasos:

- Para la búsqueda del bien relacione la placa de inventario.
- Dar CLICK en BUSCAR, este a su vez dará un resultado.

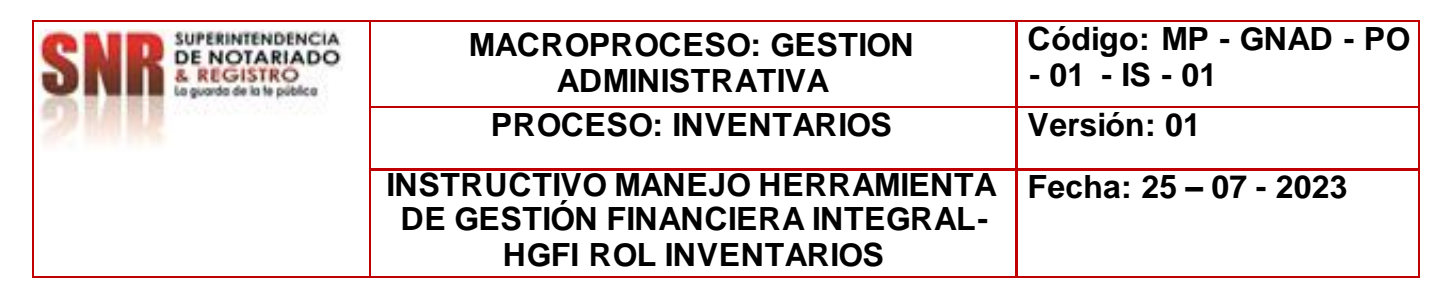

- Dar doble click sobre el resultado.
- Para avanzar en la solicitud dar click  $\sqrt{2}$

Para este proceso de transferencia de elementos se puede realizar también de manera masiva con la Plantilla predeterminada para tal fin, la cual se muestra en la siguiente imagen anexa:

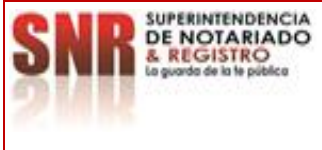

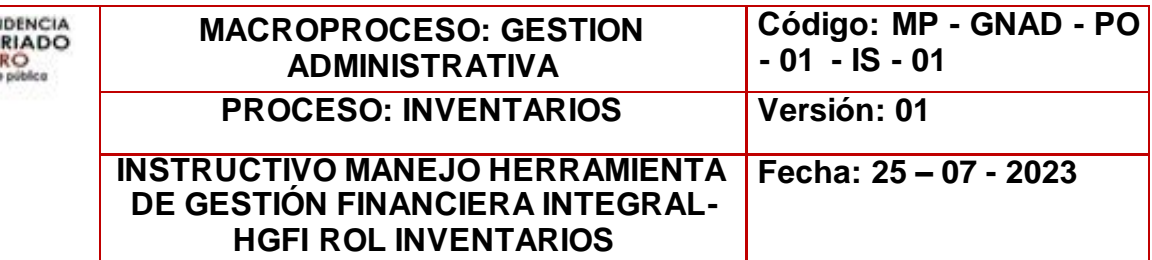

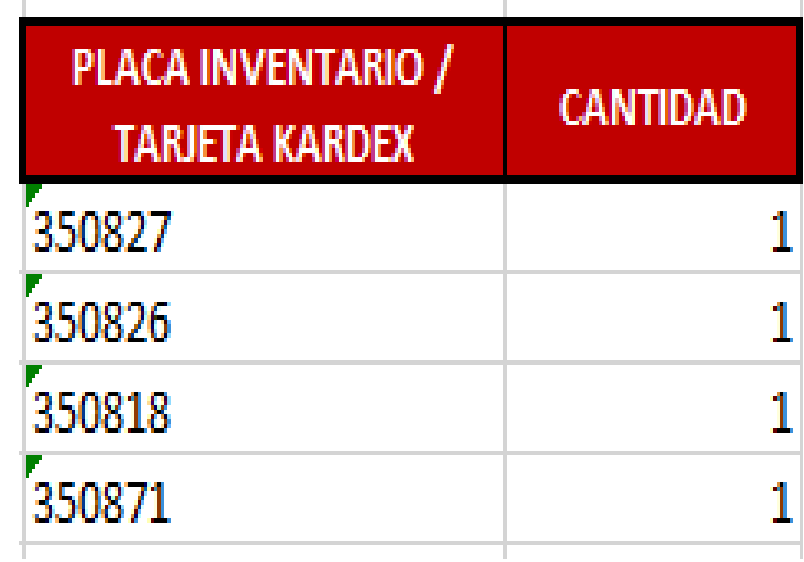

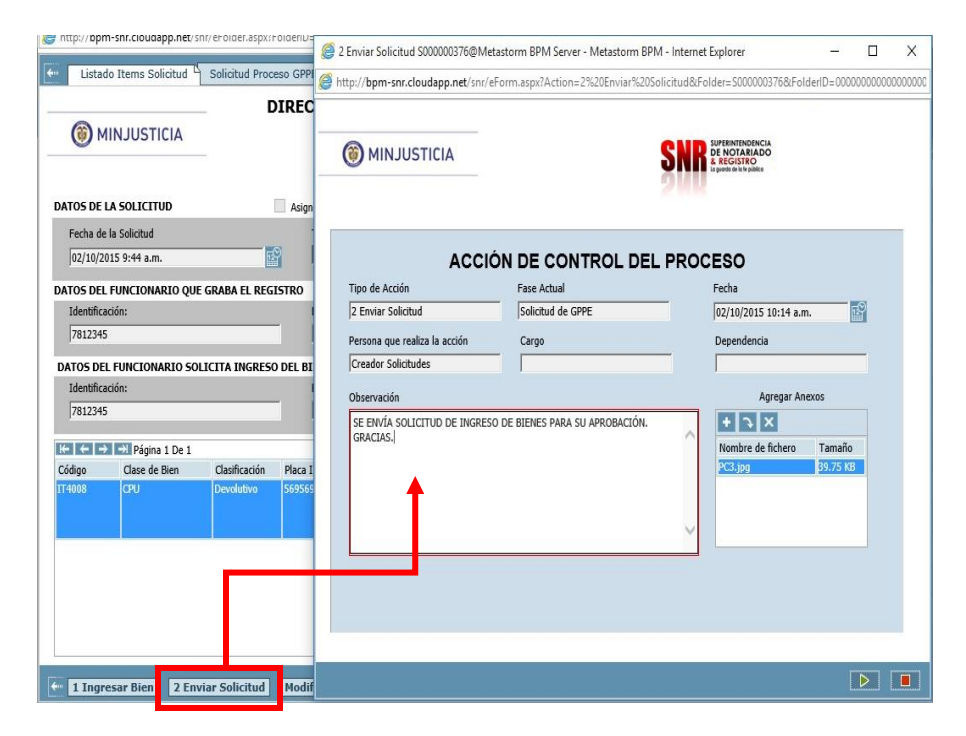

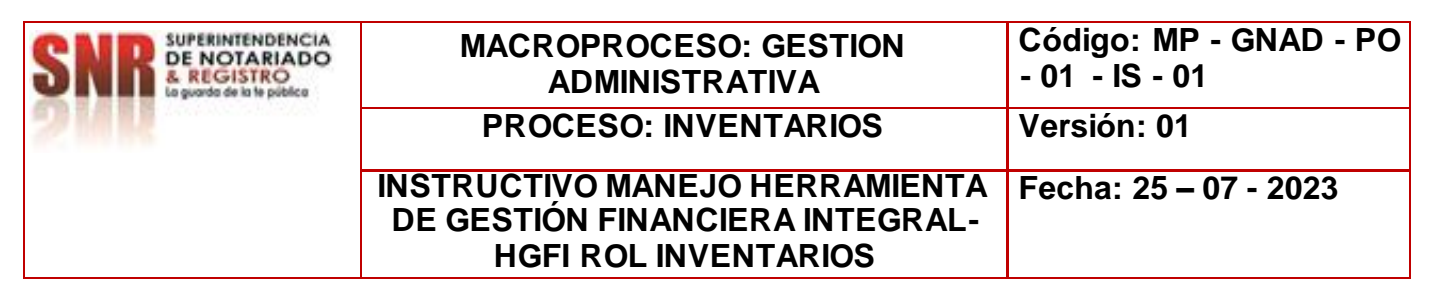

- $\triangleright$  Si la carga del bien a transferir o asignar ha culminado y la información es correcta.
	- Seleccione la tarea **2. Enviar Solicitud,** para dar por finalizado el proceso del rol de Inventarios.
	- Termine la **ACCIÓN DE CONTROL DEL PROCESO** utilizando la tecla **Enviar.**

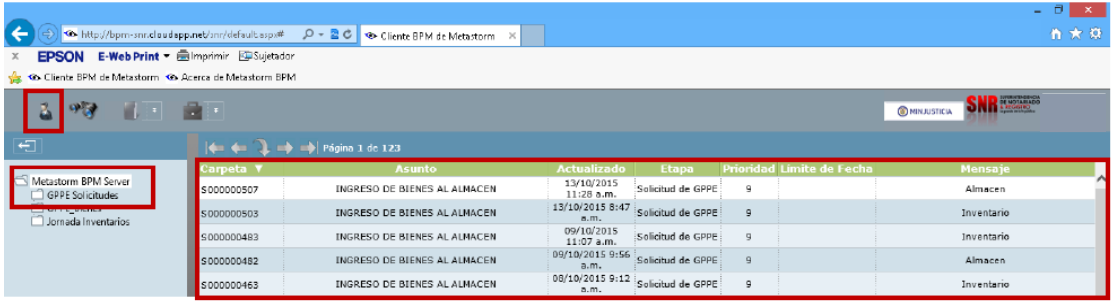

 Confirme que la solicitud que usted ha creado desapareció de su bandeja de solicitudes pendientes por realizar; para ello utilice el botón de Lista de Trabajos Pendientes, ubicado en la parte superior izquierda de la pantalla.

#### **REINTEGRO DE BIENES**

Seleccione la opción: GPPE solicitudes Inventarios:

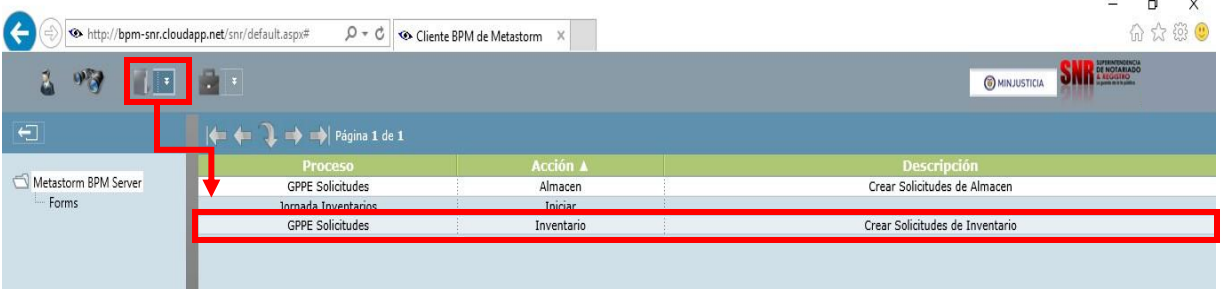

Se desplegara el formulario de **CONTROL DE INVENTARIO** para ser diligenciado.

**NOTA:** Digite todos los campos en **ROJO** ya que son de carácter obligatorio, y el sistema no dejara dar continuidad si hay espacios en blanco.

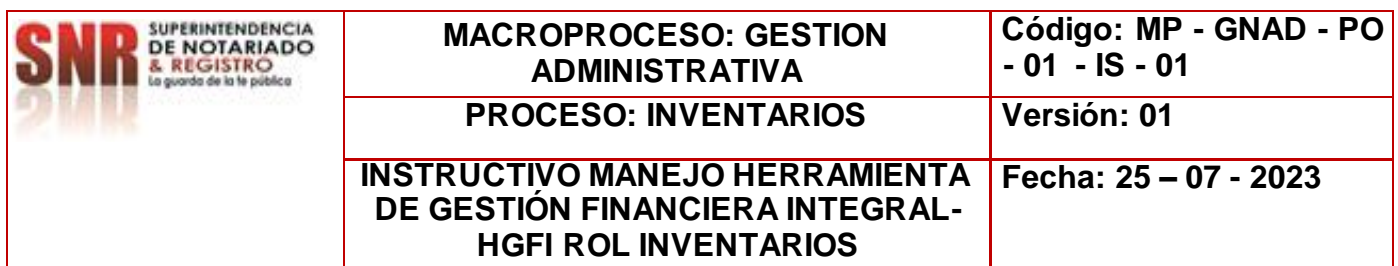

**REINTEGRO – REINTEGRO:** Es cuando el funcionario o contratista no requiere el bien y hace el reintegro del grupo de inventarios.

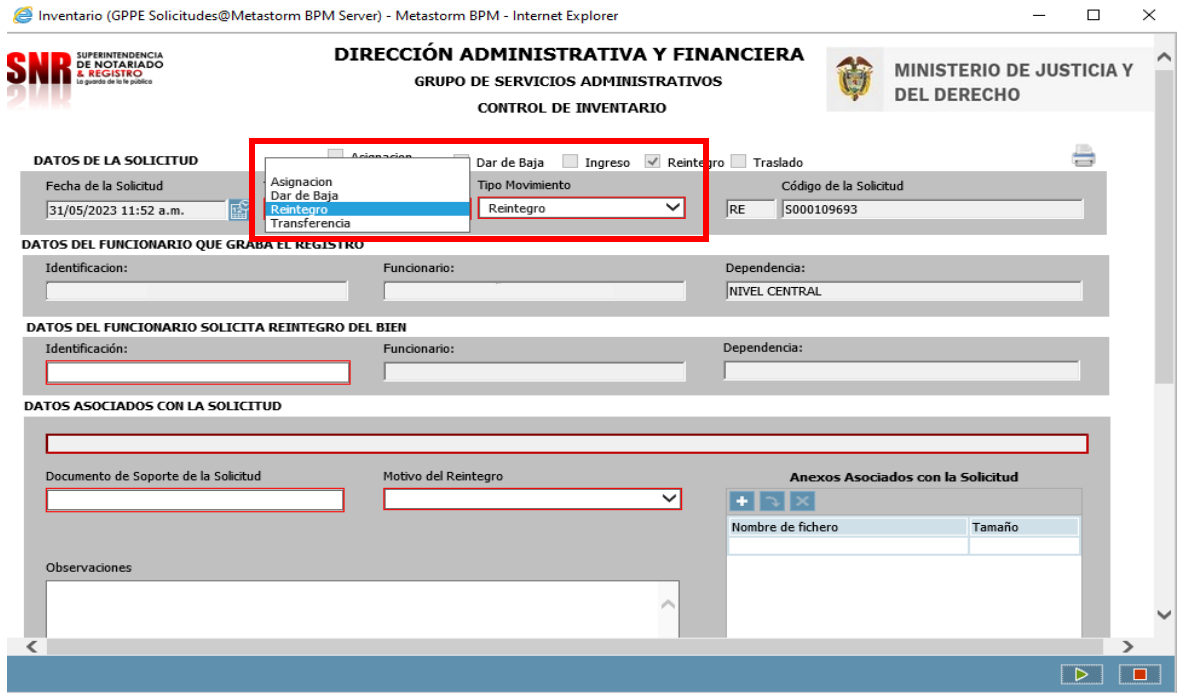

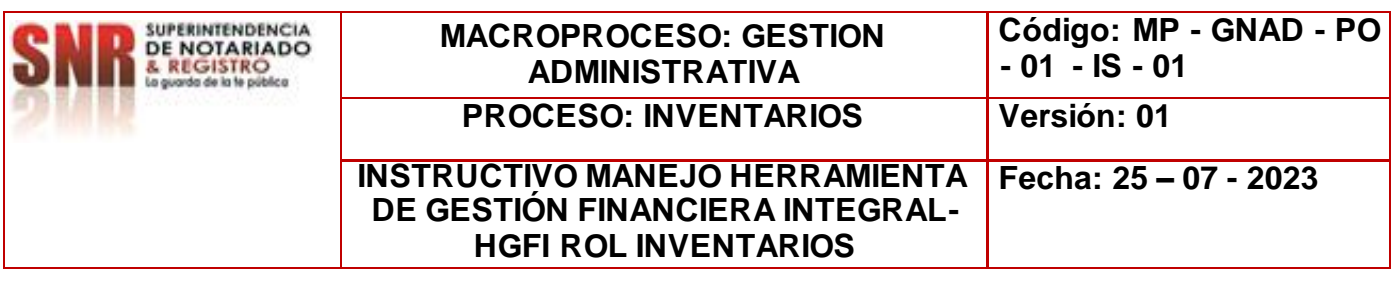

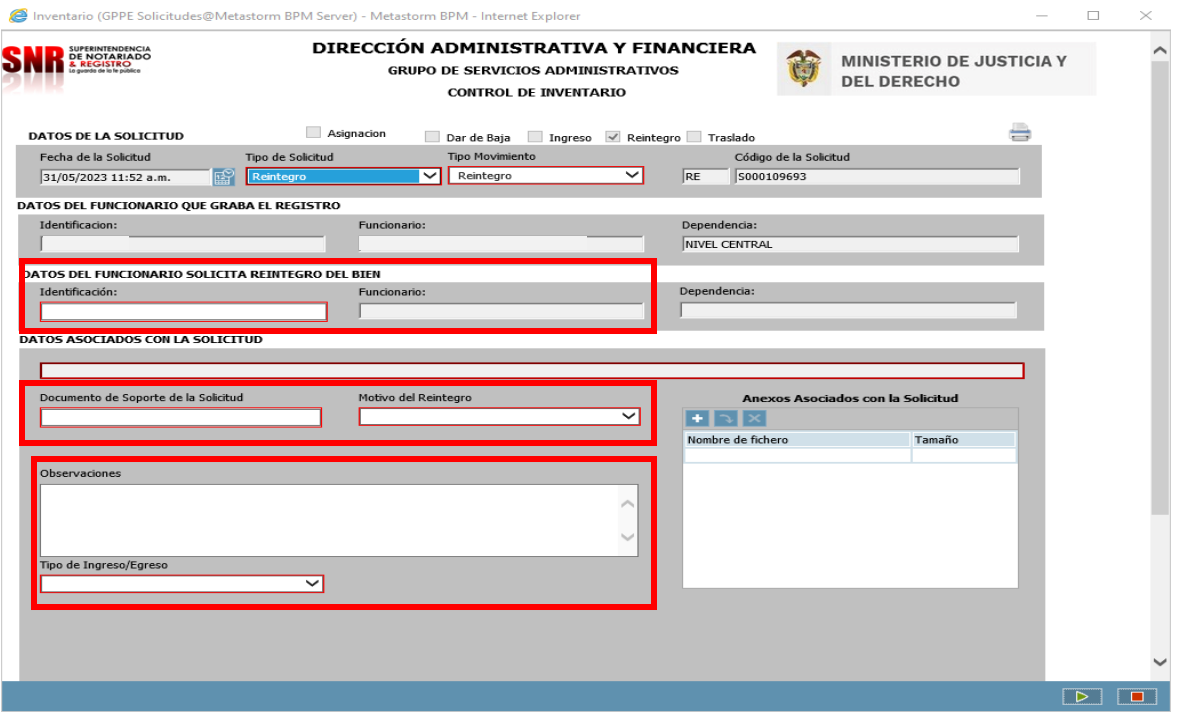

- Diligencie **DATOS DEL FUNCIONARIO SOLICITA REINTEGRO DEL BIENES,** en este caso el número de identificación.
- Diligenciar **DOCUMENTO SOPORTE.**
- **OBSERVACIONES**, se realiza una descripción breve del asunto referente al envío.
- Tener en cuenta los **TIPO DE INGRESO/EGRESO** que estos bienes son DEVOLUTIVOS/CONSUMO CONTROLADO.

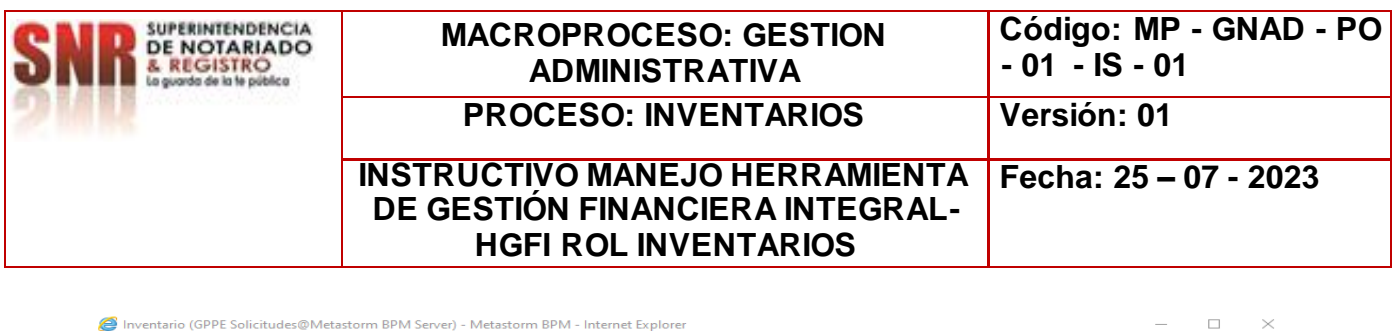

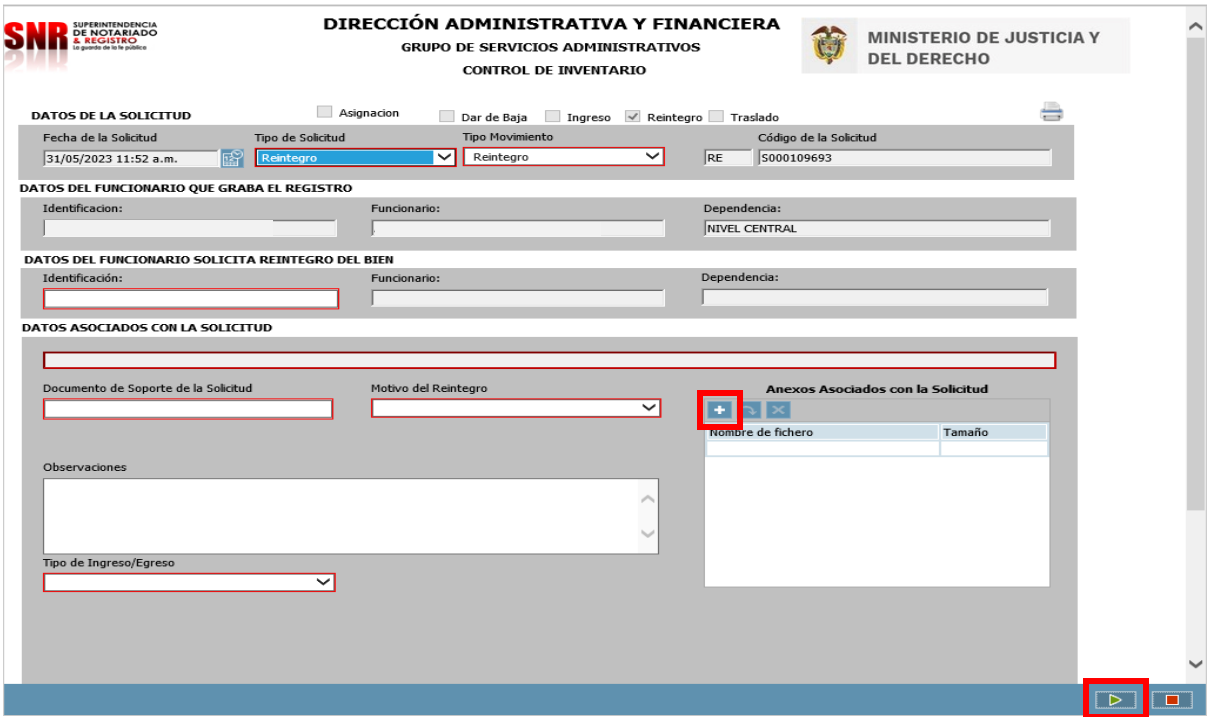

- Utilice el campo de: **Anexos Asociados con la Solicitud** para ingresar soportes a la solicitud creada en caso de ser necesario.
- La operación de creación del formulario utilizando la tecla enviar flecha verde ubicada en la parte inferior derecha. Como muestra la imagen. $\boxed{D}$

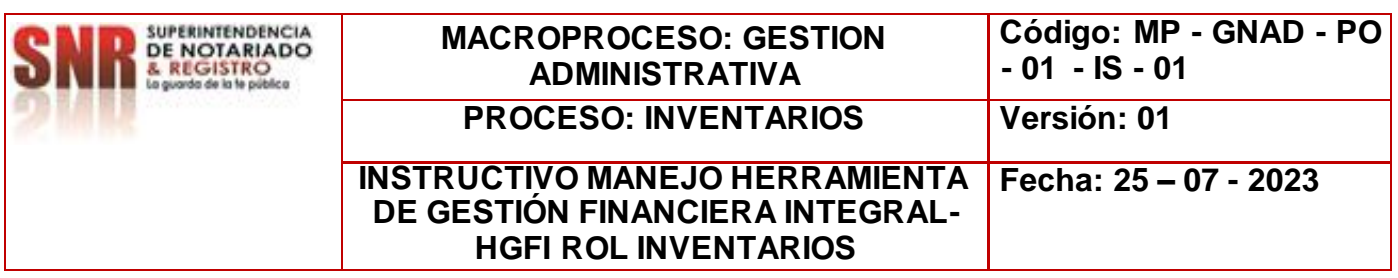

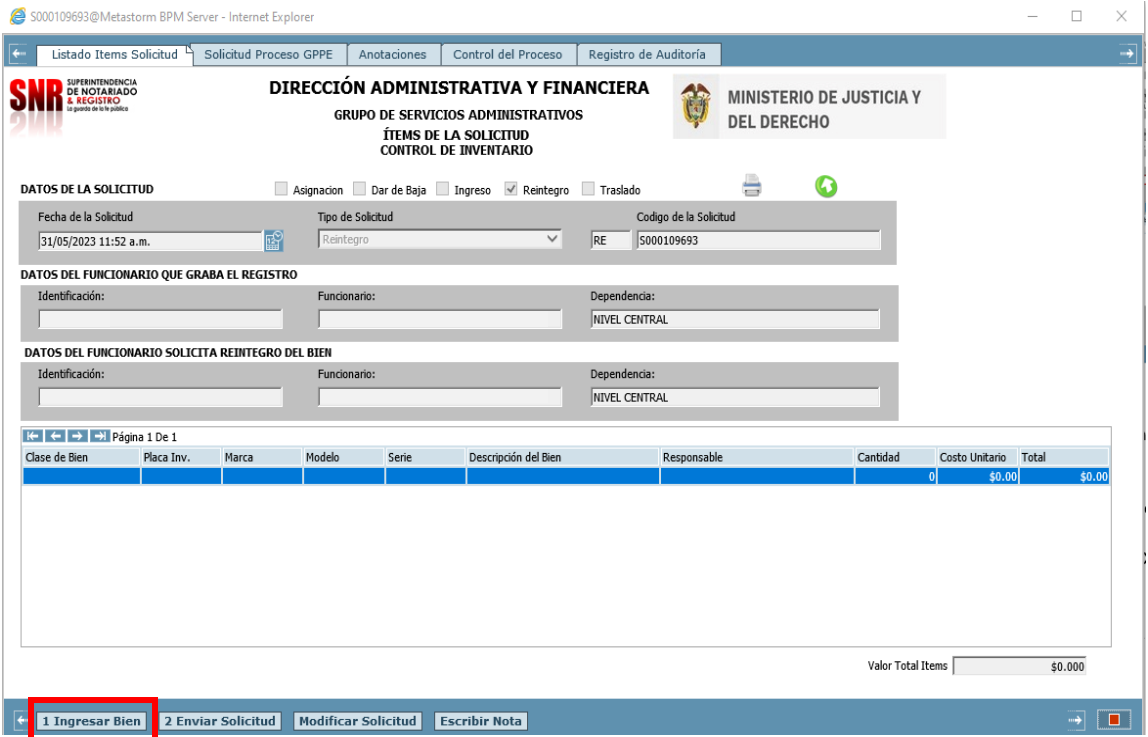

- 1. Ingresar Bien: Carga de un bien al formulario
- 2. Enviar Solicitud: Acción de Control que permite seguir con el flujo de proceso
- 3. Modificar Solicitud: Cambios a la solicitud creada, desde el mismo Rol
- 4. Cancelar Solicitud: Dar por terminada una solicitud el cual no se requiere por algún motivo
- 5. Escribir Nota: Se pueden anexar comentarios o documentos que se requiera tener presente, para no olvidar.

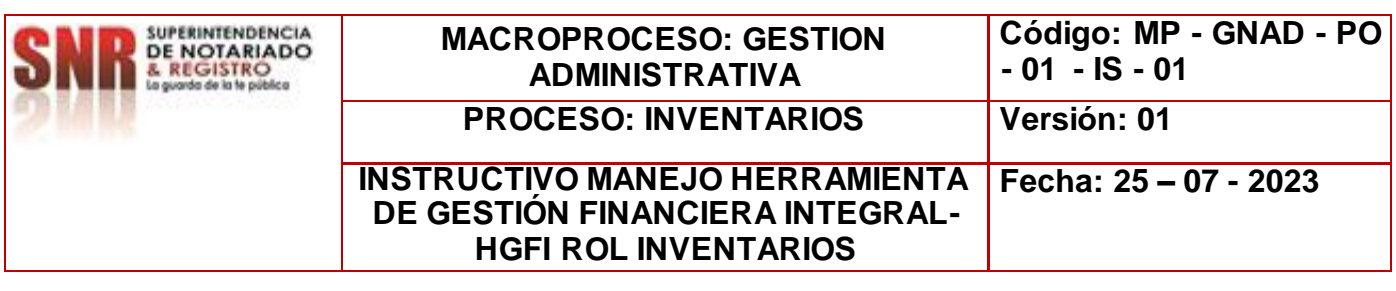

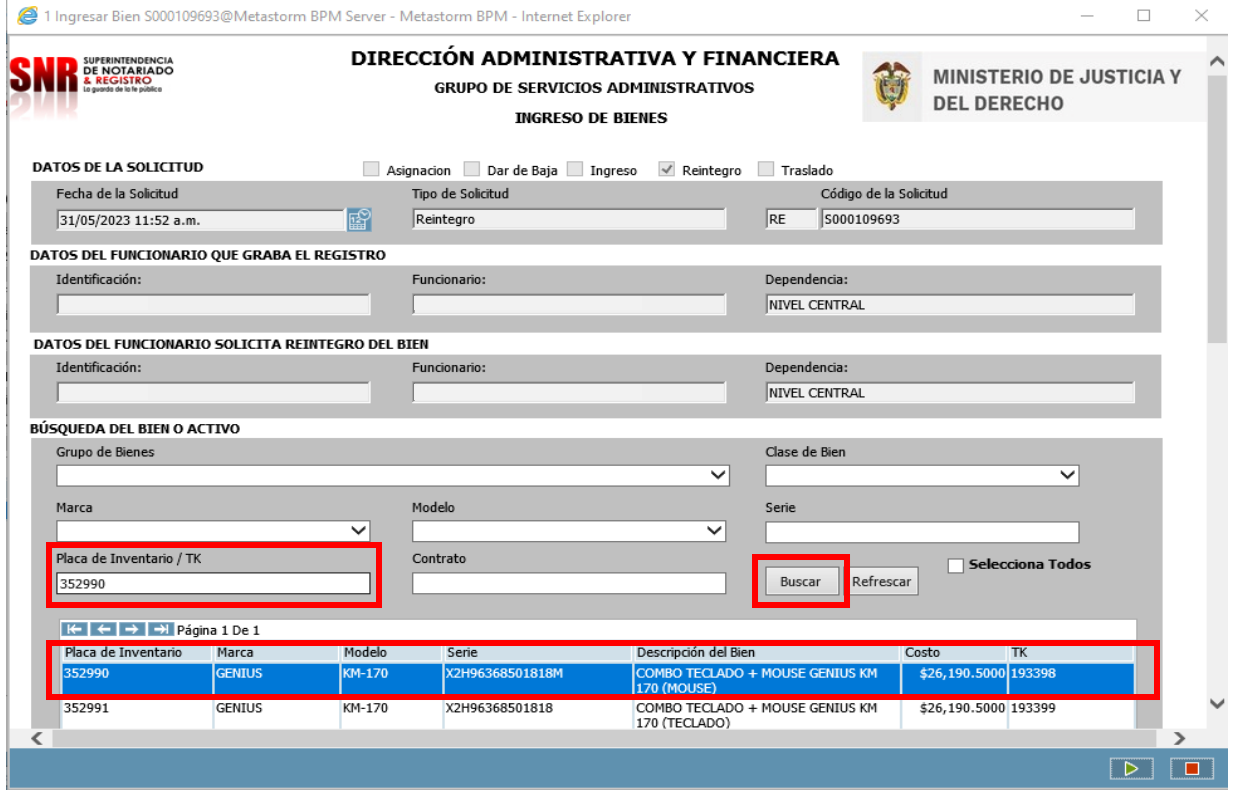

El proceso para realizar transferencia de bienes de consumo controlado y devolutivo realice los siguientes pasos:

- Para la búsqueda del bien relacione la placa de inventario.
- Dar CLICK en BUSCAR, este a su vez dará un resultado.
- Dar doble clic sobre el resultado.
- $\boxed{\triangleright}$ • Para avanzar en la solicitud dar clic

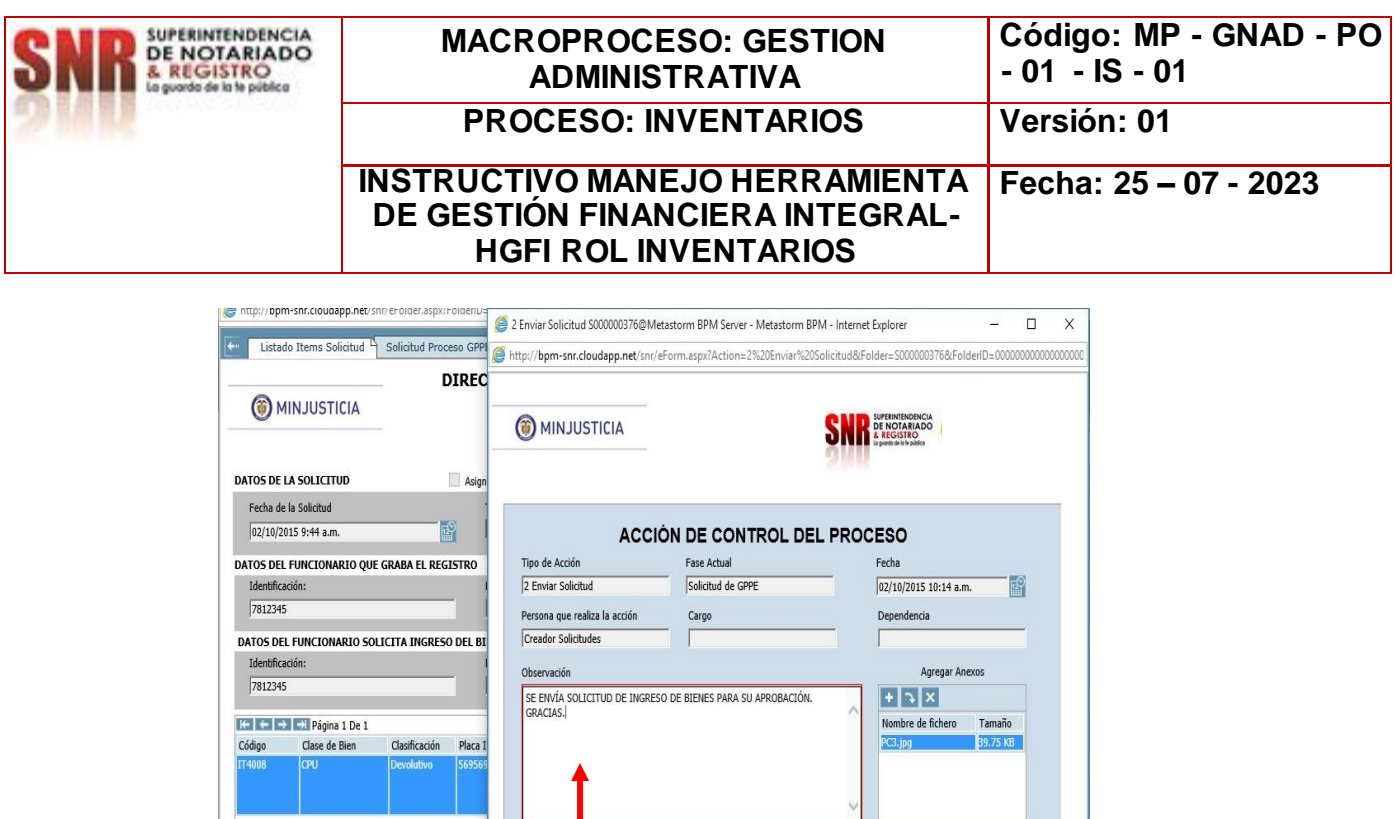

 Seleccione la tarea **2. Enviar Solicitud,** para dar por finalizado el proceso del rol de Inventarios.

 $\boxed{\triangleright} \boxed{\blacksquare}$ 

> Si la carga del bien a transferir o asignar ha culminado y la información es

correcta.

4 1 Ingresar Bien 2 Enviar Solicitud

 Termine la **ACCIÓN DE CONTROL DEL PROCESO** utilizando la tecla *Enviar.* 

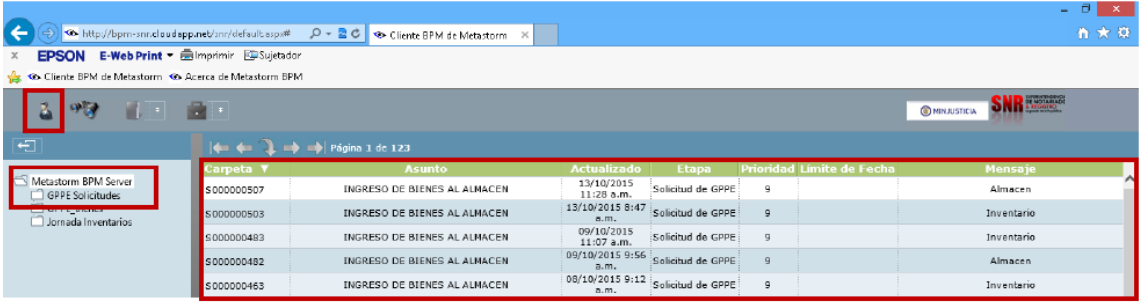

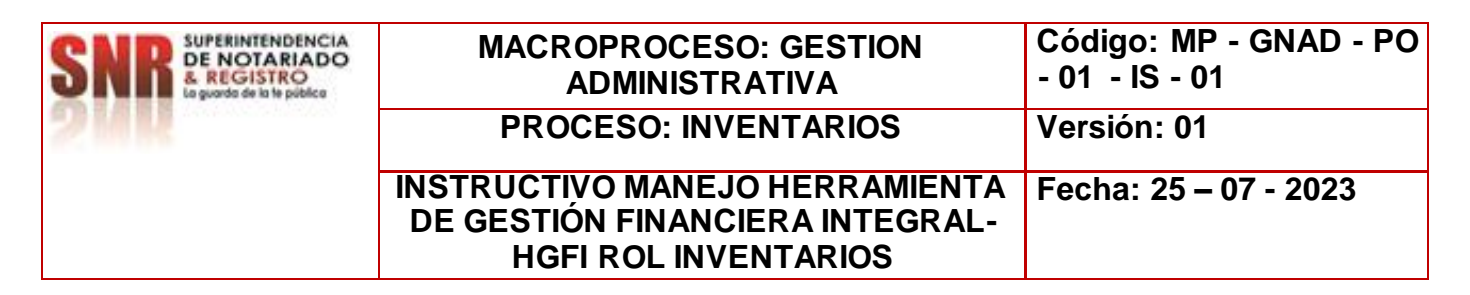

 Confirme que la solicitud que usted ha creado desapareció de su bandeja de solicitudes pendientes por realizar; para ello utilice el botón de Lista de Trabajos Pendientes, ubicado en la parte superior izquierda de la pantalla.

**NOTA:** Solicitar vía correo electrónico el cierre de la solicitud al funcionario y/o contratista encargado de la Herramienta de Gestión Financiera Integral-HGFI.

## **VERIFICACIÓN DE TRANSACCIÓN:**

Das click al icono **seleccione** la opción GPPE informes.  $\frac{-}{p}$  =  $\frac{p}{p}$  =  $\frac{p}{p}$  $\circ$  Buscar. ENA A NIVEL LENTR<br>N. A PATIA (EL BORI Ingresar a la opción  $\left| \cdot \right|$  Reportes Gestión Propiedad Planta y Equipo. Luego ingresar a la opción  $\Box$  Inventarios. Ingresar a Hoja de Vida del Bien.

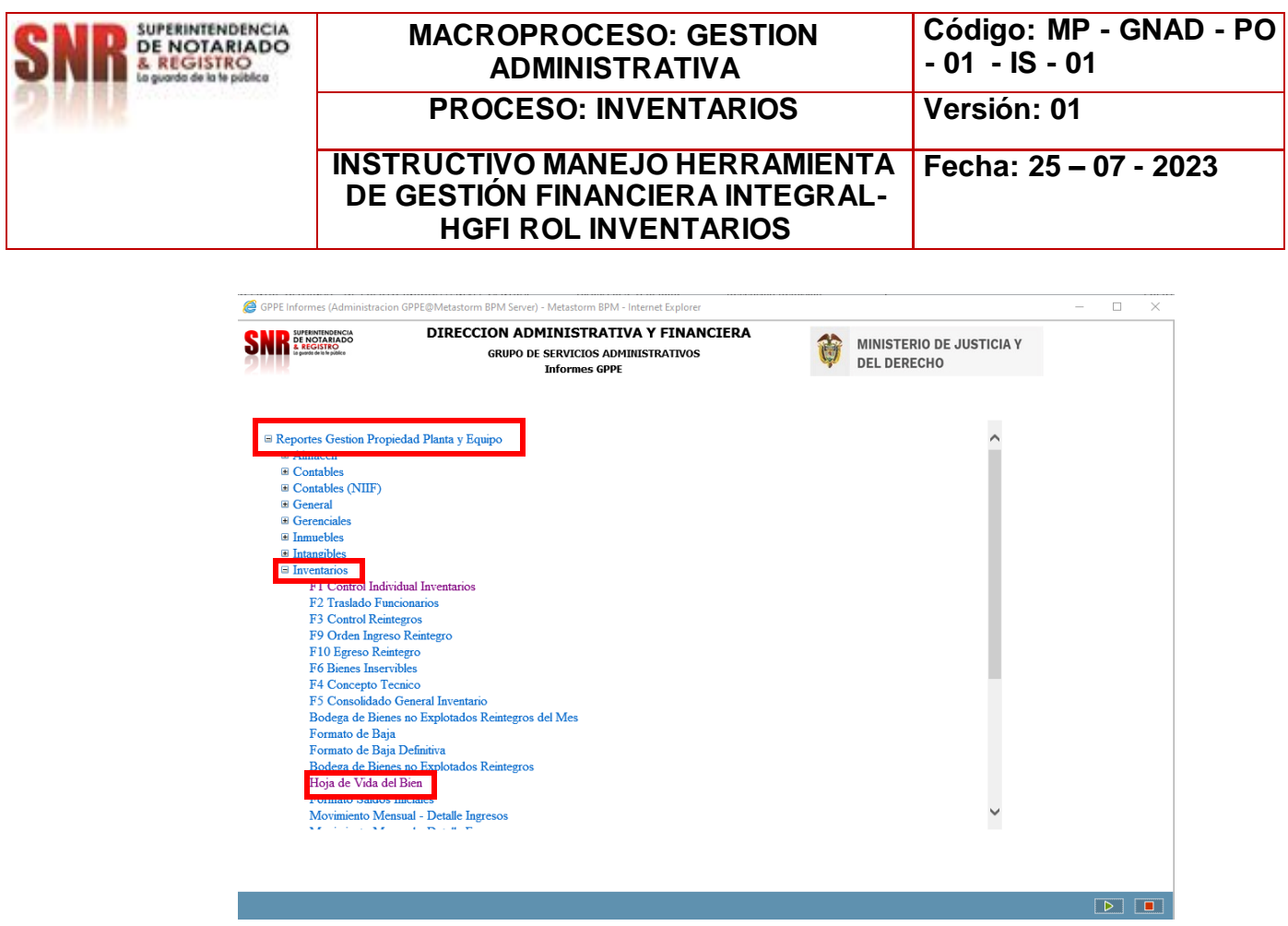

 Digite número de placa del bien y dar clic en  $\boxed{\triangleright}$ 

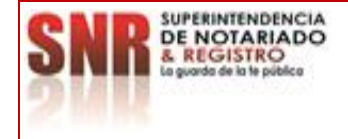

## **MACROPROCESO: GESTION ADMINISTRATIVA**

**Código: MP - GNAD - PO - 01 - IS - 01**

**PROCESO: INVENTARIOS Versión: 01**

**INSTRUCTIVO MANEJO HERRAMIENTA DE GESTIÓN FINANCIERA INTEGRAL-HGFI ROL INVENTARIOS**

**Fecha: 25 – 07 - 2023**

#### A http://hgfi/Metastorm/snr/imprimir.aspx?pathInforme=/SNR\_GPPE\_Informes/GPPE\_HojaVida\_Bien  $\overline{P}$   $\overline{P}$   $\overline{Q}$   $\overline{Q}$   $\overline{$  $\begin{tabular}{c} $\ast$ & $\circled{c}$ \end{tabular} \begin{tabular}{|c|c|c|c|c|} \hline $\ast$ & \mbox{\texttt{C}}$ & \mbox{\texttt{B}}uscar... \end{tabular}$  $e<sub>h</sub>$  $\mathbb{R} \left | \begin{matrix} \mathbb{R} \\ \mathbb{R} \end{matrix} \right |$ Placa Inventario  $\Box$  Null serie |  $\overline{\mathcal{L}}$  NULL View Report  $\frac{1}{4}$  4  $\boxed{1}$  of 1  $\triangleright$   $\frac{1}{4}$  4  $\boxed{100\%}$  $\overline{\mathbf{v}}$   $\overline{\mathbf{v}}$ **SNR** DE NOTARIADO MINISTERIO DE JUSTICIA Y<br>DEL DERECHO Dirección Administrativa y Financiera<br>Grupo de Servicios Administrativos **HOJA DE VIDA** GRUPO: FECHA: 01/06/2023 16:08 CLASE: SUBGRUPO: SUBCLASE: PLACA INVENTARIO: FECHA ACTIVACION: SERIE: COSTO: DEPRECIACION<br>ACUMULADA: **VALOR EN<br>LIBROS:**  $50.00$ FECHA DE FIN<br>DEPRECIACION : **IDENTIFICACION NOMBRE GRABA CODIGO**<br>SOLICITUD **FECHA IDENTIFICACION NOMBRE RESPONSABLE**<br>RESPONSABLE

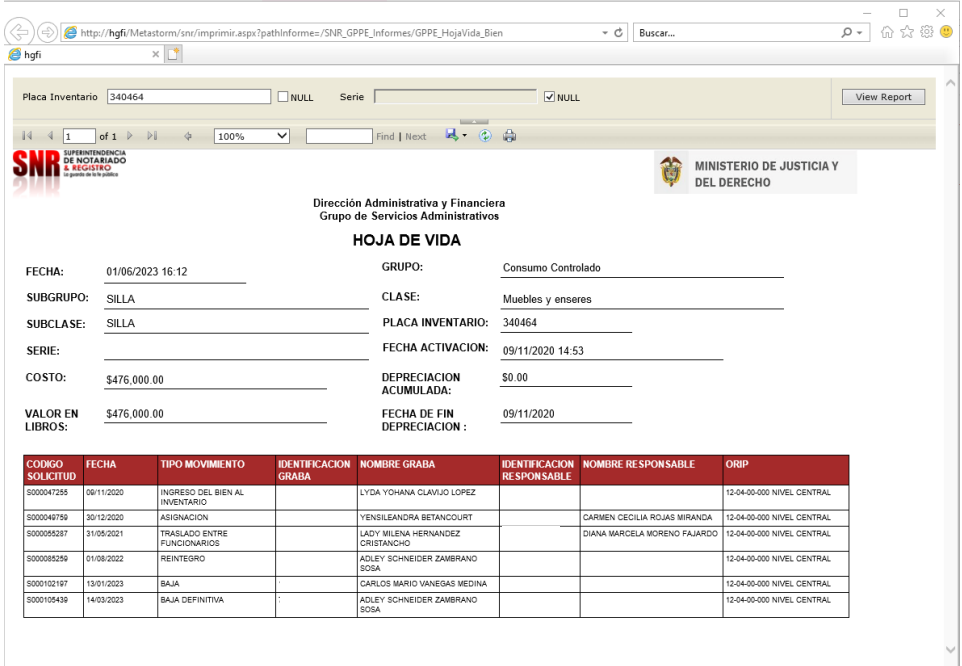

## **DESCARGAR EL REPORTE CONSOLIDADO GENERAL DE INVENTARIO F5**

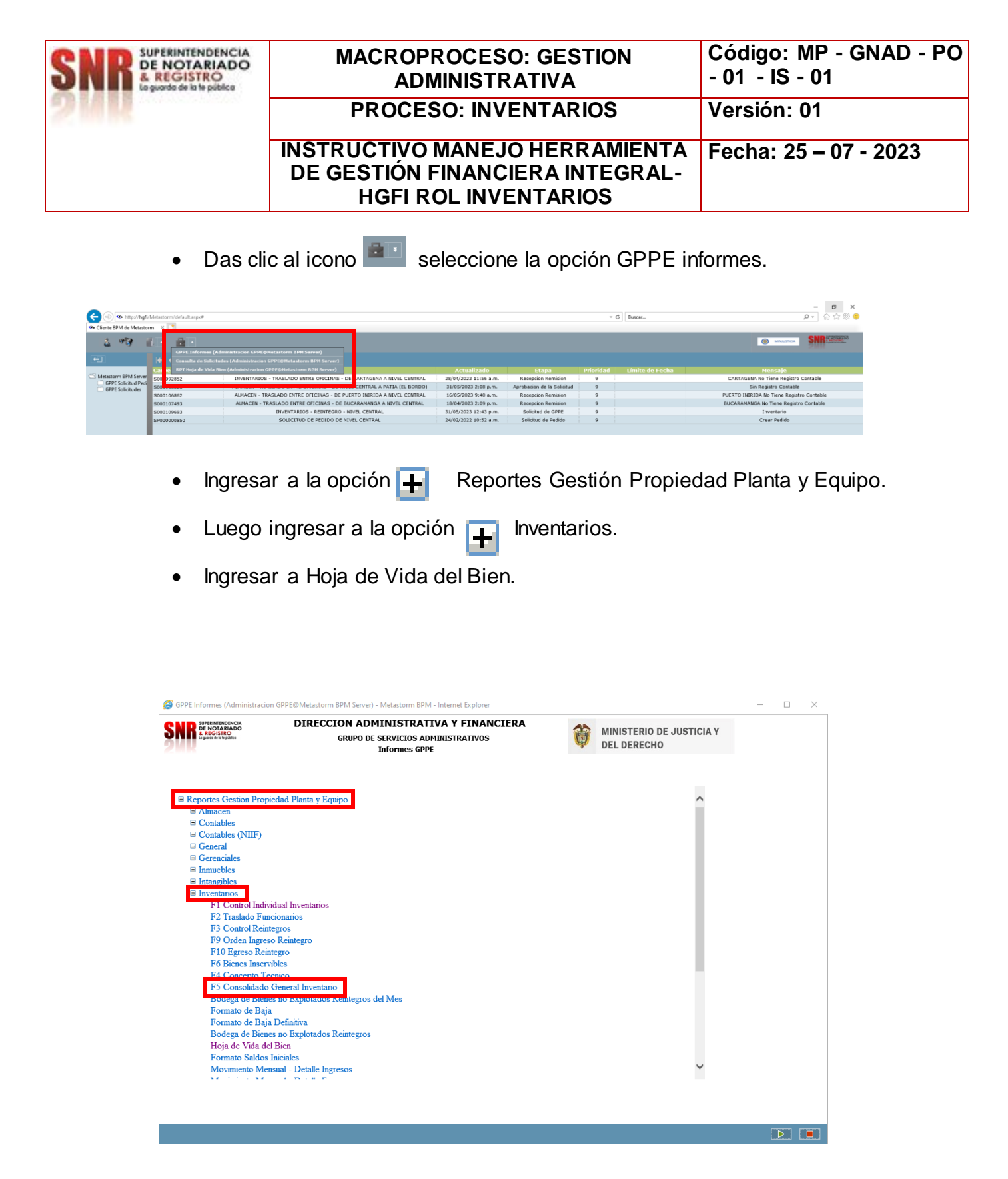

**Diligenciar todos los campos solicitados y luego dar clic**

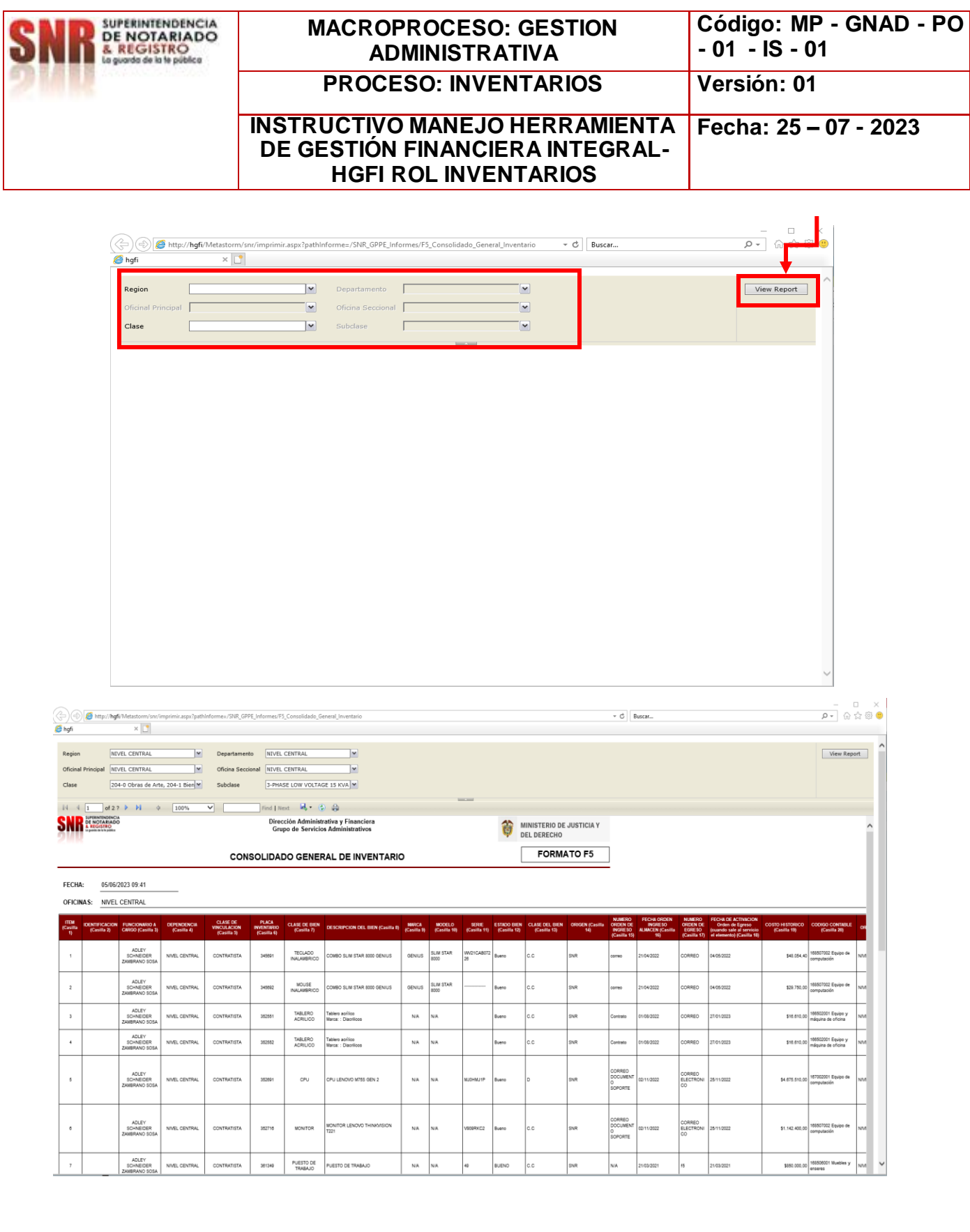

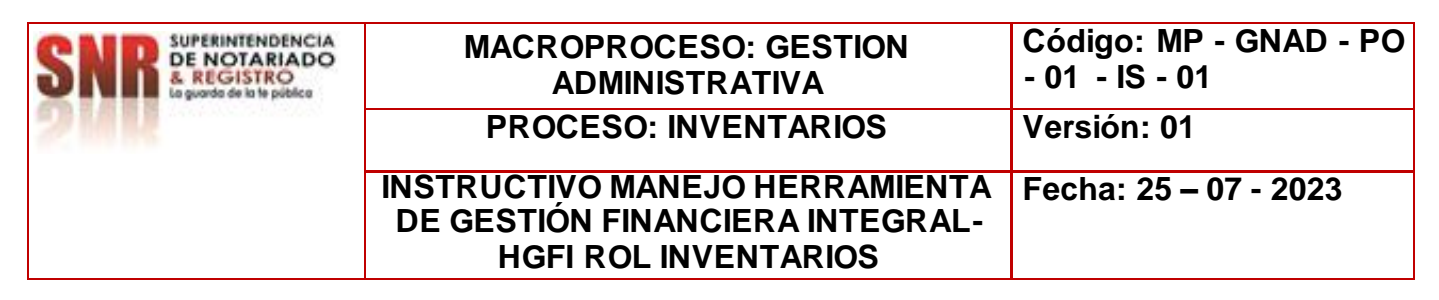

## **BAJA DE BIENES**

> Seleccione la opción: GPPE solicitudes Inventarios:

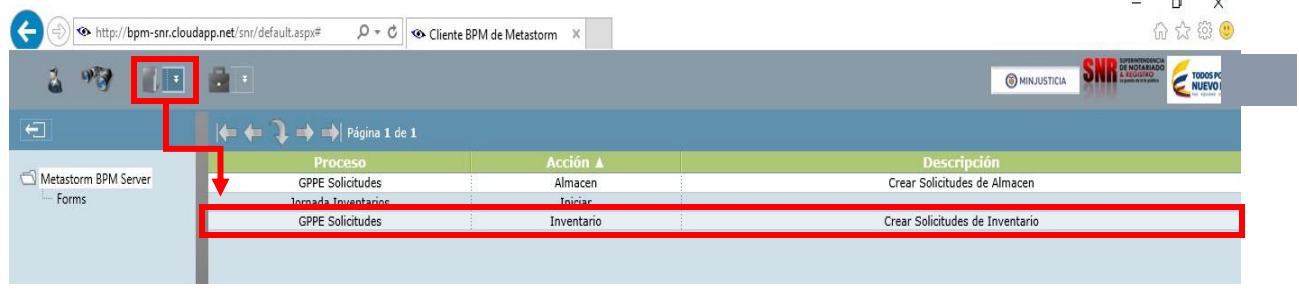

Se desplegará el formulario de **CONTROL DE INVENTARIO** para ser diligenciado.

**NOTA:** Digite todos los campos en **ROJO** ya que son de carácter obligatorio, ya que el sistema no dejara dar continuidad si hay espacios en blanco.

#### **DAR DE BAJA – BAJA**

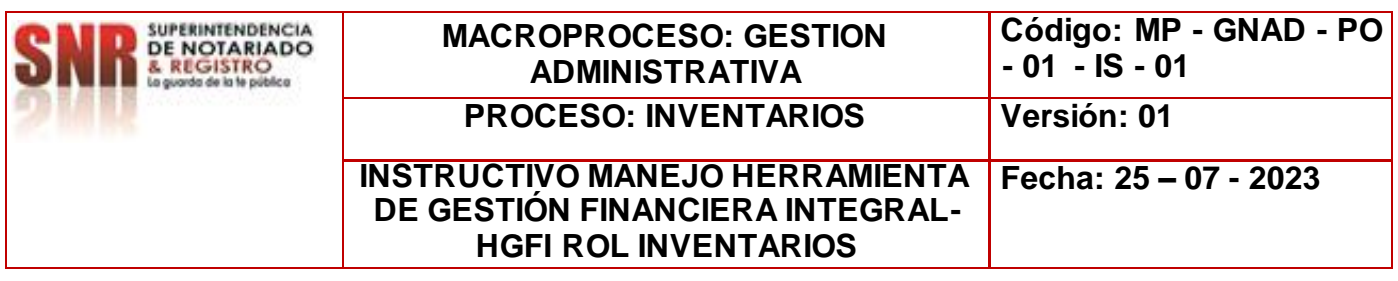

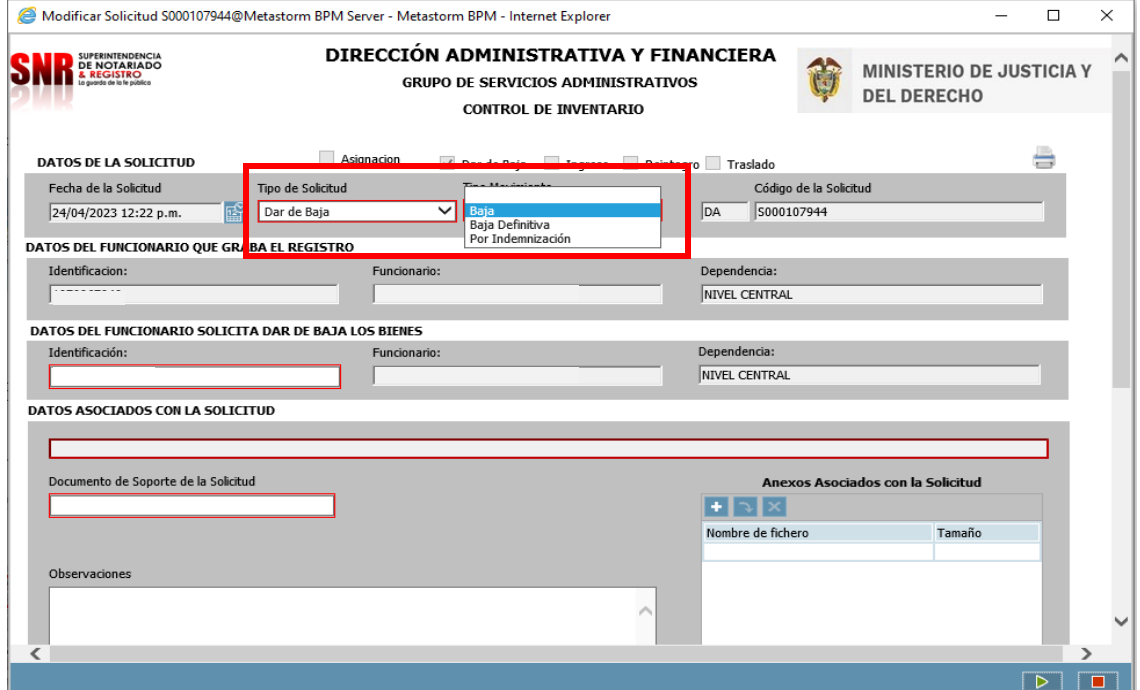

**DAR DE BAJA – BAJA:** Es cuando los bienes ya cumplen su vida útil o entran a estado de obsolescencia.

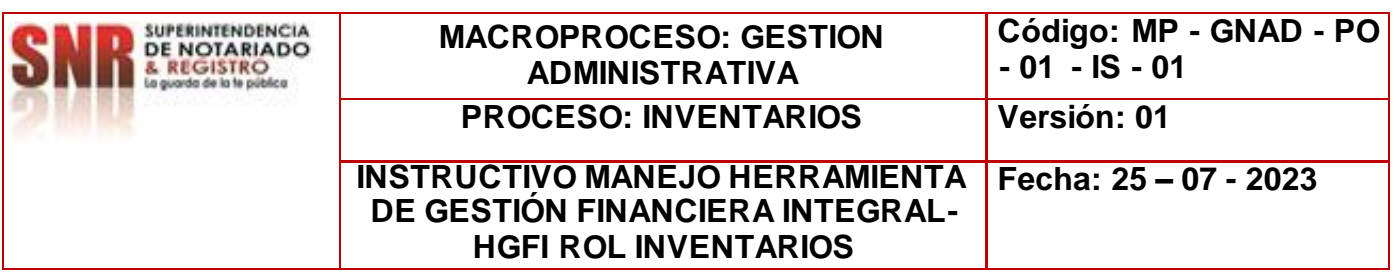

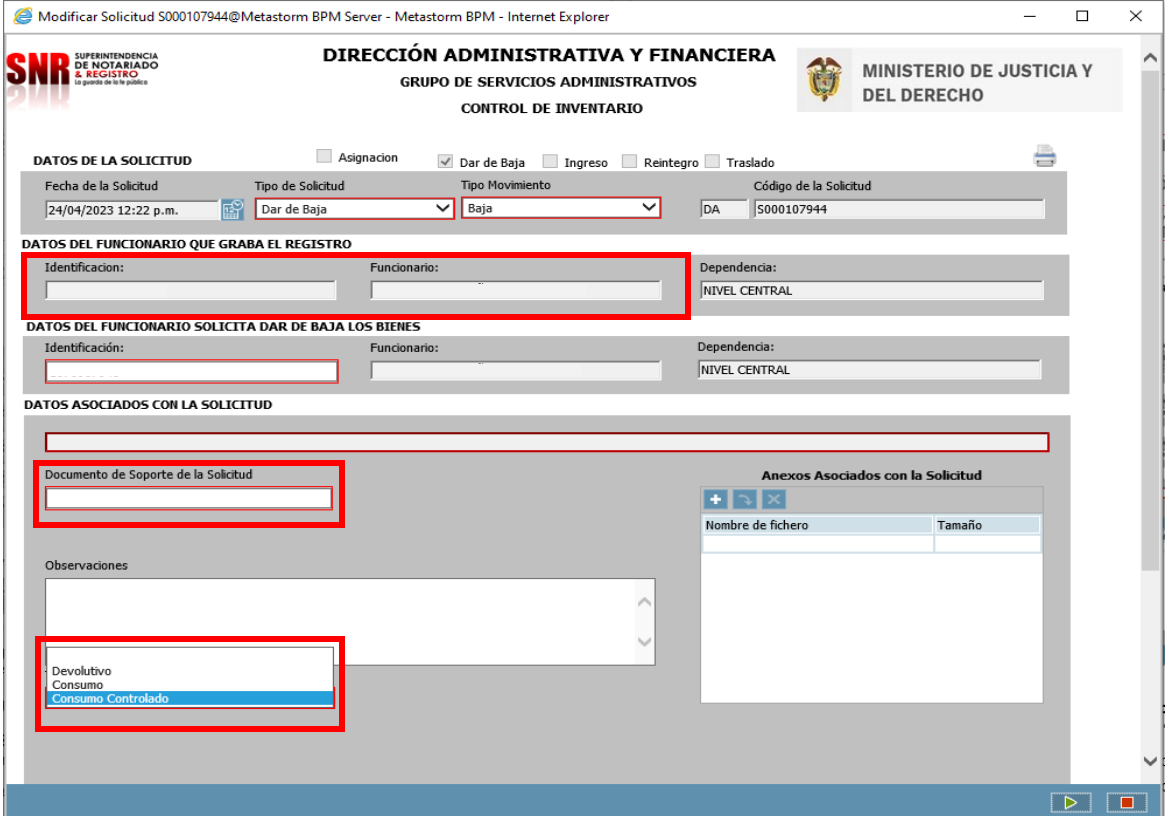

- Diligencie **DATOS DEL FUNCIONARIO A ASIGNAR LOS BIENES,** en este caso el número de identificación.
- Diligenciar **DOCUMENTO SOPORTE.**
- **OBSERVACIONES**, se realiza una descripción breve del asunto referente al envío.
- Tener en cuenta los **TIPO DE INGRESO/EGRESO** que estos bienes son DEVOLUTIVOS.

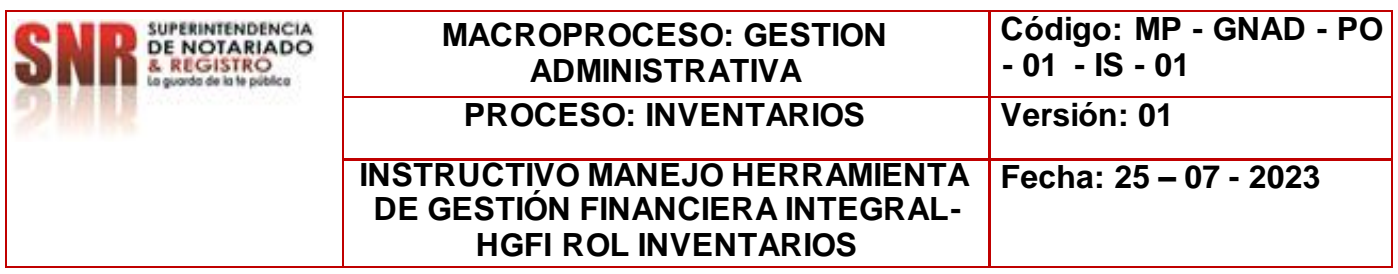

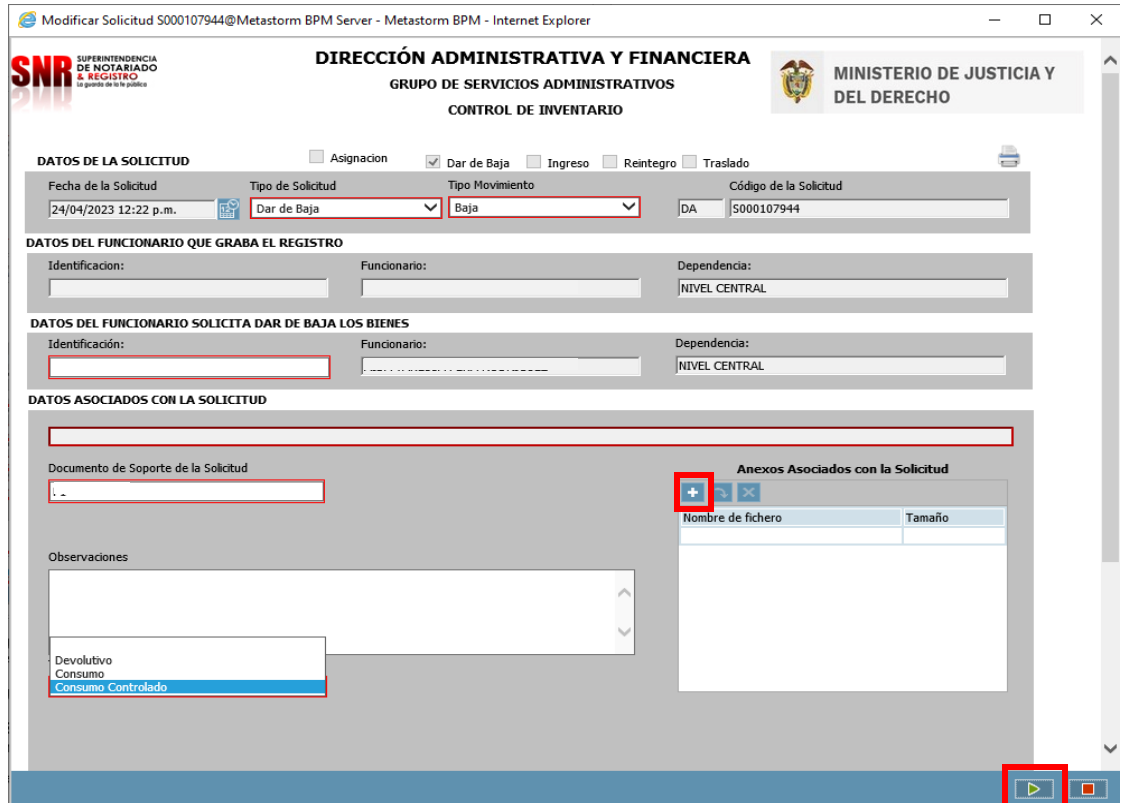

- Utilice el campo de: **Anexos Asociados con la Solicitud** para ingresar soportes a la solicitud creada en caso de ser necesario.
- La operación de creación del formulario utilizando la tecla enviar flecha verde ubicada en la parte inferior derecha. Como muestra la imagen. $\boxed{P}$

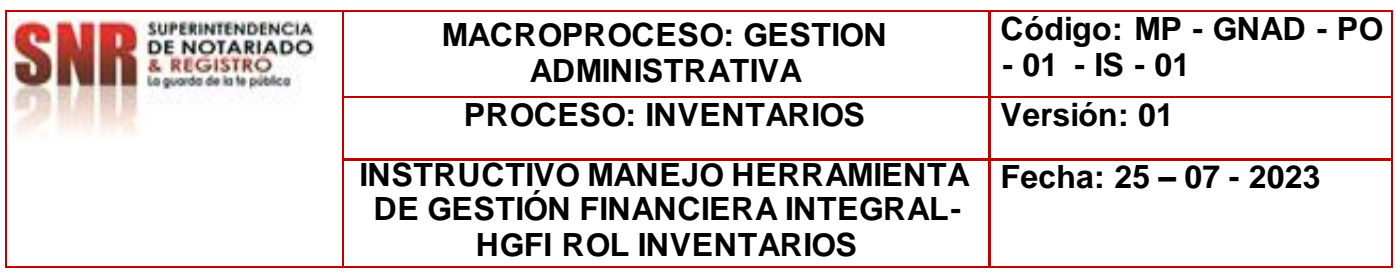

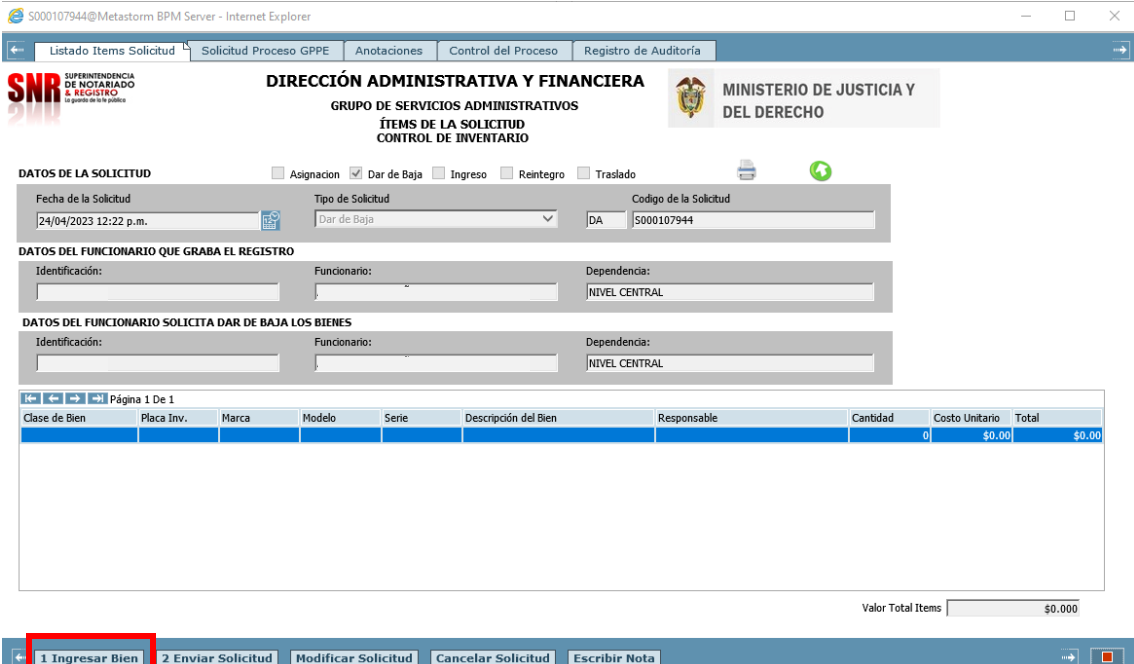

- 3. Ingresar Bien: Carga de un bien al formulario
- 4. Enviar Solicitud: Acción de Control que permite seguir con el flujo de proceso
- 3. Modificar Solicitud: Cambios a la solicitud creada, desde el mismo Rol
- 6. Cancelar Solicitud: Dar por terminada una solicitud el cual no se requiere por algún motivo
- 7. Escribir Nota: Se pueden anexar comentarios o documentos que se requiera tener presente, para no olvidar.

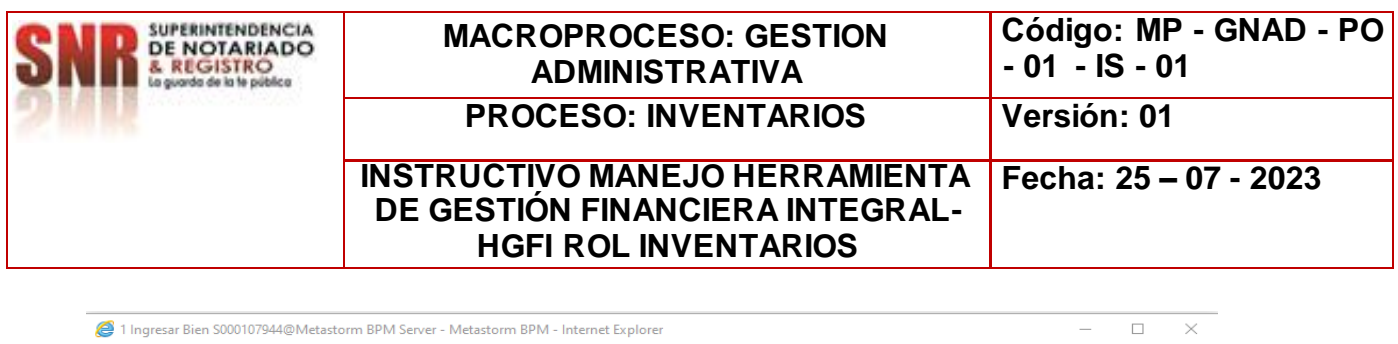

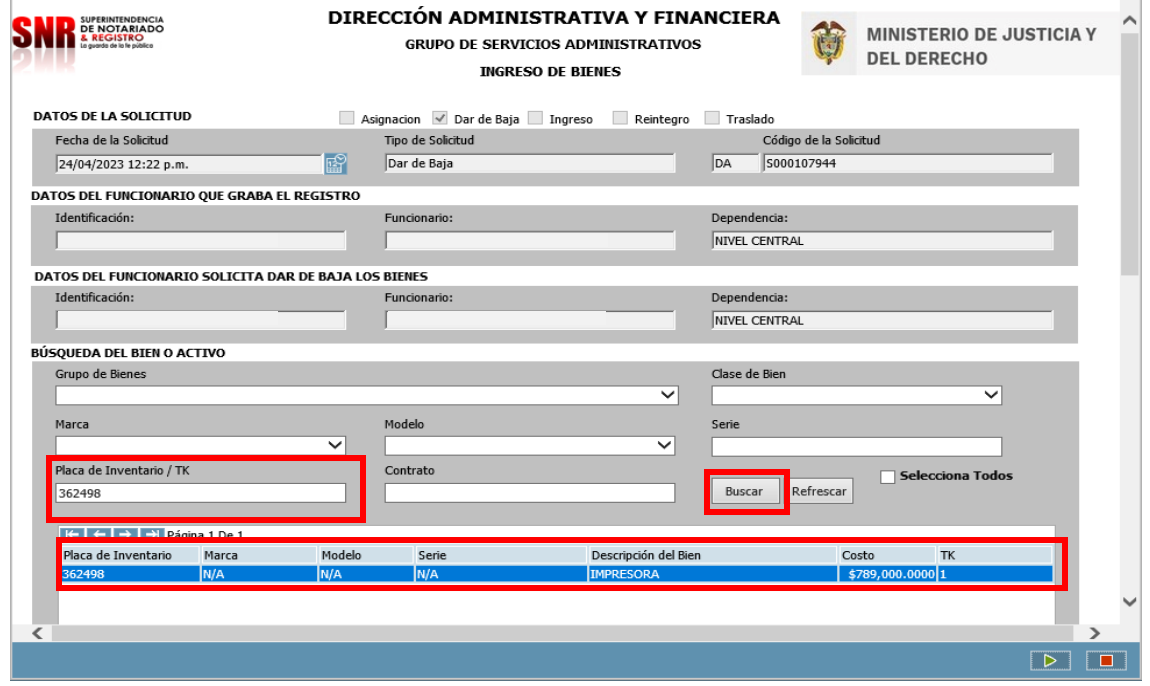

El proceso para realizar transferencia de bienes de consumo controlado y devolutivo realice los siguientes pasos:

- Para la búsqueda del bien relacione la placa de inventario.
- Dar CLICK en BUSCAR, este a su vez dará un resultado.
- Dar doble clic sobre el resultado.
- • Para avanzar en la solicitud dar clic

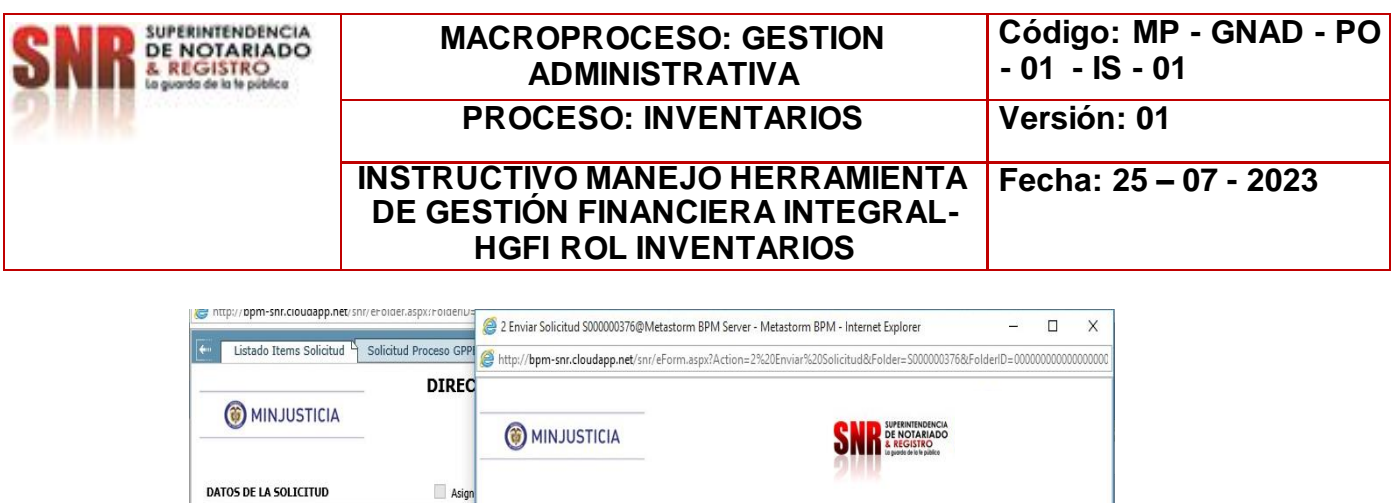

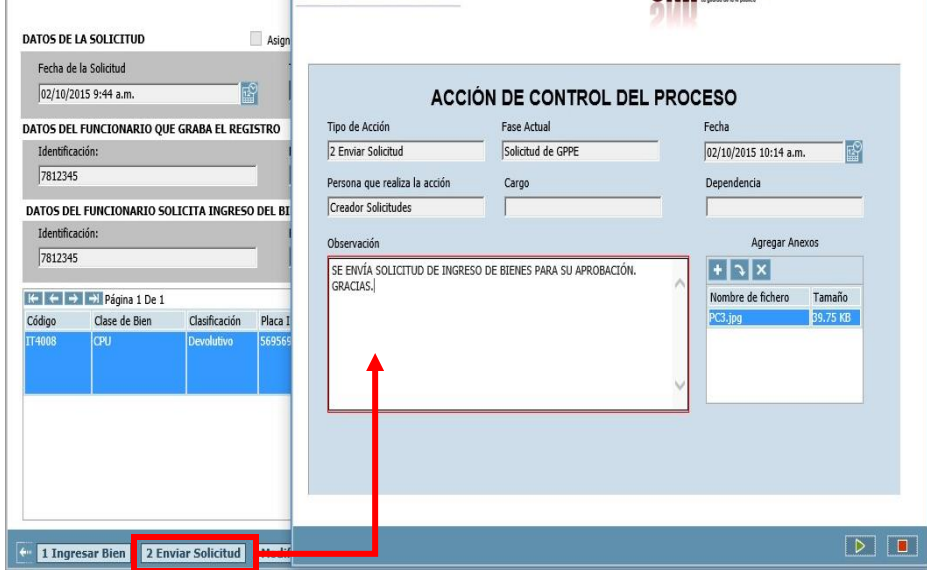

- Si la carga del bien a transferir o asignar ha culminado y la información es correcta.
	- Seleccione la tarea **2. Enviar Solicitud,** para dar por finalizado el proceso del rol de Inventarios.
	- Termine la **ACCIÓN DE CONTROL DEL PROCESO** utilizando la tecla *Enviar.*

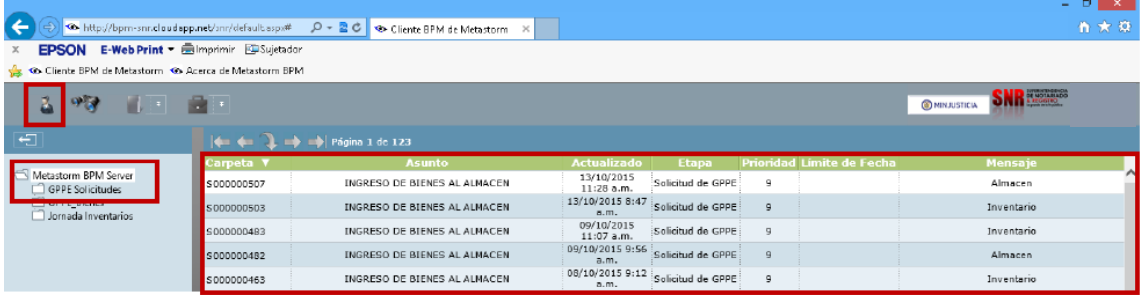

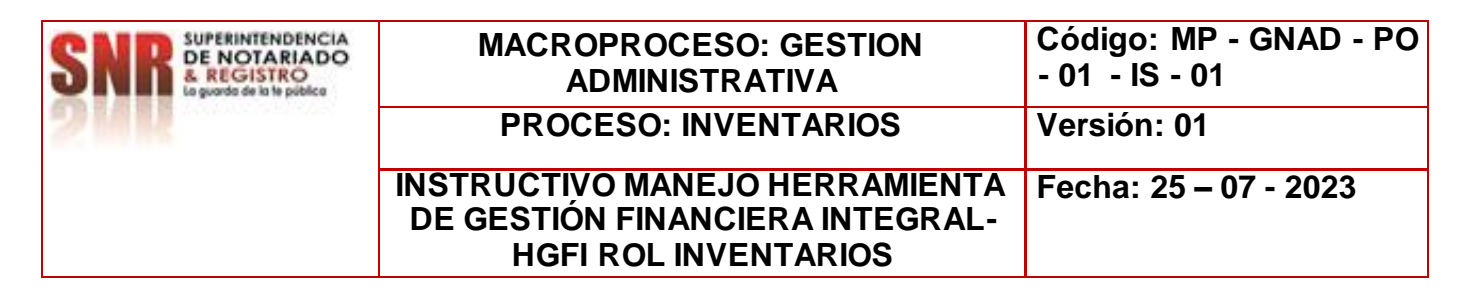

 Confirme que la solicitud que usted ha creado desapareció de su bandeja de solicitudes pendientes por realizar; para ello utilice el botón de Lista de Trabajos Pendientes, ubicado en la parte superior izquierda de la pantalla.

**NOTA:** Solicitar vía correo electrónico el cierre de la solicitud al funcionario y/o contratista encargado de la Herramienta de Gestión Financiera Integral-HGFI.

## **DAR DE BAJA – BAJA DEFINITIVA**

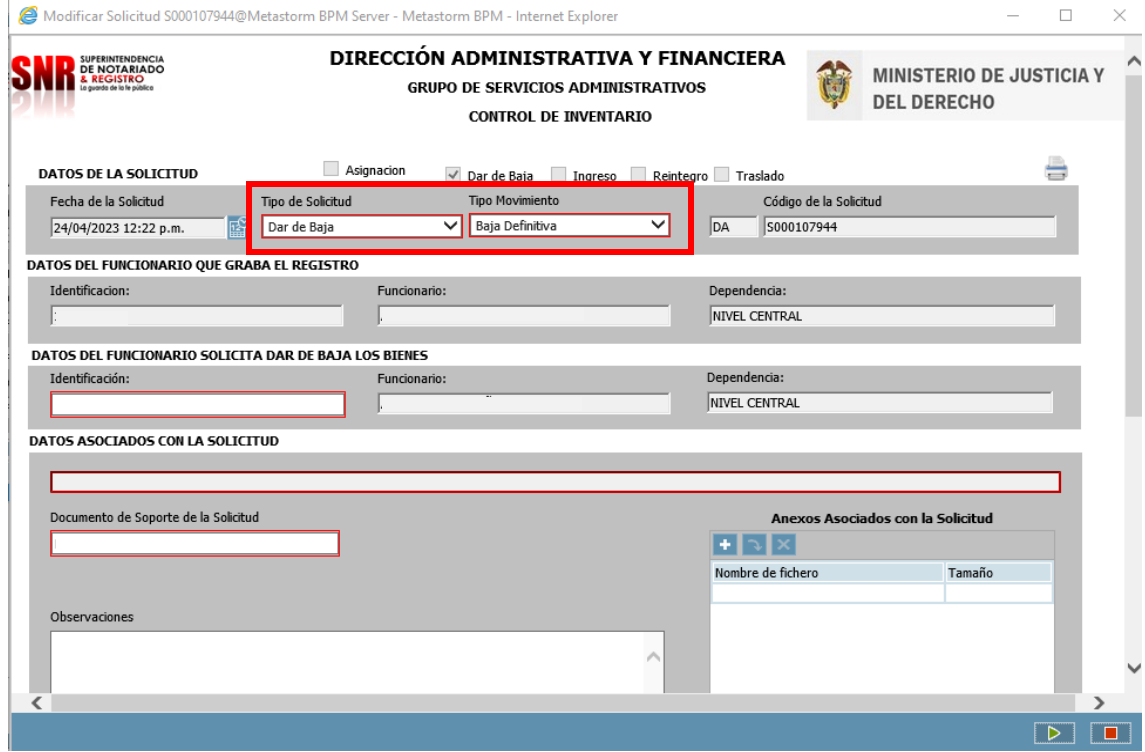

**DAR DE BAJA – BAJA:** Es cuando los bienes ya cumplen su vida útil o entran a estado de obsolescencia.

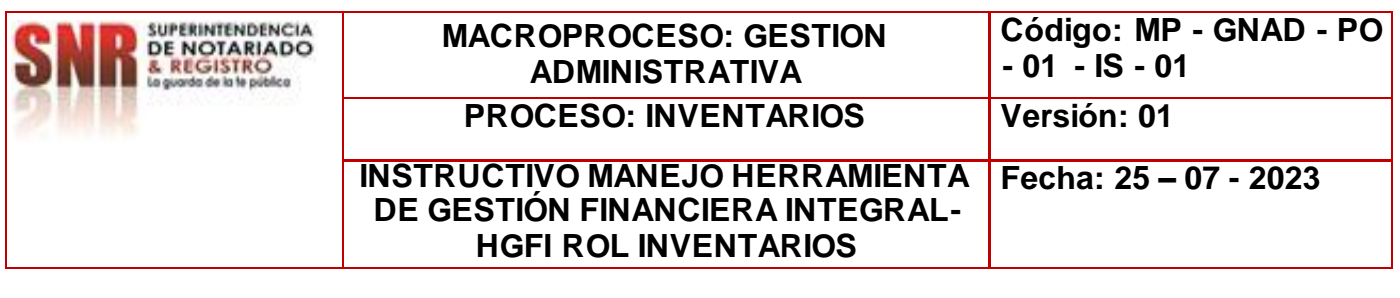

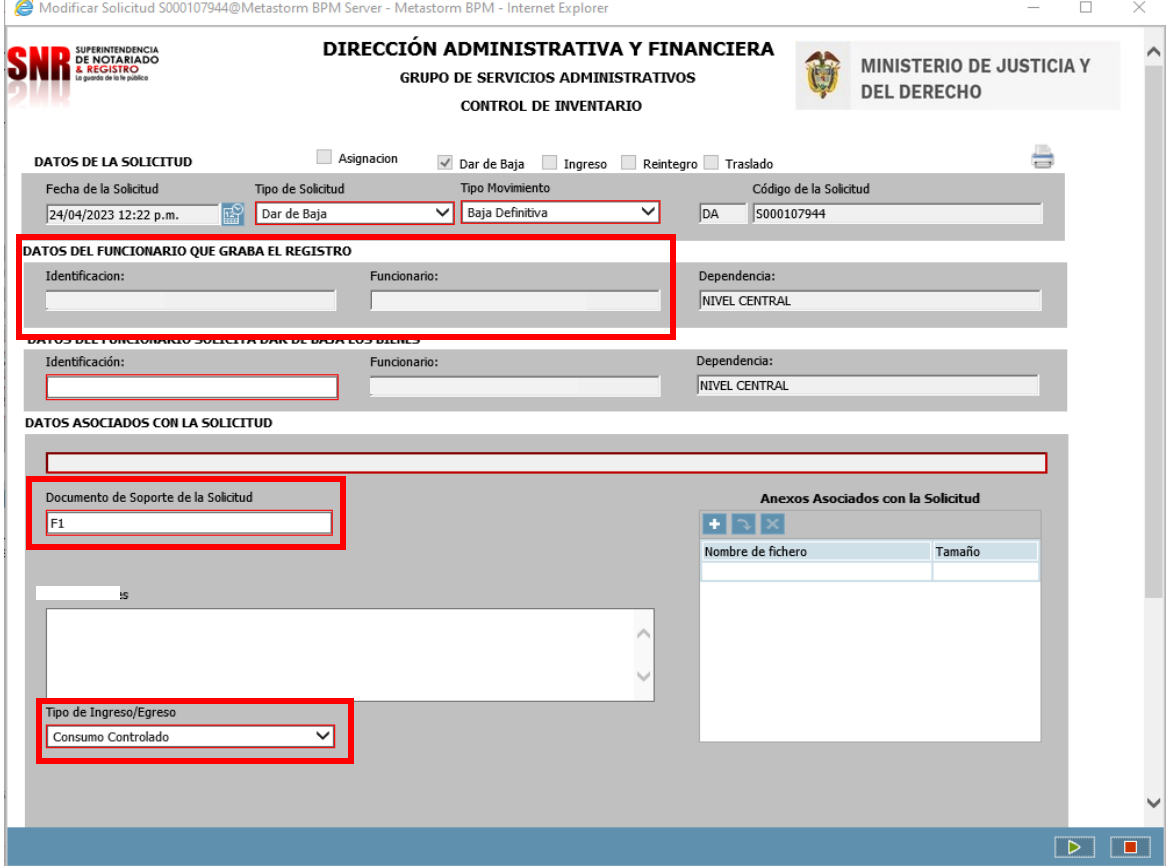

- Diligencie **DATOS DEL FUNCIONARIO A ASIGNAR LOS BIENES,** en este caso el número de identificación.
- Diligenciar **DOCUMENTO SOPORTE.**
- **OBSERVACIONES**, se realiza una descripción breve del asunto referente al envío.
- Tener en cuenta los **TIPO DE INGRESO/EGRESO** que estos bienes son DEVOLUTIVOS.

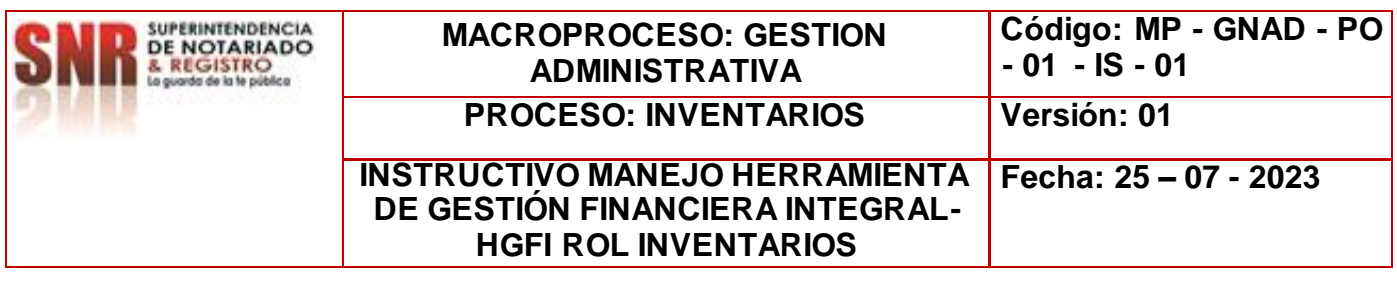

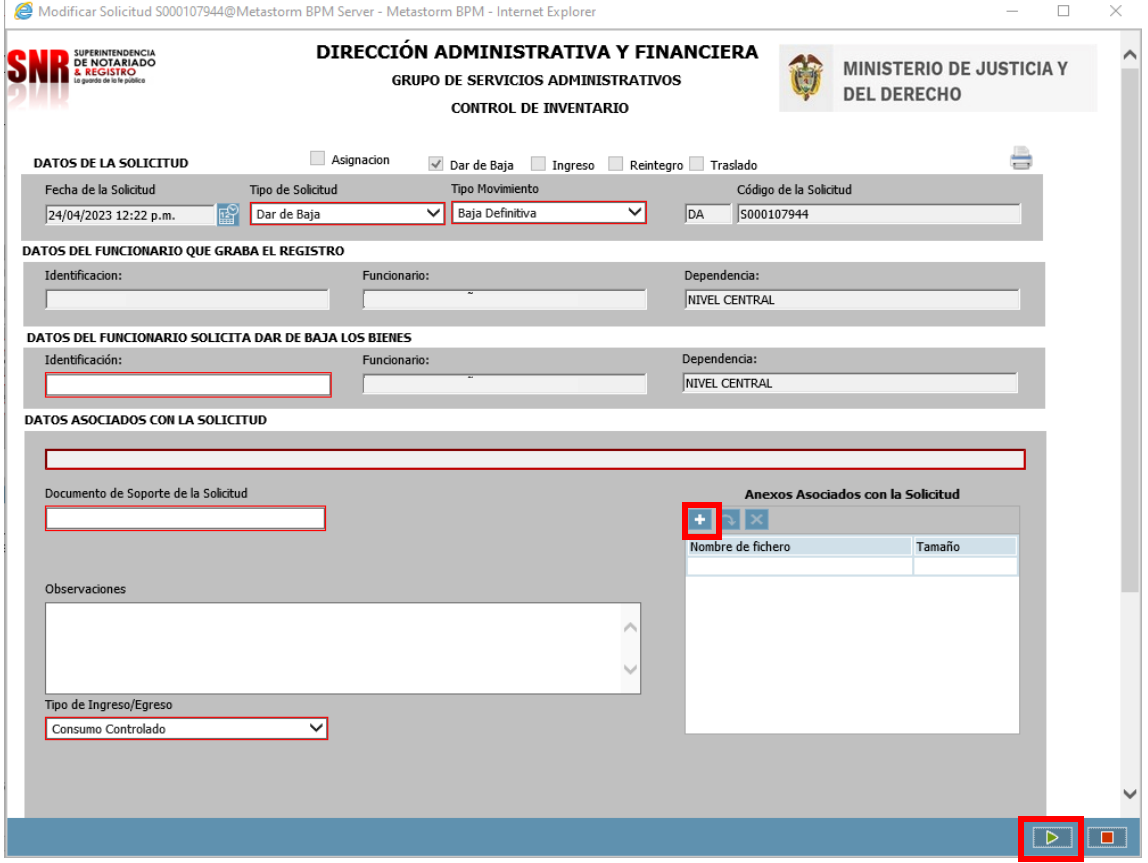

- Utilice el campo de: **Anexos Asociados con la Solicitud** para ingresar soportes a la solicitud creada en caso de ser necesario.
- La operación de creación del formulario utilizando la tecla enviar flecha verde ubicada en la parte inferior derecha. Como muestra la imagen. $\sqrt{2}$

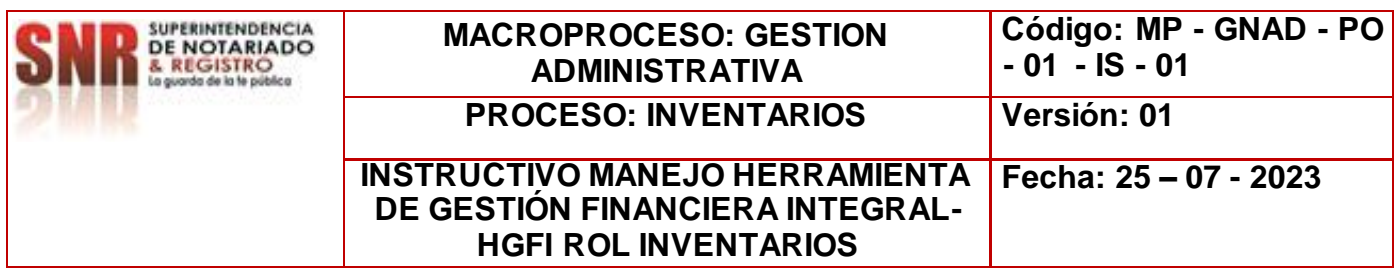

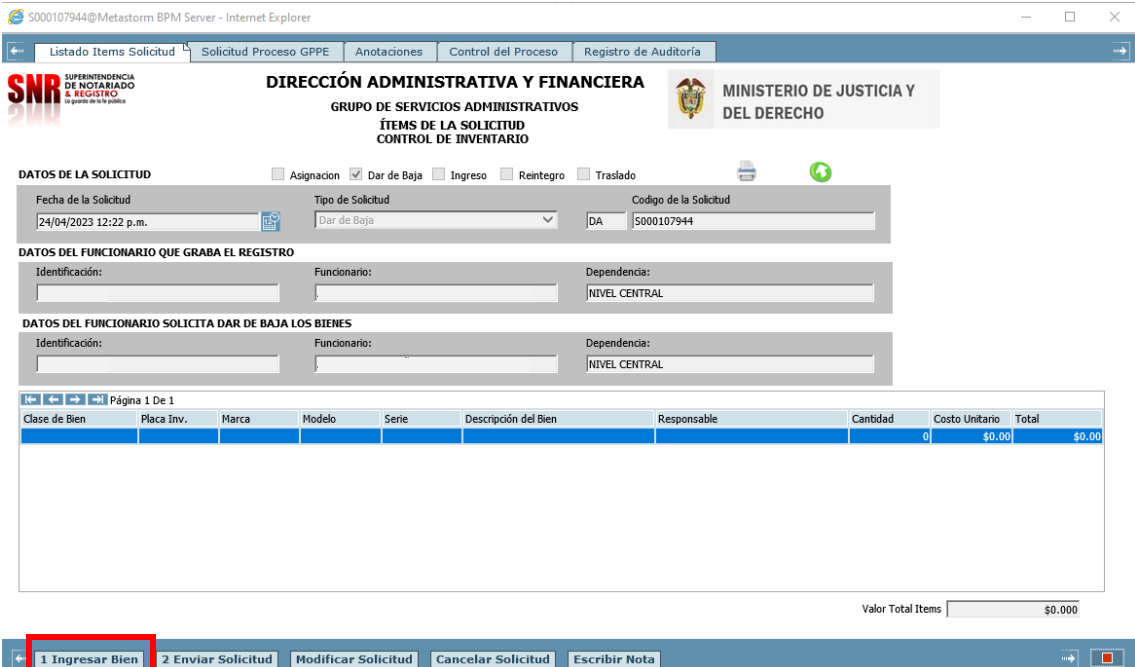

- 5. Ingresar Bien: Carga de un bien al formulario
- 6. Enviar Solicitud: Acción de Control que permite seguir con el flujo de proceso
- 3. Modificar Solicitud: Cambios a la solicitud creada, desde el mismo Rol
- 8. Cancelar Solicitud: Dar por terminada una solicitud el cual no se requiere por algún motivo
- 9. Escribir Nota: Se pueden anexar comentarios o documentos que se requiera tener presente, para no olvidar.

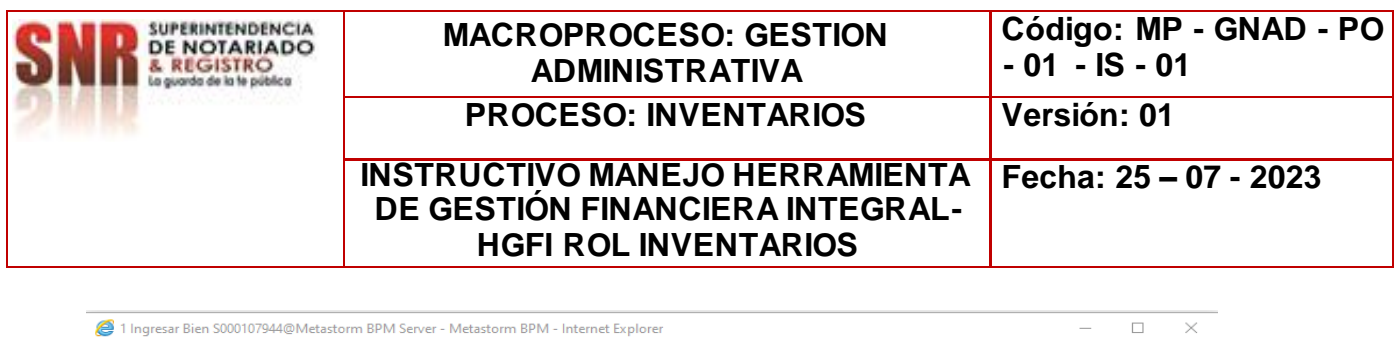

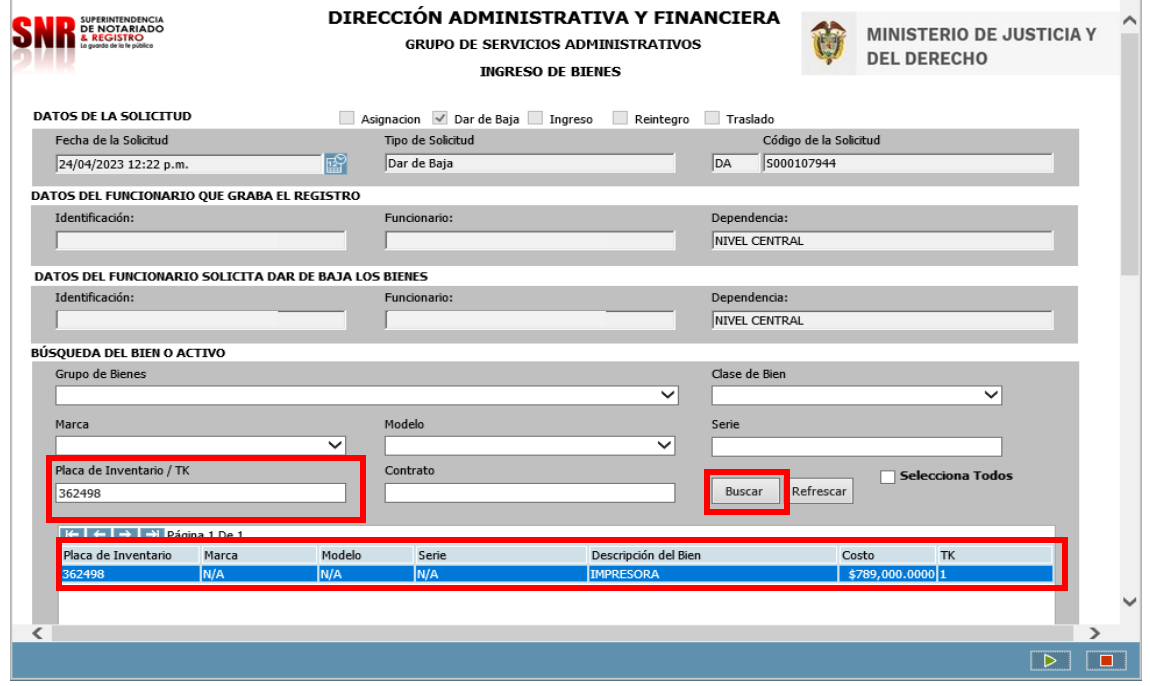

El proceso para realizar transferencia de bienes de consumo controlado y devolutivo realice los siguientes pasos:

- Para la búsqueda del bien relacione la placa de inventario.
- Dar CLICK en BUSCAR, este a su vez dará un resultado.
- Dar doble clic sobre el resultado.
- • Para avanzar en la solicitud dar clic

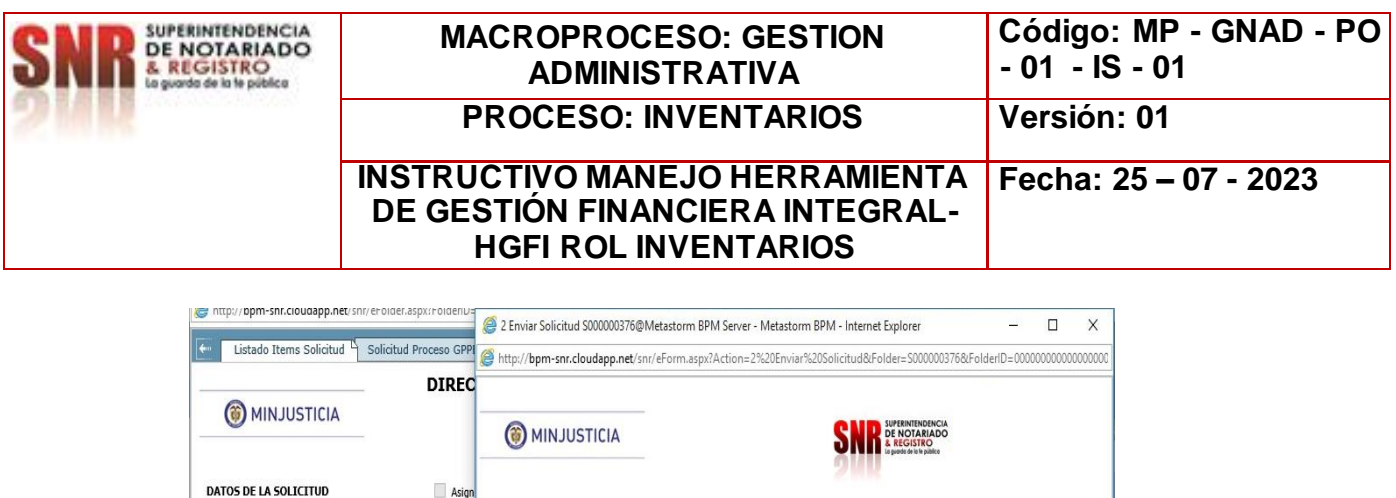

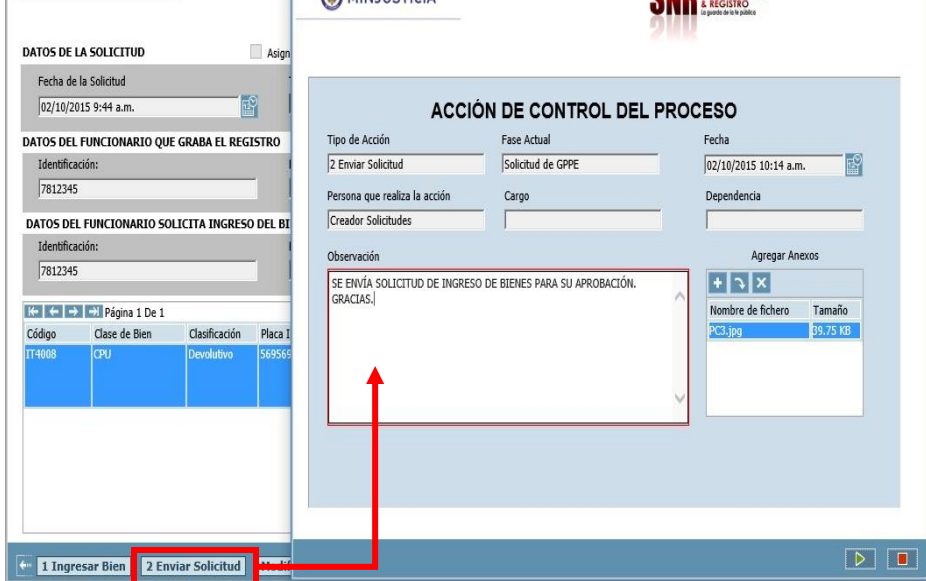

- Si la carga del bien a transferir o asignar ha culminado y la información es correcta.
	- Seleccione la tarea **2. Enviar Solicitud,** para dar por finalizado el proceso del rol de Inventarios.
	- Termine la **ACCIÓN DE CONTROL DEL PROCESO** utilizando la tecla *Enviar.*

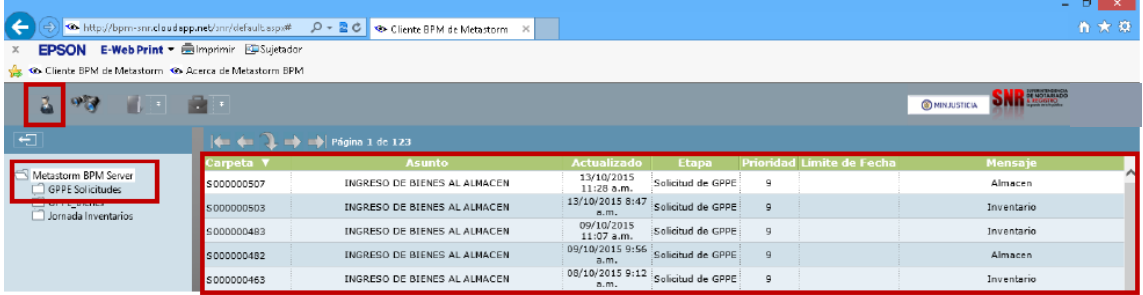

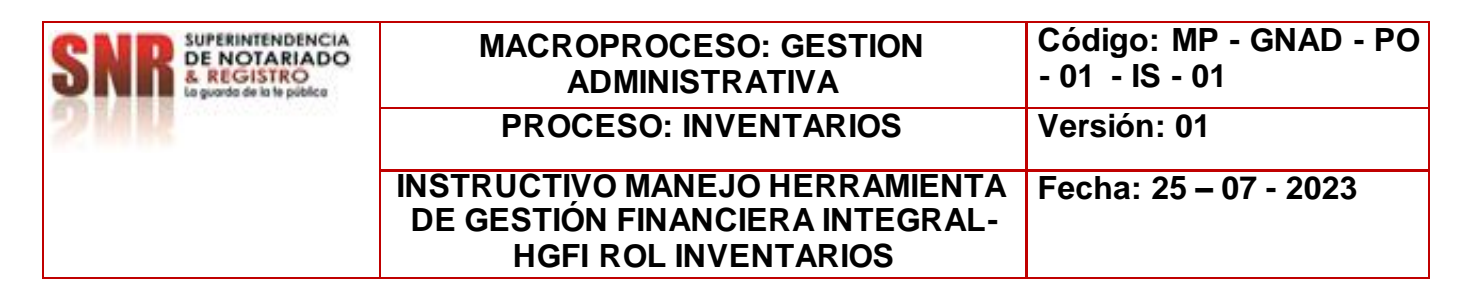

 Confirme que la solicitud que usted ha creado desapareció de su bandeja de solicitudes pendientes por realizar; para ello utilice el botón de Lista de Trabajos Pendientes, ubicado en la parte superior izquierda de la pantalla.

**NOTA:** Solicitar vía correo electrónico el cierre de la solicitud al funcionario y/o contratista encargado de la Herramienta de Gestión Financiera Integral-HGFI.

# **DAR DE BAJA – POR INDEMNIZACIÓN**

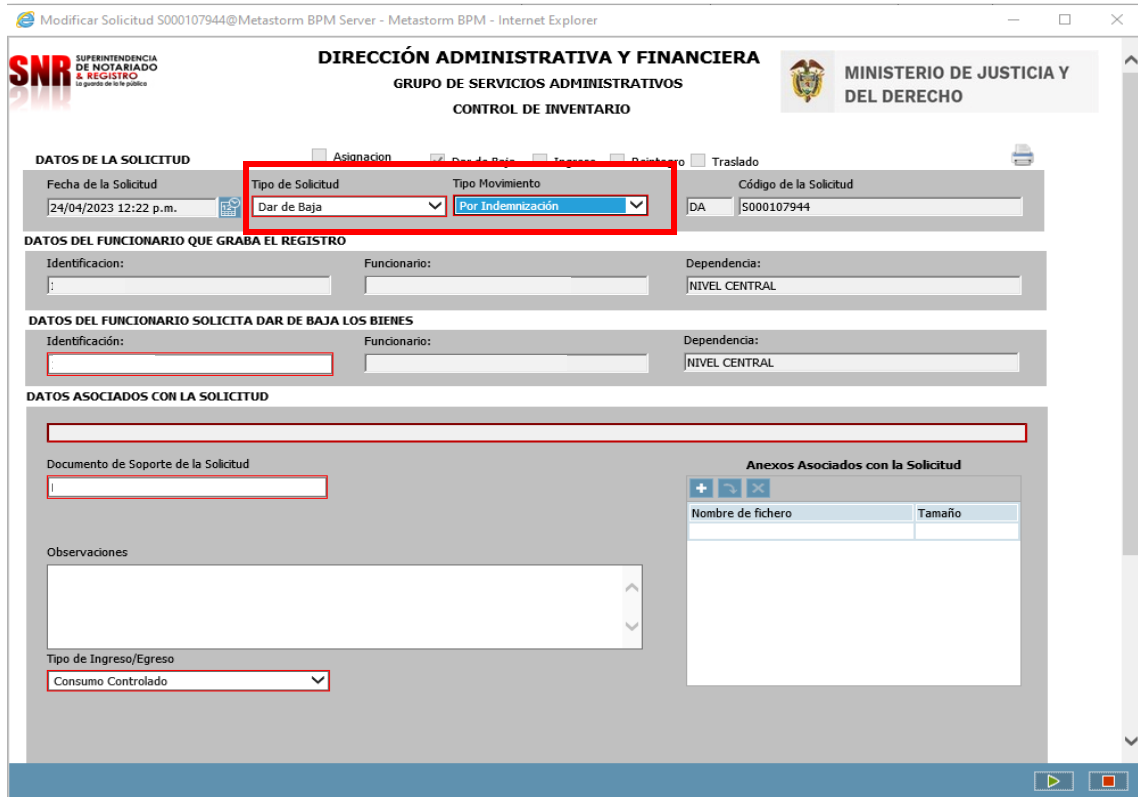

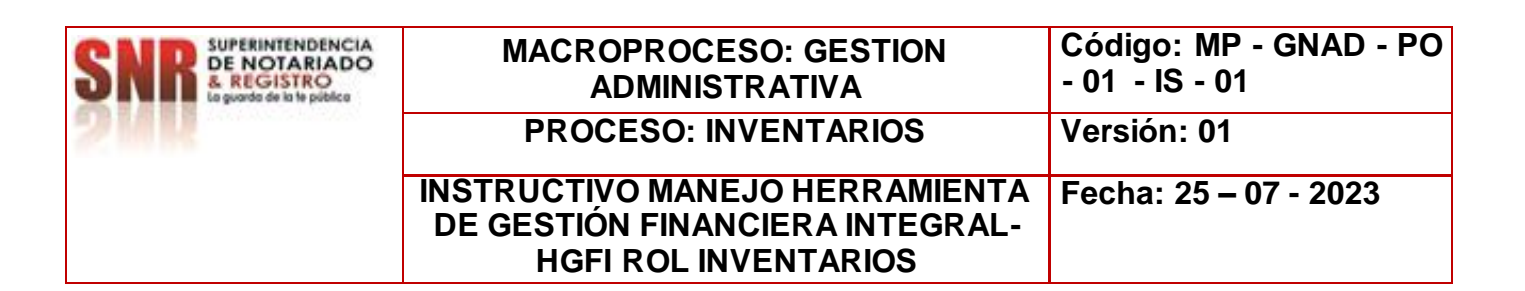

# **DAR DE BAJA – POR INDEMNIZACIÓN:**

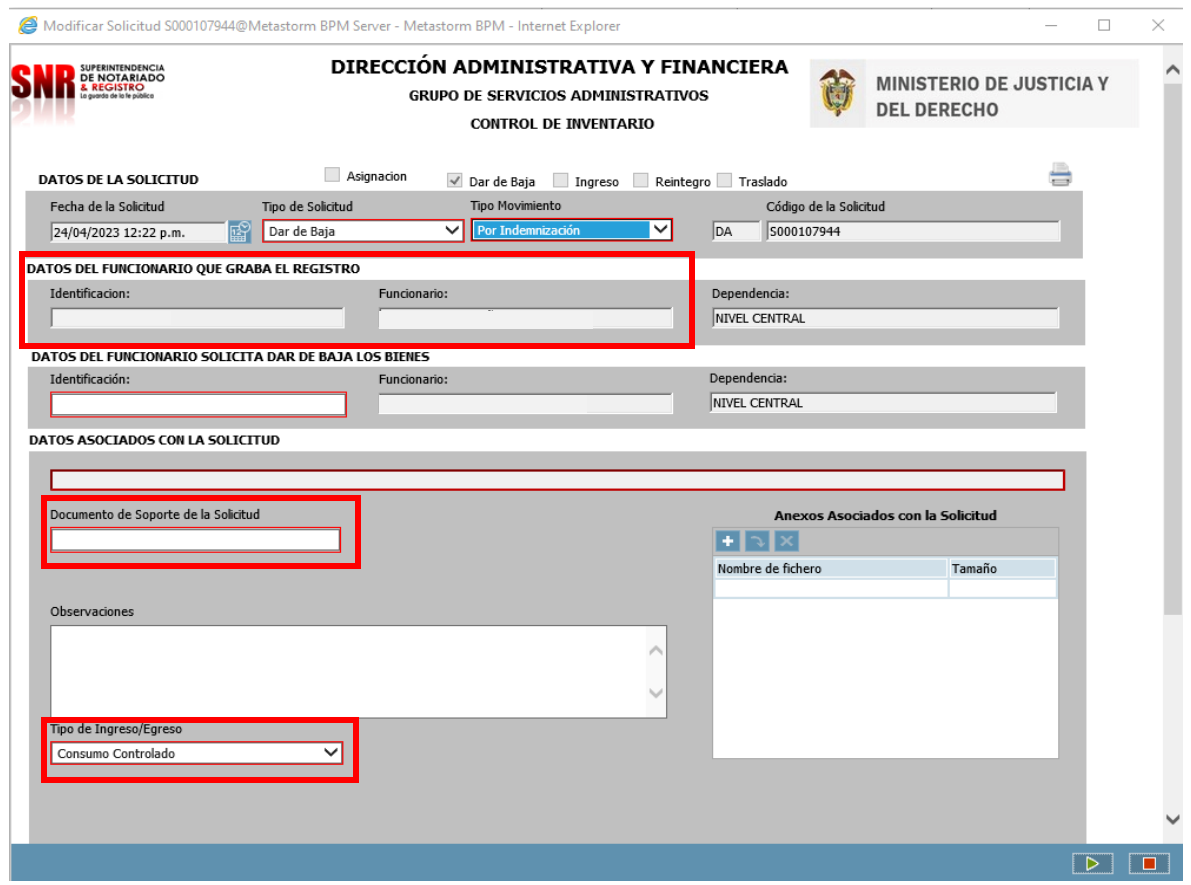

- Diligencie **DATOS DEL FUNCIONARIO A ASIGNAR LOS BIENES,** en este caso el número de identificación.
- Diligenciar **DOCUMENTO SOPORTE.**

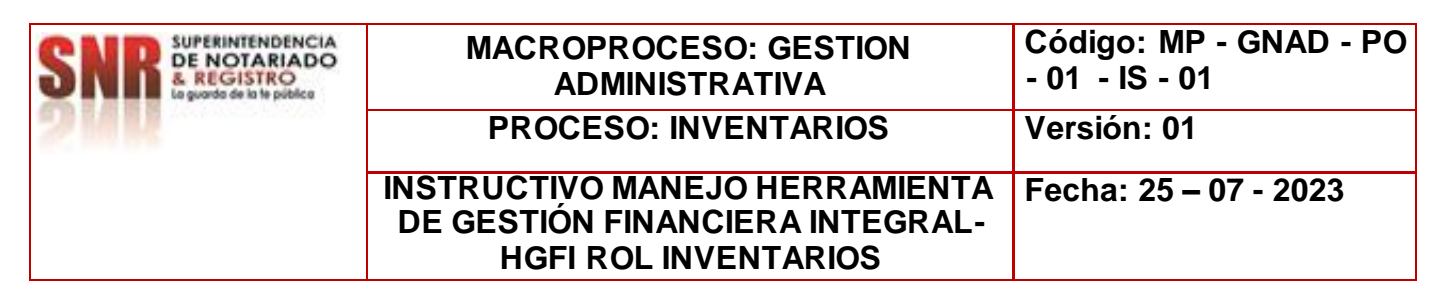

- **OBSERVACIONES**, se realiza una descripción breve del asunto referente al envío.
- Tener en cuenta los **TIPO DE INGRESO/EGRESO** que estos bienes son DEVOLUTIVOS.

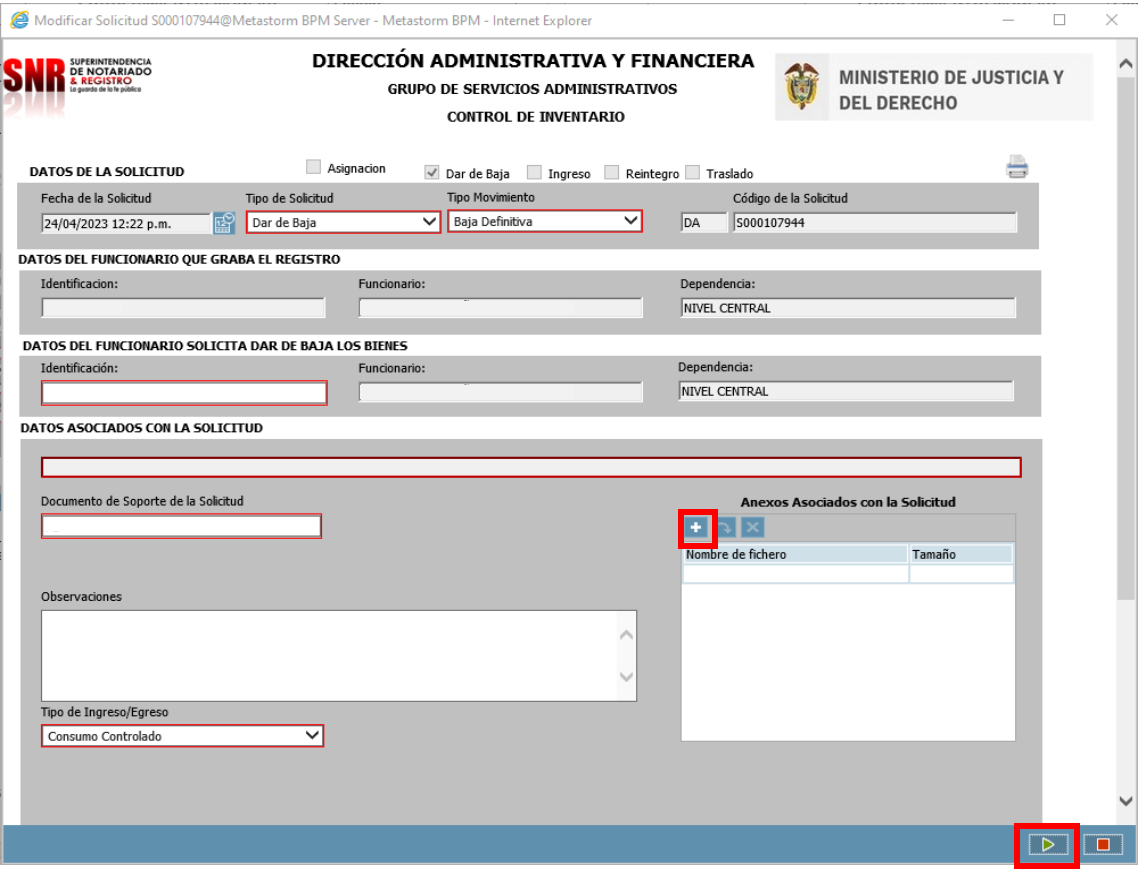

- Utilice el campo de: **Anexos Asociados con la Solicitud** para ingresar soportes a la solicitud creada en caso de ser necesario.
- La operación de creación del formulario utilizando la tecla enviar flecha verde ubicada en la parte inferior derecha. Como muestra la imagen. $\sqrt{2}$

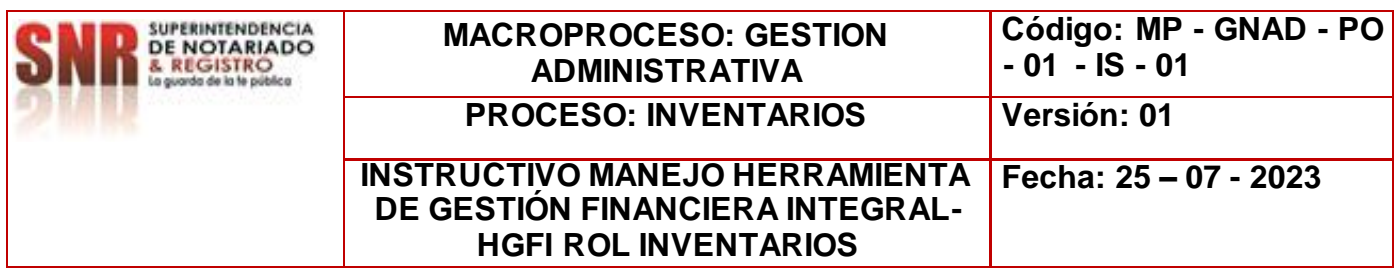

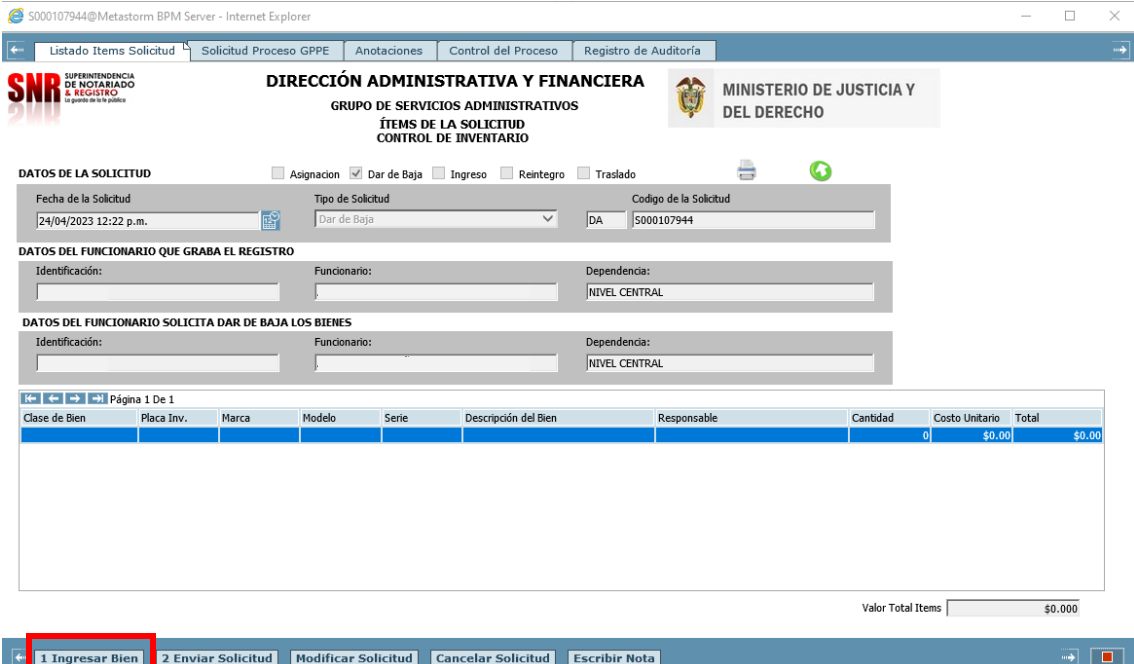

- 7. Ingresar Bien: Carga de un bien al formulario
- 8. Enviar Solicitud: Acción de Control que permite seguir con el flujo de proceso
- 3. Modificar Solicitud: Cambios a la solicitud creada, desde el mismo Rol
- 10.Cancelar Solicitud: Dar por terminada una solicitud el cual no se requiere por algún motivo
- 11.Escribir Nota: Se pueden anexar comentarios o documentos que se requiera tener presente, para no olvidar.

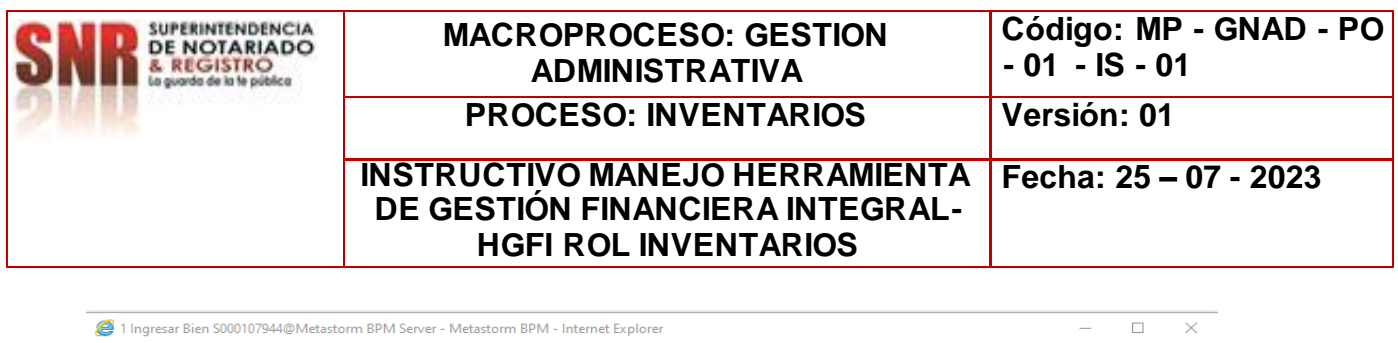

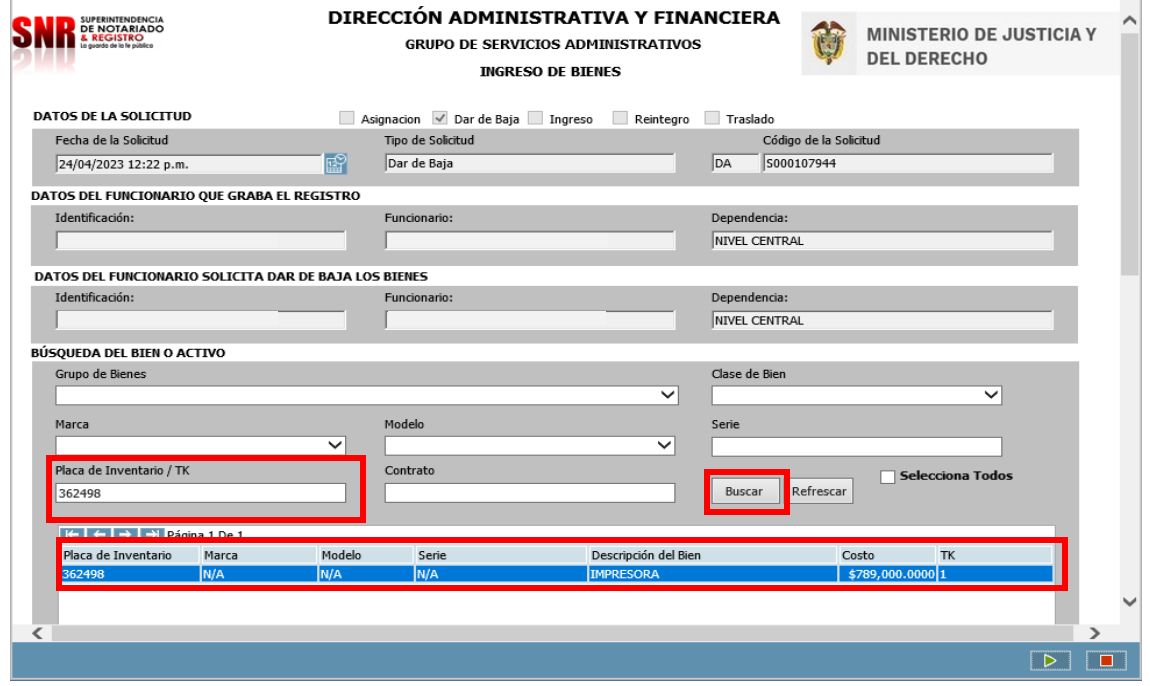

El proceso para realizar transferencia de bienes de consumo controlado y devolutivo realice los siguientes pasos:

- Para la búsqueda del bien relacione la placa de inventario.
- Dar CLICK en BUSCAR, este a su vez dará un resultado.
- Dar doble clic sobre el resultado.
- • Para avanzar en la solicitud dar clic

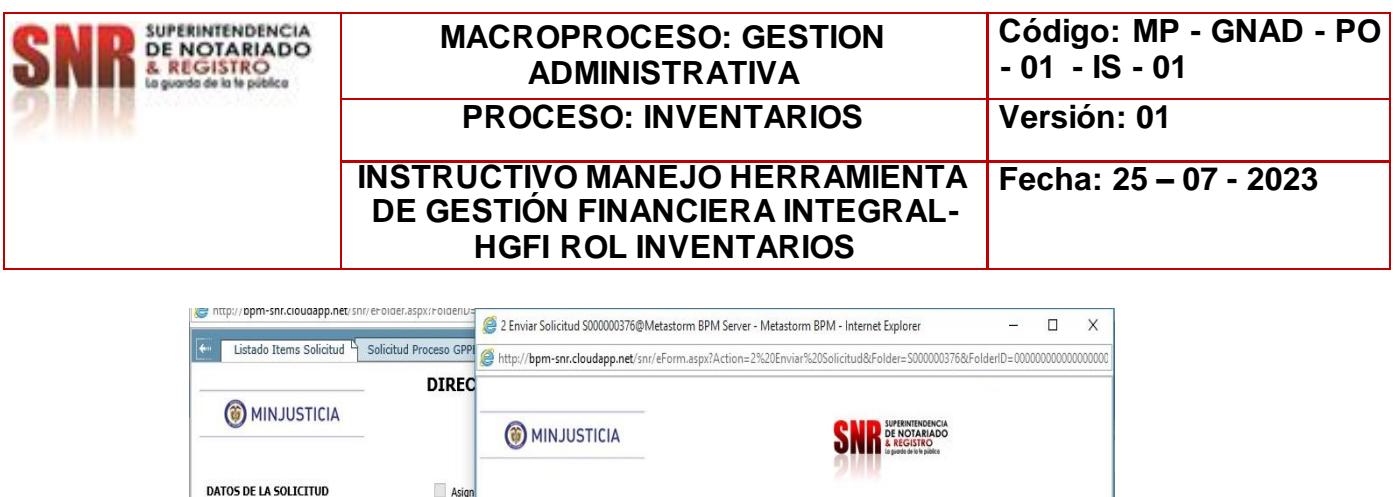

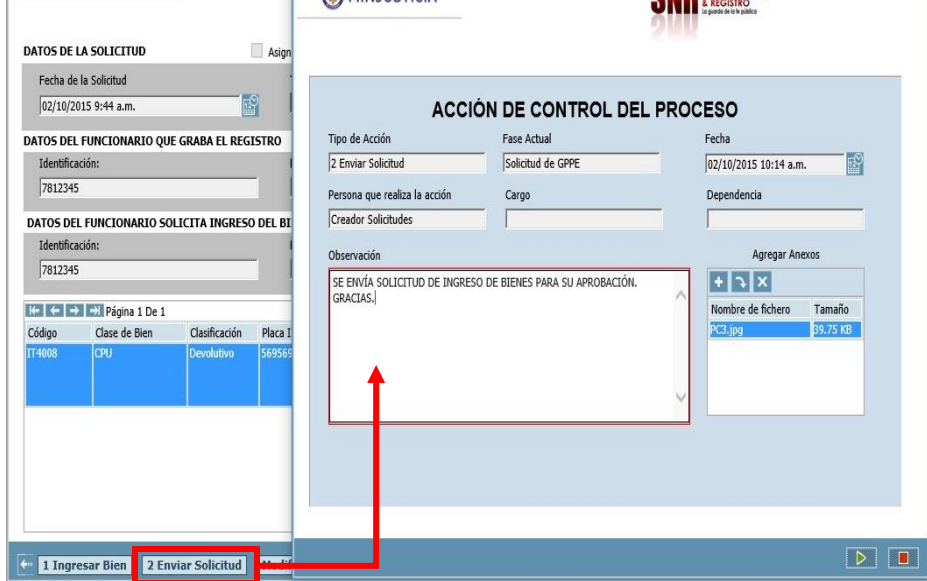

- Si la carga del bien a transferir o asignar ha culminado y la información es correcta.
	- Seleccione la tarea **2. Enviar Solicitud,** para dar por finalizado el proceso del rol de Inventarios.
	- Termine la **ACCIÓN DE CONTROL DEL PROCESO** utilizando la tecla *Enviar.*

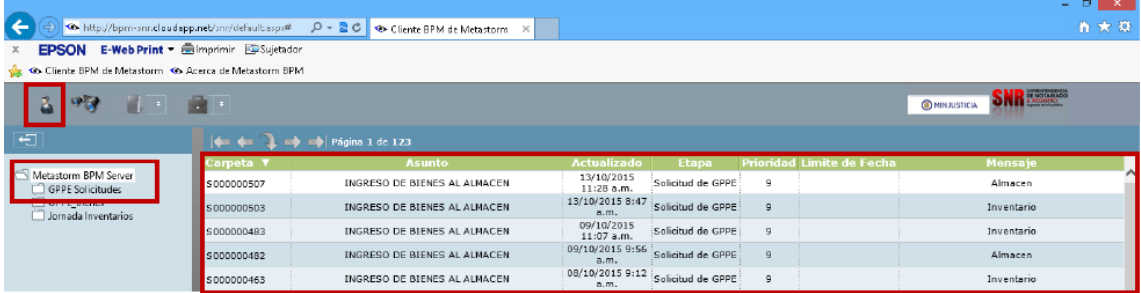

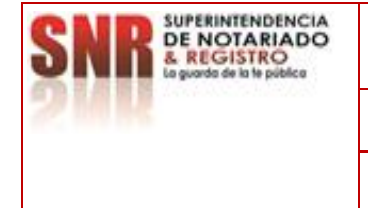

#### **INSTRUCTIVO MANEJO HERRAMIENTA DE GESTIÓN FINANCIERA INTEGRAL-HGFI ROL INVENTARIOS**

**Código: MP - GNAD - PO** 

 Confirme que la solicitud que usted ha creado desapareció de su bandeja de solicitudes pendientes por realizar; para ello utilice el botón de Lista de Trabajos Pendientes, ubicado en la parte superior izquierda de la pantalla.

**NOTA:** Solicitar vía correo electrónico el cierre de la solicitud al funcionario y/o contratista encargado de la Herramienta de Gestión Financiera Integral-HGFI.

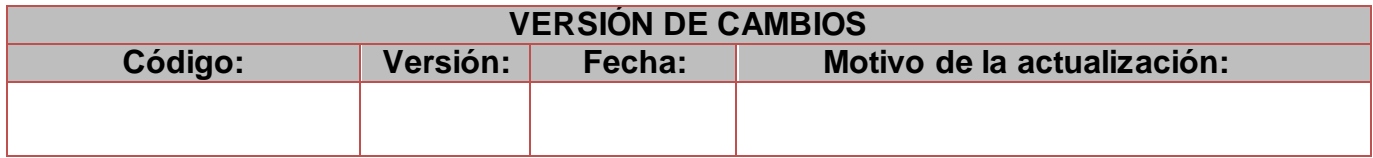

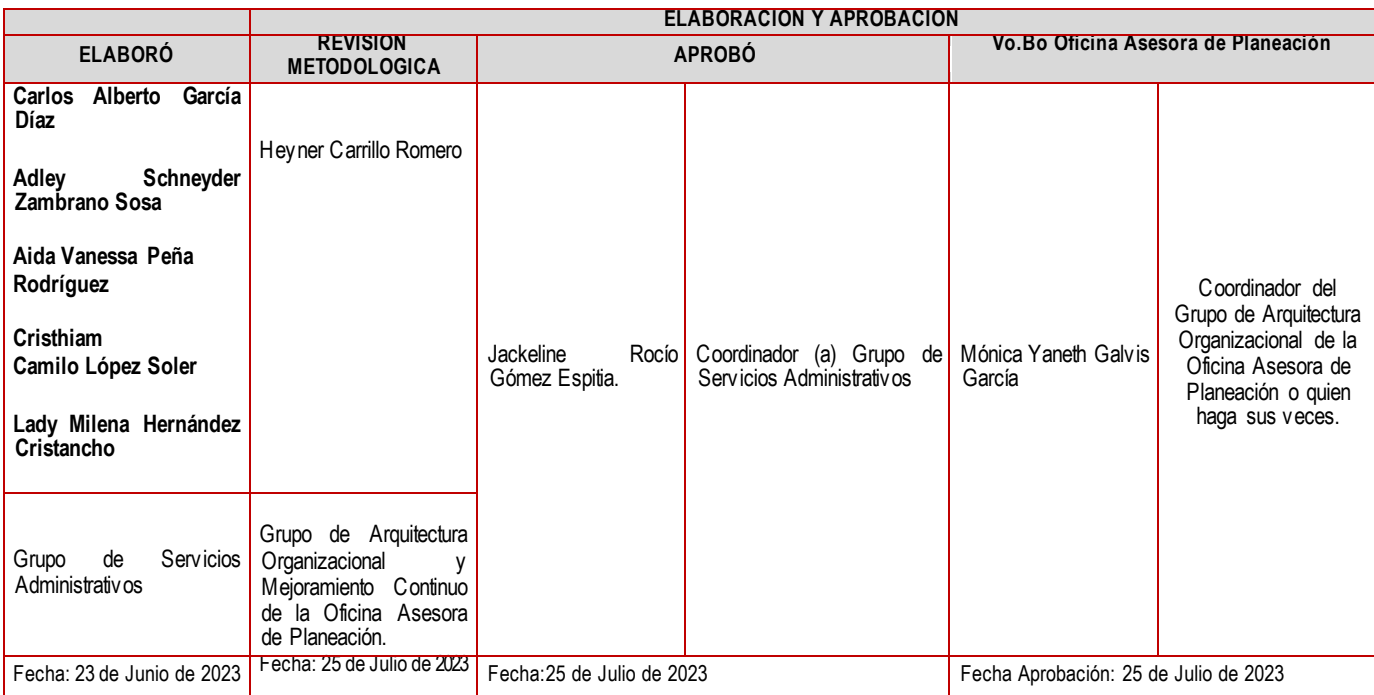